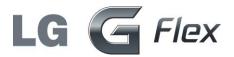

## **User Guide**

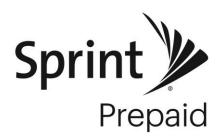

# Table of Contents

| Get Started                                     | 1  |
|-------------------------------------------------|----|
| Your Phone at a Glance                          | 1  |
| Set Up Your Phone                               | 1  |
| Activation and Service                          | 2  |
| Make Your First Call                            | 3  |
| Set Up Your Voicemail                           | 3  |
| Phone Basics                                    | 4  |
| Your Phone Overview                             | 4  |
| Plug & Pop                                      | 7  |
| Turn Your Phone On and Off                      | 7  |
| Turn Your Screen On and Off                     | 8  |
| Lock and Unlock Your Phone                      | 9  |
| Unlock Your Screen Using the Knock Code Feature | 10 |
| Touchscreen Navigation                          | 11 |
| Guest Mode                                      | 12 |
| Setting Up Guest Mode                           | 12 |
| Using Guest Mode                                | 13 |
| Hardware Key Control Mode                       | 13 |
| Battery and Charger                             | 13 |
| Extend Your Battery Life                        | 15 |
| Phone Function Keys                             | 15 |
| Menu Key                                        | 16 |
| Work with Menus                                 | 16 |
| Notifications Panel                             | 18 |
| Home Key                                        | 19 |
| Back Key                                        | 19 |
| Your Home Screen                                |    |
| Home Screen                                     | 19 |
| Extended Home Screen                            | 20 |
| Use the Applications Key                        | 20 |

| Applications: How to View, Open and Switch      | 20                                                                                                    |
|-------------------------------------------------|----------------------------------------------------------------------------------------------------|
| Applications                                    | 22                                                                                                    |
| Customize Your Home Screen                      | 25                                                                                                    |
| Add and Remove Widgets on the Home Screen       | 27                                                                                                    |
| Change the Phone's Wallpaper                    | 27                                                                                                    |
| Customize Applications Icons on the Home Screen | 28                                                                                                    |
| Access Recently-Used Applications               | 29                                                                                                    |
| Slide Aside                                     | 29                                                                                                    |
| Home Screen Clean View                          | 30                                                                                                    |
| Quick Access                                    | 31                                                                                                    |
| Change the Screen Orientation                   | 31                                                                                                    |
| Status Bar                                      | 31                                                                                                    |
| Enter Text With the On-screen Keyboard          | 34                                                                                                    |
| Tips for Editing Text                           | 37                                                                                                    |
| Search Your Phone and the Web                   | 38                                                                                                    |
| Phone and Web Search Using Text Entry           | 38                                                                                                    |
| Phone and Web Search Using Voice Command        | 39                                                                                                    |
| Using Clip Tray                                 | 39                                                                                                    |
| Text Link                                       | 39                                                                                                    |
| one Calls                                       | 41                                                                                                    |
| HD™ Voice                                       | 41                                                                                                    |
| Make Phone Calls                                | 41                                                                                                    |
| Call Using the Phone Dialer                     | 41                                                                                                    |
| Dialing Options                                 | 42                                                                                                    |
| Missed Call Notification                        | 42                                                                                                    |
| Wi-Fi Calling                                   | 43                                                                                                    |
| Call Emergency Numbers                          | 43                                                                                                    |
| In-Call Options                                 | 44                                                                                                    |
| Dial and Save Phone Numbers With Pauses         | 44                                                                                                    |
| Dial From the Contacts List                     | 45                                                                                                    |
| Use Direct Dialing                              | 45                                                                                                    |
| Plus (+) Code Dialing                           | 45                                                                                                    |
| Receive Phone Calls                             | 46                                                                                                    |
|                                                 | Applications Customize Your Home Screen. Add and Remove Widgets on the Home Screen. Change the Phone's Wallpaper Customize Applications Icons on the Home Screen Access Recently-Used Applications. Slide Aside Home Screen Clean View. Quick Access. Change the Screen Orientation. Status Bar. Enter Text With the On-screen Keyboard Tips for Editing Text. Search Your Phone and the Web. Phone and Web Search Using Text Entry. Phone and Web Search Using Voice Command. Using Clip Tray. Text Link. One Calls HD™ Voice. Make Phone Calls. Call Using the Phone Dialer. Dialing Options Missed Call Notification Wi-Fi Calling Call Emergency Numbers In-Call Options. Dial and Save Phone Numbers With Pauses Dial From the Contacts List Use Direct Dialing Plus (+) Code Dialing. |

|     | Visual Voicemail                                 | 47 |
|-----|--------------------------------------------------|----|
|     | Set Up Visual Voicemail                          | 47 |
|     | Review Visual Voicemail                          | 48 |
|     | Listen to Multiple Voicemail Messages            | 48 |
|     | Visual Voicemail Options                         | 48 |
|     | Configure Visual Voicemail Settings              | 49 |
|     | Change Your Main Greeting via the Voicemail Menu | 50 |
|     | Edit the Display Name via the Voicemail Menu     | 50 |
|     | Voicemail(Traditional)                           | 50 |
|     | Set Up Voicemail                                 | 5′ |
|     | Voicemail Notification                           | 5′ |
|     | Retrieve Your Voicemail Messages                 | 5′ |
|     | Phone Call Options                               | 52 |
|     | Caller ID                                        | 52 |
|     | Call Waiting                                     | 52 |
|     | 3-way Calling                                    | 53 |
|     | Call Forwarding                                  | 53 |
|     | In-call Options                                  | 54 |
|     | Set Up Speed Dialing                             | 55 |
|     | Call Logs                                        | 56 |
|     | Save a Phone Number                              | 58 |
|     | Find a Phone Number                              | 58 |
|     | Text-to-Speech                                   | 59 |
| Cor | ntacts                                           | 60 |
|     | Get Started with Contacts                        | 60 |
|     | Add a Contact                                    | 6′ |
|     | Add a Contact to Your Favorites                  | 62 |
|     | Edit a Contacts Entry                            | 62 |
|     | Communicate with Your Contacts                   | 65 |
|     | Import, Export, and Share Contacts               | 67 |
|     | Import Contacts From Your Internal Storage       | 67 |
|     | Export Contacts to Your Internal Storage         | 67 |
|     | Share a Contact                                  | 67 |

|     | Joining and Separating Contacts             | 68 |
|-----|---------------------------------------------|----|
| 4cc | counts and Messaging                        | 69 |
|     | Gmail                                       | 69 |
|     | Create a Google Account                     | 69 |
|     | Sign In to Your Google Account              | 69 |
|     | Access Gmail                                | 70 |
|     | Send a Gmail Message                        | 72 |
|     | Read and Reply to Gmail Messages            | 73 |
|     | Change Gmail Settings                       | 75 |
|     | Email                                       | 76 |
|     | Add an Email Account (POP3 or IMAP)         | 77 |
|     | Corporate Email (Outlook)                   | 78 |
|     | Open Email                                  | 79 |
|     | Create and Send Email                       | 79 |
|     | Reply to or Delete an Email Message         | 80 |
|     | Configure and Sync Corporate Email Settings | 80 |
|     | Text and Multimedia Messaging               | 83 |
|     | Compose Text Messages                       | 83 |
|     | Read and Reply to Text Messages             | 83 |
|     | Send a Multimedia Message (MMS)             | 84 |
|     | Save and Resume a Draft Message             | 85 |
|     | Managing Message Conversations              | 85 |
|     | Delete Messages                             | 87 |
|     | Text and Multimedia Message Options         | 88 |
|     | Social Networking Accounts                  | 90 |
|     | Facebook                                    | 90 |
|     | Google Hangouts                             | 90 |
|     | Synchronize Accounts                        | 91 |
|     | Synchronize Your Google Account             | 91 |
|     | Synchronize Your Corporate Account          | 92 |
| Арр | ps and Entertainment                        | 94 |
|     | Google Play Store                           | 94 |
|     | Sprint ID                                   | 95 |

|     | Sprint Applications                                                  | 96  |
|-----|----------------------------------------------------------------------|-----|
|     | Music                                                                | 97  |
|     | Google Play Music                                                    | 97  |
|     | Music Player                                                         | 97  |
|     | Back Up Your Downloaded Music Files                                  | 98  |
|     | YouTube                                                              | 99  |
|     | GPS Navigation                                                       | 99  |
|     | Google Maps™                                                         | 99  |
|     | Scout™ by Telenav                                                    | 101 |
| Neb | and Data                                                             | 103 |
|     | Connect Wi-Fi                                                        | 103 |
|     | Turn Wi-Fi On and Connect to a Network                               | 103 |
|     | Add a Wi-Fi Network                                                  | 104 |
|     | Wi-Fi Direct                                                         | 105 |
|     | Sprint Spark 4G LTE                                                  | 105 |
|     | Your User Name                                                       | 106 |
|     | Launch a Web Connection                                              | 106 |
|     | Browser                                                              | 106 |
|     | Learn to Navigate the Browser                                        | 106 |
|     | Go to a Specific Website                                             | 108 |
|     | Browser Menu                                                         | 108 |
|     | Adjust Browser Settings                                              | 109 |
|     | Create Website Settings                                              | 110 |
|     | Create Bookmarks                                                     | 110 |
|     | Data Services General Information (Sprint Spark LTE and 3G Networks) | 111 |
|     | Sprint Spark LTE                                                     | 111 |
|     | Virtual Private Networks (VPN)                                       | 112 |
|     | Prepare Your Phone for VPN Connection                                | 112 |
|     | Set Up Secure Credential Storage                                     | 112 |
|     | Add a VPN Connection                                                 | 112 |
|     | Connect to or Disconnect From a VPN                                  | 113 |
| Can | nera and Video                                                       | 114 |
|     | Take Pictures                                                        | 114 |

|     | Camera Settings         | 114 |
|-----|-------------------------|-----|
|     | Multi-point Autofocus   | 116 |
|     | Super Zooming           | 116 |
|     | Shot & Clear            | 116 |
|     | View Your Pictures      | 117 |
|     | Gallery Options         | 117 |
|     | Assign Pictures         | 118 |
|     | Record Videos           | 119 |
|     | Video Settings          | 119 |
|     | Dual Recording          | 120 |
|     | Tracking Zoom           | 121 |
|     | Audio Zoom              | 122 |
|     | Tracking Focus          | 122 |
|     | Video Gallery Options   | 123 |
|     | Live Zoom               | 124 |
|     | Dual Play               | 124 |
|     | Video Editor            | 125 |
| Tod | ols and Calendar        | 127 |
|     | QuickTheater            | 127 |
|     | QSlide                  | 127 |
|     | QuickMemo               | 128 |
|     | QuickRemote             | 129 |
|     | QuickTranslator         | 131 |
|     | Voice Mate              | 132 |
|     | Voice Command           | 133 |
|     | Dual Window             | 133 |
|     | Notebook                | 134 |
|     | Calendar                | 136 |
|     | Change Calendar View    | 136 |
|     | View Event Details      | 139 |
|     | Create an Event         | 139 |
|     | Edit or Delete an Event | 140 |
|     | Set an Event Reminder   | 140 |

|      | Respond to an Event Reminder                                   | 141 |
|------|----------------------------------------------------------------|-----|
|      | Display and Synchronize Calendars                              | 141 |
|      | Change Calendar Settings                                       | 142 |
|      | Folders                                                        | 142 |
|      | Alarm/Clock                                                    | 143 |
|      | Tasks                                                          | 145 |
|      | Calculator                                                     | 147 |
|      | Bluetooth                                                      | 148 |
|      | Turn Bluetooth On and Off                                      | 148 |
|      | Bluetooth Settings Menu                                        | 149 |
|      | Pairing Bluetooth Devices                                      | 149 |
|      | Send Items via Bluetooth                                       | 150 |
|      | Disconnect Bluetooth Connection During an Active Call          | 151 |
|      | SmartShare                                                     | 151 |
|      | Enjoy Content Via a Variety of Devices                         | 151 |
|      | Enjoy Content from Nearby Devices                              | 152 |
|      | Using Content from the Cloud                                   | 153 |
|      | Transfer User Contents From an Android Phone to Your LG G Flex | 153 |
|      | Transfer Via PC or Laptop                                      | 154 |
|      | Transfer Via Bluetooth Connection                              | 154 |
|      | Transfer Via Cloud Storage                                     | 155 |
| Sett | tings                                                          | 157 |
|      | Wireless Networks                                              | 157 |
|      | Airplane Mode                                                  | 157 |
|      | Wi-Fi Settings                                                 | 157 |
|      | Wi-Fi Calling Settings                                         | 158 |
|      | Bluetooth Settings                                             | 158 |
|      | Mobile Data                                                    | 158 |
|      | Call Settings                                                  | 158 |
|      | Voicemail Settings                                             | 158 |
|      | Smart Dialing                                                  | 158 |
|      | North American Dialing                                         | 158 |
|      | International Dialing                                          | 159 |

|     | Incoming Voice Call Pop-up    | 159 |
|-----|-------------------------------|-----|
|     | Call Reject                   | 159 |
|     | Decline with Message          | 159 |
|     | Privacy Keeper                | 159 |
|     | Auto Answer                   | 160 |
|     | TTY Mode                      | 160 |
|     | Hearing Aids                  | 160 |
|     | Proximity Sensor              | 161 |
|     | Voice Enhancement             | 161 |
|     | Save Unknown Numbers          | 161 |
|     | Power Button Ends Call        | 161 |
| Roa | aming Settings                | 162 |
|     | Roaming Mode                  | 162 |
|     | Roaming Guard                 | 163 |
|     | Data Roam Guard               | 163 |
| Sha | are & Connect                 | 164 |
|     | NFC Settings                  | 164 |
|     | Android Beam                  | 164 |
|     | SmartShare Beam               | 165 |
|     | Media Server                  | 165 |
|     | Miracast                      | 165 |
|     | Wireless Storage              | 165 |
| Moı | re Settings                   | 166 |
|     | USB Tethering                 | 166 |
|     | Wi-Fi Hotspot                 | 166 |
|     | Bluetooth Tethering           | 167 |
|     | Mobile Networks Settings      | 167 |
|     | VPN Settings                  | 168 |
| Dev | vice Settings                 | 168 |
|     | Sound Settings                | 168 |
|     | Ringtone & Vibration Settings | 170 |
|     | Display Settings              | 172 |
|     | Home Screen                   | 177 |

|          | Lock Screen               | 178 |
|----------|---------------------------|-----|
|          | Gestures                  | 182 |
|          | One-handed Operation      | 184 |
|          | Storage                   | 185 |
|          | Battery                   | 185 |
|          | Apps                      | 186 |
|          | Multitasking              | 186 |
|          | Tap & Pay                 | 187 |
| Per      | sonal Settings            | 187 |
|          | Accounts & Sync           | 187 |
|          | Cloud                     | 188 |
|          | Guest Mode                | 188 |
|          | Location                  | 189 |
|          | Security                  | 189 |
|          | Language & Input Settings | 190 |
|          | Backup & Reset            | 191 |
| Sys      | tem Settings              | 192 |
|          | Date & Time               | 192 |
|          | Accessibility             | 193 |
|          | PC Connection             | 195 |
|          | Accessory                 | 195 |
|          | Activate This Device      | 196 |
|          | System Updates            | 196 |
|          | Printing                  | 197 |
|          | About Phone               | 197 |
| Copyrigi | nt Information            | 198 |
| Index    |                           | 199 |

## Get Started

This section gives you all the information you need to set up your phone and Sprint service for the first time.

### Your Phone at a Glance

The following illustration outlines your phone's primary external features and buttons.

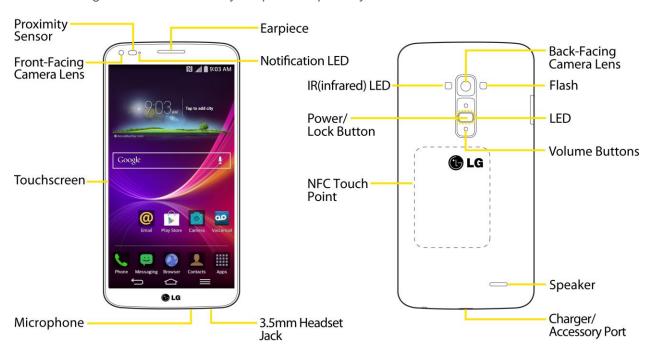

## Set Up Your Phone

You must first charge the phone.

- 1. Charge your phone.
  - Connect the charging adapter and USB cable as shown; the LG logo on the charging adapter should face toward you.

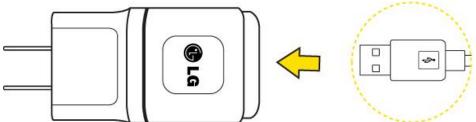

Get Started 1

 Plug one end of the USB cable into the phone's Charger/Accessory Port and the other end into an electrical outlet. The charge time varies depending upon the battery level.

**Note:** Your phone's battery should have enough charge for the phone to turn on and find a signal, set up voicemail, and make a call. You should fully charge the battery as soon as possible.

- 2. Press and hold the **Power/Lock Button** to turn the phone on.
  - If your phone is activated, it will turn on, search for Sprint service, and begin the setup application.
  - If your phone is not yet activated, see Activate Your Phone for more information.

### Activation and Service

Follow the instructions below to activate your phone and Sprint Prepaid service.

#### Register Your Phone on Sprint Prepaid

- 1. From your computer, visit sprint.com/prepaidactivate.
- 2. Choose an activation option and click Next. Then enter your zip code and click Next.
- 3. When prompted, enter the serial number (MEID DEC) printed on the label on your phone's packaging.
- 4. Follow the instructions to select a plan and payment method.
  - If you're swapping phones or bringing your number over from a different carrier, follow the prompts to sign in or provide additional information.
- 5. Continue to follow the instructions to program your phone. Once you see the "Congrats" page, your phone and plan are activated.
  - To confirm activation, make a phone call. If your phone is still not activated, visit sprint.com/prepaidsupport for assistance. If you do not have access to the Internet, call Sprint Customer Service at 1-855-639-4644 from another phone.

**Note**: If you are having any difficulty with activation, visit sprint.com/prepaidsupport for assistance.

#### **Activate Your Phone**

After completing the account setup on sprint.com/prepaidactivate, simply turn your phone on. It is designed to activate automatically.

Press and hold the Power/Lock Button to turn your phone on.

Get Started 2

Your phone is designed to activate automatically. When you turn the phone on for the first time, you should see a Hands Free Activation screen, which may be followed by a PRL Update screen and a Firmware Update screen. Follow the onscreen instructions to continue.

If your phone is still not activated, visit sprint.com/prepaidsupport for assistance. If you do not have access to the Internet, call Sprint Customer Service at **1-855-639-4644** from another phone.

### Make Your First Call

Once your phone is activated, you can make phone calls.

- 1. Tap > Phone.
- 2. Use the dialpad to enter a phone number.
  - If you enter a wrong number, tap to erase digits one by one.
  - To erase the entire number, touch and hold
- 3. Tap to dial the number.

**Note**: Your phone's battery should have enough charge for your phone to turn on and find a signal, set up your voicemail, and make a call. You should fully charge your battery as soon as possible.

## Set Up Your Voicemail

Your phone automatically transfers all unanswered calls to your voicemail, even if your phone is in use or turned off. You should set up your Sprint voicemail and personal greeting as soon as your phone is activated. Always use a password to protect against unauthorized access.

- 1. Tap > Phone.
- 2. Touch and hold 1 ...
- 3. Follow the system prompts to:
  - Create your password.
  - Record your name announcement.
  - Record your greeting.

**Important**: **Voicemail Password** - Sprint strongly recommends that you create a password when setting up your voicemail to protect against unauthorized access. Without a password, anyone who has access to your phone is able to access your voicemail messages.

Get Started 3

## Phone Basics

Your phone is packed with features that simplify your life and expand your ability to stay connected to the people and information that are important to you. The topics in this section will introduce the basic functions and features of your phone.

**Tip**: Phone Software Upgrades – Updates to your phone's software may become available from time to time. Sprint will automatically upload critical updates to your phone. You can also use the menu to check for and download updates. Tap > **System settings** > **System updates**.

### Your Phone Overview

The illustrations and descriptions below outline your phone's basic layout.

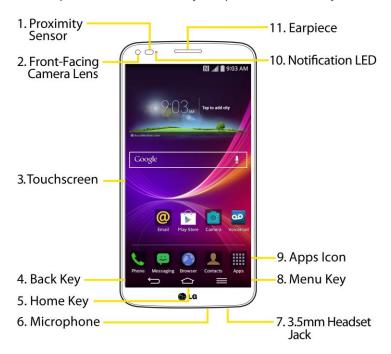

#### Front View

1. **Proximity Sensor** senses proximity towards other objects (such as your head) so that touch commands are not accidentally activated during a call.

**Note**: Please be careful not to cover the sensors with a protective film, pouch, or a protective case not authorized by LG.

2. **Front-Facing Camera Lens** allows you to take pictures and video of yourself. Also lets you participate in video chats.

- 3. **Touchscreen** displays all the information needed to operate your phone, such as the applications, call status, the Contacts list, the date and time, and the signal and battery strength.
- 4. **Back Key** returns to the previous screen. It also closes pop-up display items such as menus and dialog boxes.
- 5. **Home Key** returns to the Home screen. If you're already viewing one of extension canvases, it opens the central Home screen. Touch and hold to display recently used applications.
- 6. **Microphone** Transmits your voice to the other caller and is used for voice-activated functions.
- 7. **3.5mm Headset Jack** allows you to plug in a headset for convenient, hands-free conversations.

#### **CAUTION!** Inserting an accessory into the incorrect jack may damage the phone.

- 8. **Menu Key** allows you to access your phone's main functions menu from the Home screen: Add apps & widgets, Theme, Home screen settings, Lock screen settings and System settings. While using an application, tap to open a list of available options.
- 9. **Apps Icon** opens the Applications screen to view installed applications.
- 10. **Notification LED** flashes front notification LED when you receive notifications, such as an incoming call, if you enable this feature.
- 11. **Earpiece** lets you hear the caller and automated prompts.

#### Rear View

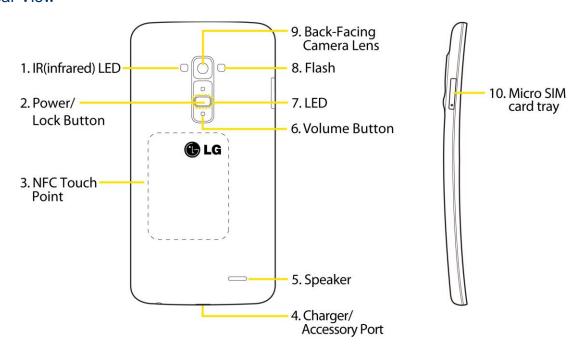

**Note**: The back cover of this product applies a "self-healing" technology, which self-repairs minor scratches in just a few minutes. Minor scratches are those caused by ordinary and normal use of the phone. Scratches caused by abrasive surface, misuse, including but not limited to intentional scratches, and damages caused by a fall or dropping the product, may not disappear. The "self-healing" results may vary depending on the extent of the damage as well as other conditions. Any warranty on the "self-healing" is hereby expressly excluded.

**CAUTION!** The flexibility of this product is limited to withstand ordinary and normal use. This phone may be bent flat up to 180 degrees for a limited period of time but should not be bent inward. Damages caused by misuse, including but not limited to intentionally bending or continually exerting force on the product, may lead to permanent damage to the display and/or other parts and functions of the phone.

- IR (infrared) LED uses infrared to communicate with devices using the QuickRemote app.
- 2. Power/Lock Button locks the screen. Press and hold to open the phone options menu for the following options: Power off, Power off and restart, and Turn on/off Airplane mode. You can also quickly switch to Silent mode , Vibration mode or Sound mode
- 3. **NFC Touch Point** tap the back of your phone to an NFC tag or another NFC compatible device in this location.
- Charger/ Accessory Port allows you to connect the phone charger or an optional USB cable.

#### **CAUTION!** Inserting an accessory into the incorrect jack may damage the phone.

- 5. **Speaker** lets you hear the different ringers and sounds. The speaker also lets you hear the caller's voice in speakerphone mode.
- 6. **Volume Button** allow you to adjust the ringer and media volumes, or to adjust the in-call volume during a call.
- 7. **LED** flashes rear notification LED when you receive notifications, such as an incoming call, if you enable this feature.
- 8. Flash helps you take pictures and video in dim lighting.
- 9. Back-Facing Camera Lens lets you take pictures and record videos.
- 10. Micro SIM card tray insert the micro SIM into this tray.

## Plug & Pop

Plug & Pop allows you to quickly choose apps to use when plugging in an earphone or On-the-Go device, such as a mouse or keyboard.

- 1. Plug in an earphone or OTG (On-the-Go) devices (e.g., mouse, keyboard, etc.).
- 2. The applications panel will display at the bottom of the screen and you can select an app to run.

Note: You can edit the applications to display on the panel and set not to show the applications panel. To access this menu, tap > System settings > Accessory > QuickWindow case, USB storage Plug & Pop or Earphone Plug & Pop. Select the applications you want to make available or tap the switch of activate or deactivate the feature.

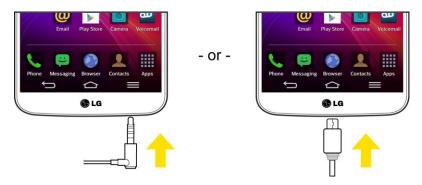

## Turn Your Phone On and Off

Turn your phone on and off and wake-up the screen by using the Power/Lock Button .

#### Turn Your Phone On

Press and hold the Power/Lock Button .

Once your phone is on, it may display "Searching for Service." When your phone finds a signal, it enters standby mode – the phone's idle state. At this point, you are ready to begin making and receiving calls.

If your phone is unable to find a signal after 15 minutes of searching, a Power Save feature is automatically activated. When a signal is found, your phone automatically returns to standby mode.

In Power Save mode, your phone searches for a signal periodically without your intervention. You can also initiate a search for Sprint service by pressing any key (when your phone is turned on).

**Tip**: The Power Save feature conserves your battery power when you are in an area where there is no signal.

#### Turn Your Phone Off

- 1. Press and hold the **Power/Lock Button** for two seconds until you see the Phone options on the display screen.
- 2. Tap **Power off** and then tap **OK** to power off the phone.

Your screen remains blank while your phone is off (unless the battery is charging).

#### Wake Up the Screen

If you don't use the phone for a while, the screen and backlight will shut off to conserve battery power.

- 1. Press the **Power/Lock Button** . Your lock screen will appear. See **Lock Screen**.
- 2. Swipe the screen to any direction to unlock it. The last screen you were working on opens. (This is the default lock screen.)

### Turn Your Screen On and Off

You can set the phone to turn the screen on or off by quickly double-tapping the screen.

#### Turn the Screen On

- 1. Double-tap the center of the Lock screen to turn the screen on.
- 2. Unlock the screen.

#### Turn the Screen Off

- 1. Double-tap an empty area of the Home screen or the Status Bar.
- 2. The screen will turn off.

**Note**: If Knock Code is in use and KnockON is activated, the KnockON feature will only support turning the screen off.

**Note**: Double tap on the center area of the screen. If you tap on the bottom or the top area, the recognition rate may decrease. You can use Screen on/off in the small window when using the QuickWindow Case. To activate or deactivate the feature, tap > System settings > Gestures > Screen on/off.

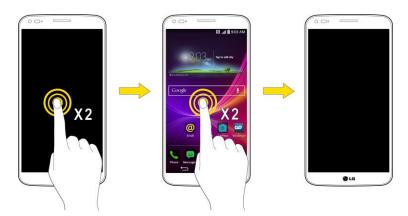

### Lock and Unlock Your Phone

You can prevent accidental screen touches from activating phone functions by locking your phone.

#### Lock Your Phone

When your phone is locked, you can only receive incoming calls or make calls to 9-1-1.

■ Press the Power/Lock Button .

#### Unlock Your Phone

- 1. Press the **Power/Lock Button** to wake up the phone.
- 2. Swipe the screen to any direction to unlock it.

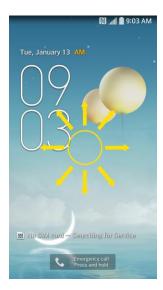

**Note**: The default Lock screen simply locks the screen to prevent unintentional actions. For more security to guard against unauthorized use, you can set an unlock requirement (such as a pattern, PIN, or password) that will need to be entered to unlock it.

## Unlock Your Screen Using the Knock Code Feature

The Knock Code feature allows you to create your own unlock code using a combination of knocks (or taps) on the screen.

To activate the Knock Code feature:

- 1. Tap > System settings.
- 2. From the DEVICE section, tap **Lock screen**.
- 3. Tap Select screen lock and tap Knock Code.
- 4. Use the 2x2 grid to create a sequence of knocks (or taps) to set a knock code.

**Note**: You have to create a Backup PIN as a safety measure in case you forget your unlock sequence.

To unlock the phone using Knock Code:

■ While the screen is off, tap the same sequence you established anywhere on the screen. The Home screen will be accessed directly.

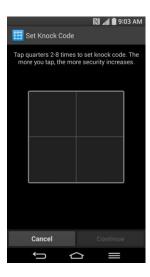

## Touchscreen Navigation

Your device is a touch-sensitive phone which allows you to select an on-screen option with a single touch and to easily scroll through long lists. Simply slide up and down through the display with your fingertip.

Your touchscreen provides an excellent way to interact with and use your Android phone. With the touch of your finger, you can access available applications, make menu selections, and access data saved to your phone. The following terms are used for describing the different available actions using the touchscreen:

- **Tap**: A single finger tap selects items, links, shortcuts and letters on the on-screen keyboard.
- **Touch and hold**: Touch and hold an item on the screen by touching it and not lifting your finger until an action occurs. For example, to open a contact's available options, touch and hold the contact in the Contacts list until the context menu opens.
- **Drag**: Touch and hold an item for a moment and then, without lifting your finger, move your finger on the screen until you reach the target position. You can drag items on the Home screen to reposition them, as described in Add and Remove Widgets on the Home Screen, or drag the Notifications Panel open, as described in Notifications Panel.
- **Swipe or slide**: To swipe or slide, quickly move your finger across the surface of the screen without pausing when you first touch it (so you don't drag an item instead). For example, you can slide the screen up or down to scroll through a list, or browse through the different Home screens by swiping from left to right (and vice versa).
- Double-tap: Double-tap to zoom on a web page or a map. For example, quickly double-tap a section of a web page to adjust that section to fit the width of the screen. You can also double-tap to zoom in and out when taking a picture (using the Camera), and when using Maps.

- **Pinch-to-Zoom**: Use your index finger and thumb in a pinch or spread motion to zoom in or out when using the Browser, Maps, or browsing pictures.
- Rotate the screen: From many applications and menus, the orientation of the screen adjusts to the phone's physical orientation. (See Change the Screen Orientation.)

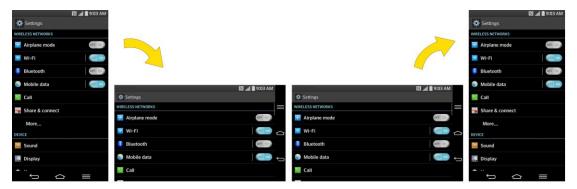

Rotate the device counter-clockwise for landscape orientation.

Rotate the device clockwise for portrait orientation.

### Guest Mode

Use Guest mode when you let someone else use your phone. They will only be able to use the applications that you've selected. Once you set it up, you can easily put your phone in Guest mode by drawing the guest pattern on the Lock screen that you set, which is different from your normal unlock pattern.

Note: Guests can also use applications that your selected applications link to.

### Setting Up Guest Mode

This section teaches you how to set up Guest Mode if another person uses your phone.

- 1. Tap > System settings > Guest mode.
- 2. Tap **Set pattern**, then set the pattern you want to use to put your device in Guest mode.
- 3. Tap **Set apps** to view which apps can be accessed in Guest mode. Tap the **Add** icon in the upper right corner of the screen to change the Guest apps list.
  - Checkmark the apps that can be accessed.
  - Remove checkmarks from the apps that you don't want to be accessed.
  - Tap **OK** when all of the checkboxes are set as you want.
- 4. Tap of at the top right corner to activate Guest Mode.

 If your Lock screen is not set to Pattern, tap OK, then tap Pattern and enter your normal lock screen pattern as necessary.

**Note**: If your unlock sequence is set to a PIN or password, you will need to enter it to be able set the unlock pattern.

### Using Guest Mode

After you've set up and enabled Guest mode, lock the screen so that you can enter your Guest mode pattern. The Guest mode Home screen is displayed with only the apps you've selected for guest access. To exit Guest mode, enter your normal unlock pattern on the Lock screen.

**Note**: Guest mode is automatically disabled if your lock sequence is changed from Pattern. Otherwise, manually disable it if you no longer want to allow guest access.

## Hardware Key Control Mode

If your phone display is damaged or broken, you can answer an incoming call, end a call, or turn off an alarm using the hardware keys.

- 1. Turn your phone off.
- 2. Press and hold the **Power/Lock Button** and the **Volume Buttons** at the same time for more than 6 seconds to enter the Hardware key control mode.
- 3. Press the **Volume Buttons** to scroll to the desired option, then press the **Power/Lock Button** to confirm.
  - Answer call: Press the Volume Buttons at the same time.
  - Stop alarm: When an alarm rings, press and hold the Volume Up Buttons or Volume Down Buttons to stop the alarm.

**Note**: If you use your phone with a broken display glass, your phone can break even more or you can be injured. Make sure to visit the LG authorized service center to get your phone repaired.

## Battery and Charger

Sprint-approved or LG-approved batteries and accessories can be found at Sprint Stores or through LG, or call 1-866-866-7509 to order. They're also available at www.sprint.com.

#### Non-Removable Battery

Your phone has an internal, rechargeable battery that should be replaced only by LG or an authorized LG repair center. You should never try to open or take apart this phone yourself. Opening the phone can cause damage that will void your warranty.

#### **Battery Capacity**

Your phone is equipped with a Li-pol (embedded) battery. It allows you to recharge your battery before it is fully drained. The battery provides up to 29 hours of continuous digital talk time.

When the battery reaches 5% of its capacity, the battery icon blinks. When there are approximately two minutes of talk time left, the phone can sound an audible alert and then turn off.

**Note**: Long backlight settings, searching for service, using vibrate mode, browser use, and other variables may reduce the battery's talk and standby times.

**Tip**: Watch your phone's battery level indicator and charge the battery before it runs out of power.

#### Charge the Battery

Keeping track of your battery's charge is important. If your battery level becomes too low, your phone automatically turns off and you will lose any information you were just working on.

1. Connect the charging adapter and USB cable as shown; the LG logo on the charging adapter should face toward you.

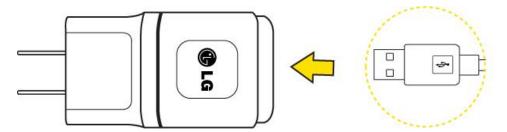

2. Plug one end of the USB cable into the phone's Charger/Accessory Port and the other end into an electrical outlet. The charge time varies depending upon the battery level.

#### **Battery Temperature Protection**

Though extremely rare, if the battery becomes overheated, the phone will automatically turn off.

#### Charge with USB

You can use your computer to charge your phone. To be able to charge with the USB cable, you need to install the necessary USB drivers on your computer first. Connect one end of the USB cable to the Charger/Accessory Port on your phone and connect the other end to a USB port on your computer. It is best to use the rear USB port when connecting to a desktop computer. The USB hub should be powered by an external power source.

**Note**: Low-power USB ports are not supported, such as the USB port on your keyboard or bus-powered USB hub. The LG USB Driver is downloadable from the following site: http://www.lg.com/us/ > Select **SUPPORT**. In the Search box next to SEARCH PRODUCT

SUPPORT, enter the model name or name and click **SEARCH**. Click the model. On the PRODUCT SUPPORT page, click on **Software Update & Drivers**.

**Tip**: Always unplug the charger from the wall socket after the phone is fully charged to save unnecessary power consumption of the charger.

### Extend Your Battery Life

You can extend your battery's life between charges by turning off features that run in the background. You can also monitor how applications and system resources consume battery power.

- Reduce your Screen timeout setting.
- Turn Bluetooth off when not in use.
- Turn Wi-Fi off when not in use.
- Deactivate the GPS when not needed. Most applications using this function will periodically query the GPS satellites for your current location; each query drains your battery.
- Do not wait until your battery is completely depleted before charging your phone.
   Repeating this process of a complete discharge and recharge can over time reduce the storage capacity of any battery.
- Turn off Automatic application sync.
- Check the Running Services and close any unnecessary applications.

#### **Battery Charge Level**

■ Tap > System settings > Battery.

The battery status (charging or discharging) and level (as a percentage of fully charged) are displayed.

#### Monitor and Control Battery Use

The Battery use screen shows which applications consume the most battery power. You can also use it to turn off applications that you've downloaded if they are consuming too much power.

- 1. Tap > System settings > Battery and then tap the battery image.
- 2. Tap any of the listed items for more options.

## Phone Function Keys

Your phone comes equipped with three main function buttons that can be used on any screen to access added functions.

### Menu Key

The Menu Key activates an available menu function for the current screen or application. When on the Home screen, tap to view the following options:

- Add apps & widgets allow you to add apps and widgets to the Home screen.
- Theme allows you to change the theme.
- Home screen settings provides direct access to the phone's Home screen settings menu. (See Home Screen.)
- Lock screen settings provides direct access to the phone's lock screen settings menu.
   (See Lock Screen.)
- System settings provides quick access to the phone's Settings menu. (See Settings.)

#### Work with Menus

There are two Android menu types, Options menus and Context menus.

#### **Options Menus**

Options menus contain tools that apply to the activities of the current screen or application, not to any specific item on the screen. To open the available options menu, tap

**Note**: Not all applications have Options menus; if you tap on a screen that has no Options menu, nothing will happen.

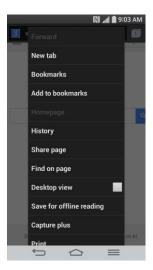

#### **Context Menus**

Context menus contain options that apply to a specific item on the screen. To open a Context menu, touch and hold an item on the screen. Not all items have Context menus. If you touch and hold an item that has no Context menu, nothing will happen.

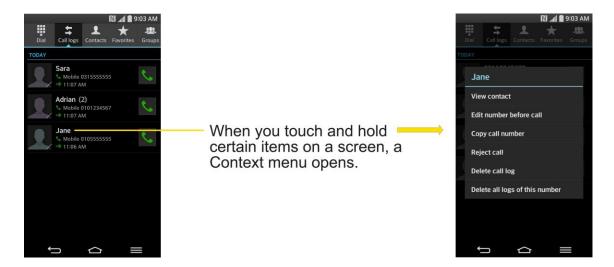

#### Select Menu Items

To select a menu or option, simply tap it. If there are more menus/options than can fit in a screen, slide the screen up to display more menus/options.

For example, to set the phone to play tones when dialing numbers on the dial pad:

- 1. Tap > = .
- 2. Tap System settings.
- 3. Tap Sound.
- 4. Slide the screen up to display more menus.
- 5. Tap Touch feedback & system.
- 6. Tap Dial pad touch tones to checkmark it.

For the purposes of this guide, the above steps condense into:

■ Tap > System settings > Sound > Touch feedback & system > Dial pad touch tones.

#### Back Up Within a Menu

■ Tap to back up within a menu.

— or —

■ Tap to return to the Home screen.

#### Notifications Panel

Notification icons report the arrival of new messages, calendar events, alarms, as well as ongoing events, such as when you are on a call.

When you receive a notification, text appears briefly and the notification icon will be displayed in the Status Bar. For descriptions of the various notification icons, see Status Bar.

You can open the Notifications Panel to view a list of all recent notifications. Depending on your settings, you may hear a notification sound and the phone may vibrate.

**Note**: Adjusting sound volume and other general notifications settings is described in Sound Settings.

Applications whose activities produce notifications, such as Gmail and Hangouts<sup>™</sup>, have their own settings, which you can use to configure whether, and how, they send notifications. See the sections on those applications for details.

#### Open Notifications

Touch and drag the Status Bar to the bottom of the screen.

The Notifications Panel displays the Quick Settings and a list of your current notifications, organized into ongoing and event-based notifications.

#### Respond to Notifications

- 1. Open the Notifications Panel. Your current notifications are listed in the panel, each with a brief description.
- 2. Tap a notification to view it. The Notifications Panel will close and the application that corresponds to your response will open.

For example, new voicemail notifications dial your voicemail box, and network disconnect notifications open the list of configured networks so you can reconnect.

#### **Clear Notifications**

- 1. Open the Notifications Panel.
- 2. Tap Clear at the top right of the panel.

All event-based notifications will be cleared; ongoing notifications will remain in the list.

#### Close Notifications

■ Touch and drag the tab at the bottom of the Notifications Panel to the top of the screen.

– or –

### Home Key

The Home Key takes you back to your default Home screen canvas (of the 7 total available canvases). Tap to access your main Home screen.

### Back Key

The Back Key returns you to the previously active screen. If the on-screen keyboard is currently open, the Back Key closes the keyboard.

### Your Home Screen

The Home screen is the starting point for many applications and functions, and it allows you to add items like application shortcuts, or Google widgets to give you instant access to information and applications. This is the default canvas and accessible from any menu by tapping .

#### Home Screen

On the Home screen, you can view Quick Keys at the bottom of the screen. The Quick Keys and application icons provide easy, one-tap access to the functions you use the most.

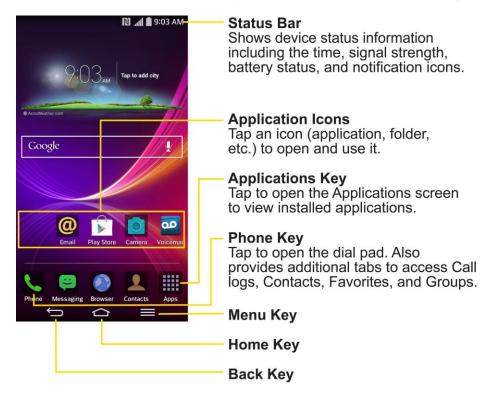

To return to the Home screen:

■ Tap at any time, from any application

#### Extended Home Screen

The operating system provides multiple Home screen canvases to provide more space for adding icons, widgets, and more.

■ Slide your finger left or right across the Home screen. The default canvas is in the center with three extension canvases on either side of it. (For more information on sliding, see Touchscreen Navigation.)

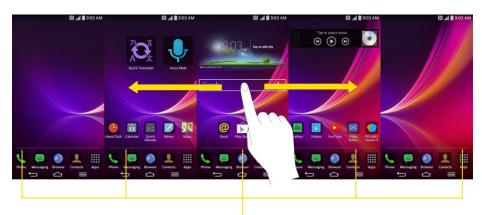

**Location Indicator** 

The white bar at the bottom of the screen indicates which Home screen canvas you are viewing.

### Use the Applications Key

All of your phone's applications are located within the Applications screen. This key accesses shortcuts to your currently available applications.

**Note**: The Applications screen houses all default and downloaded applications (installed from Play Store).

- 1. Tap > iiii to open the Applications screen.
- 2. Scroll left or right through the list and tap an icon to launch the associated application.

### Applications: How to View, Open and Switch

All of the applications on your phone, including any applications that you downloaded and installed from Play Store or other sources, are grouped together on one Applications screen that you access from your Home screen. If you have more applications than you can currently see on the Applications screen, slide the screen left or right to view more.

The Applications screen contains all of the phone's applications (though not downloaded widgets and other downloaded material that isn't an application), including the Alarm/Clock, Browser, Calculator, Camera, Play Store, YouTube, Voice Search, and much more.

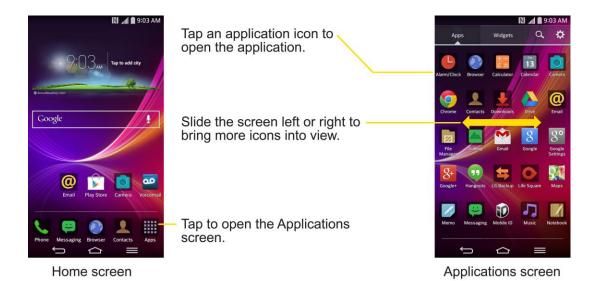

#### Open the Applications Screen

■ Tap

#### Close the Applications Screen

■ Tap ...

**Note**: The Applications screen closes automatically when you tap an icon to open its application. Dragging an icon onto your Home screen also closes the Applications screen automatically.

#### **Open and Switch Applications**

Multi-tasking is easy with Android™. Opened applications can keep running in the background when you open another application. There's no need to quit an application before opening another. You can easily switch among several opened applications. Android manages each application, pausing and starting them as needed to ensure that unused applications don't waste your phone's resources.

To open an application:

Simply tap its icon on the screen.

**Tip**: You can customize your Home screen with shortcuts to the applications you use most often. Applications are located on the Applications screen, but you can add an application shortcut to your Home screen for faster access. No matter where the icon is, on the Applications screen or your Home screen, just tap it to open and use it. See Add Application Icons to the Home screen for more information.

To open multiple applications:

1. Tap an application icon to open it.

2. Place three fingers on the screen and slide to the left.

Note: See Slide Aside for information on turning this feature on and off.

3. Tap and tap the icon for the other application you want to open.

– or –

Simply tap the icon if the application you want is already on your Home screen.

To switch between multiple applications:

1. After opening multiple applications using the Slide Aside feature, place three fingers on the screen and slide to the right.

- or -

Touch and hold . A list of previews of applications that you've used recently is displayed.

**Note**: Swipe any application preview to remove it from the recently used apps screen.

2. Tap the application icon you want to open.

- or -

Tap to return to the current application.

#### Add Application Icons to the Home Screen

Customize your Home screen with shortcuts to the applications you use most often.

- 1. Tap 🔷 > 📖.
- 2. Touch and hold the application icon you want to add to your Home screen.
- 3. Lift your finger to place the app on your Home screen, or drag the icon to where you want it on the screen, then lift your finger.

### **Applications**

The following is a listing of the default applications available on your phone.

#### Status Icons

| Icon | Description                                       |
|------|---------------------------------------------------|
|      | Alarm/Clock – Access the Alarm/Clock application. |
|      | Browser – Launches the browser.                   |

| Icon       | Description                                                                                                    |
|------------|----------------------------------------------------------------------------------------------------|
| (+ - c)=   | Calculator – Launches the Calculator application.                                                                                                    |
| Wed<br>16  | Calendar – Launches the Calendar application that can sync to either your Google or Outlook® work calendar. Events can only be synched to a managed account.                                                            |
| O          | Camera – Launches the Camera.                                                                                                    |
|            | Chrome – Launches the Chrome web browser.                                                                                                    |
| 1          | <b>Contacts</b> – Displays the Contacts that can be synchronized with your phone from either your Google or Outlook account. Contacts can only be synched to a managed account.                                         |
| <u>+</u>   | <b>Downloads</b> – Launches the Downloads application where you can view, reopen, or delete what you've downloaded.                                                                                                    |
|            | Drive – Lets you open, view, rename and share your Google Docs and files.                                                                                                    |
| @          | <b>Email</b> – Provides access your POP3, IMAP, and Exchange Server (Outlook) email accounts. Also provides access to your Gmail account.                                                                               |
| <b>2</b>   | File Manager – Allows you to manage files.                                                                                                    |
|            | Gallery – Displays a Gallery of camera images and video saved on your phone.                                                                                                    |
|            | Gmail - Provides access to your Gmail account.                                                                                                    |
| 8          | <b>Google</b> – Allows you to search for a key term both on your phone contents and the web.                                                                                                    |
| 8*         | <b>Google Settings</b> – Allows you to know which apps you've signed into using Google+, as well as allowing a method of shutting them off, with the option of removing all associated content from your Google+ pages. |
| 8+         | Google+ - Share and keep up with all the different people in your life.                                                                                                    |
| ••         | <b>Hangouts</b> – Launches the Hangouts application that lets you chat with family and friends over the Internet for free. You can also use this app to receive your text and multimedia messages.                      |
|            | <b>LG Backup</b> – Allows you to perform backup and restore your user data and settings on the phone into internal storage.                                                                                             |
|            | <b>Life Square</b> – Launches the Life Square app, which allows you to collect and save call logs and messages, photos, videos, and voice recordings, and your posts on social networking sites.                        |
|            | <b>Lumen toolbar</b> – The Lumen Toolbar enhances your browsing experience by providing contextual tools and quick access to your favorite content.                                                                     |
| <b>9</b> 0 | Maps – Launches a dynamic map that helps you find local businesses, locate friends, view maps and get driving directions.                                                                                               |
|            | Memo – Allows you to write a memo.                                                                                                    |

| Icon                                    | Description                                                                                                    |
|-----------------------------------------|----------------------------------------------------------------------------------------------------|
|                                         | Messaging – Provides access to your text and multimedia messages.                                                                                                    |
|                                         | <b>Mobile ID</b> – Accesses the Mobile ID application and allows you to download ID packages to personalize your phone. Once your phone is activated, this changes to Sprint ID. |
| 7                                       | Music – Launches the Music Player.                                                                                                    |
|                                         | Notebook – Launches the Notebook application. You can create, view and manage your notebook files.                                                                               |
| 0                                       | Phone – Accesses the dial pad to make calls.                                                                                                    |
|                                         | Photos – Access photos from both devices and Google+.                                                                                                    |
|                                         | Play Books – Allows you to purchase and download ebooks from Play Store.                                                                                                    |
| + +                                     | Play Games – Launches the Play Games app and allows you to purchase and play games.                                                                                              |
|                                         | Play Movies & TV – Allows you to rent and view videos.                                                                                                    |
|                                         | Play Music – Launches the Google Play Music Player.                                                                                                    |
|                                         | Play Newsstand – Allows you to purchase and download Newsstand from Play Store.                                                                                                  |
|                                         | Play Store – Browse, search for, and download applications on the Play Store.                                                                                                    |
| Surfaces<br>Surfaces                    | Qualcomm IZat – Launches the Qualcomm Enhanced Location Service application.                                                                                                    |
| (                                       | QuickRemote – Launches the QuickRemote app, which allows you to use your phone as a remote control.                                                                              |
|                                         | QuickTheater – Allows you to directly play movies and view photos.                                                                                                    |
| 0                                       | <b>QuickTranslator</b> – Launches the Quick Translator application so that you can translate words to your language.                                                             |
| 0                                       | Settings – Accesses the phone's Settings menu.                                                                                                    |
| ZONE                                    | <b>Sprint Zone</b> – Access your Sprint account, get device information and help, find recommended apps, and more.                                                               |
|                                         | Tasks – Allows you to create a task and to synchronize with MS Exchange account.                                                                                                 |
|                                         | <b>Update Center</b> – Launches the Update Center, which allows you to manage apps.                                                                                              |
| *************************************** | Video Editor – Launches the Video Editor application.                                                                                                    |
|                                         | Videos – Allows you to view videos.                                                                                                    |

| Icon        | Description                                                                                                    |
|-------------|----------------------------------------------------------------------------------------------------|
| <b>-W</b> - | Voice Command – Allows you can search for and dial a contact by speaking.                                                                     |
|             | <b>Voice Mate</b> – Launches the Voice Mate application, which allows you to perform phone functions using your voice.                        |
|             | <b>Voice Recorder</b> – Launches Voice Recorder application and lets you record and play the sound files.                                     |
| <b>!</b>    | Voice Search – Launches the Voice Search application.                                                                                         |
| 00          | Voicemail – Launches visual voicemail.                                                                                                    |
|             | Weather – Launches the Weather application.                                                                                                   |
| <b>②</b>    | Wi-Fi Calling – Allows you to make and receive calls via a Wi-Fi network.                                                                     |
|             | YouTube – Launches the YouTube application.                                                                                                   |
| box         | Box – Access manage and share your files easily from the cloud.                                                                               |
| Aa          | Dictionary – Launches the Dictionary.                                                                                                    |
|             | <b>POLARIS Viewer 5</b> – Launches the Polaris Viewer 5 application so that you can view document files on your phone.                        |
|             | <b>Task Manager</b> – Allows you to view running applications, their memory usage, and stop running.                                          |
| <b>&gt;</b> | <b>Sprint TV &amp; Movies</b> – With Sprint TV & Movies, you can watch live TV and access movies and other on demand entertainment on the go. |

**Note**: The Email application can access both Exchange Server-based email (such as Work email) and other Internet-based email providers such as Yahoo! and Gmail.

### Customize Your Home Screen

You can customize your Home screen when you do the following.

- Create Shortcuts
- Add Widgets
- Create Contact shortcuts
- Change the Background (Wallpaper)
- Customize Application Icons

#### **Create Shortcuts**

Shortcuts are different from the Home screen Widgets. Shortcuts can access a specific contact, activate a feature, action, or launch an application.

To add a shortcut from the Applications screen:

- 1. Tap to access the Home screen.
- 2. Select a location (canvas) for your new shortcut by scrolling across your available canvases until you reach the desired one. (See Extended Home Screen.)
- 3. Tap to reveal all your current applications. By default, the applications are listed in a grid view.
- 4. Scroll left or right through the list and locate your desired application.
- 5. Touch and hold the on-screen icon. This creates an immediate shortcut of the selected icon and closes the Applications screen. The new shortcut then appears to hover over the Home screen.

**Note**: The same shortcut can be added to any of the available canvases (Home or Extended). The application you add to the canvas will still appear within the Applications screen.

6. While holding the on-screen icon, position it on the current canvas. Once complete, release the screen to lock the shortcut into its new position.

To add a shortcut via the Home screen:

- 1. Tap to access the Home screen.
- 2. Touch and hold on an empty area of the screen.
- 3. Tap either Apps, Widgets or Wallpapers.
- 4. Touch and hold a selection from the list and drag it to your Home screen.

To delete a shortcut:

- 1. Tap to access the Home screen.
- 2. Touch and hold the desired shortcut. This unlocks it from its location on the current screen.
- 3. Drag the icon over **Remove** and release it.

### Add and Remove Widgets on the Home Screen

Widgets are self-contained applications that can be accessed through your Applications screen or on the Home or Extended screens. Unlike a shortcut, this Widget appears as an on-screen application.

#### To add a Widget:

- 1. Tap to access the Home screen.
- 2. Touch and hold on an empty area of the screen.
- 3. Tap the Widgets tab.
- 4. Touch and hold an available Widget and drag it to your current screen.

#### To remove a Widget:

- 1. Go to the Home screen canvas on which the widget is located.
- 2. Touch and hold the widget. This unlocks it from its location on the current screen.
- 3. Drag the widget over **Remove** and release it.
  - This action does not delete the Widget. It just removes it from the current canvas.

#### To place a Widget onto a different screen:

- 1. Touch and hold the widget you want to move.
- 2. Drag the widget to the edge of the screen (the left side if moving to a screen located on the left, right side if moving to a screen located on the right).
- 3. After about one second, the current screen will change. Repeat until you get to the desired screen.

### Change the Phone's Wallpaper

You can select and assign your phone's background wallpaper.

1. From the Home screen, tap -> Home screen settings > Wallpaper.

– or –

Touch and hold an empty spot on the Home screen, then tap the **Wallpapers** tab.

- 2. Tap Gallery, ID wallpapers, Live Wallpapers, Multi-photo, Photos, or Wallpaper gallery.
  - **Gallery** to use a picture saved on your phone as a wallpaper. You can crop the picture before setting it as a wallpaper.

- ID wallpapers to open the available wallpapers that were included in your Sprint ID pack.
- Live Wallpapers to open a list of animated wallpapers installed on your phone. Live wallpapers can be animated or even interactive. More Live wallpapers are available in the Play Store.
- Multi-photo to combine and use pictures saved on your phone as a wallpaper. You can crop the picture before setting it as a wallpaper.
- Photos to use the Photos app and set a picture saved on your phone as a wallpaper.
   You can crop the picture before setting it as a wallpaper.
- Wallpapers gallery to view the available wallpapers in the LG wallpaper gallery.
- 3. Depending on the type of wallpaper, tap **Crop**, **Set wallpaper** or **Apply**.

### Customize Applications Icons on the Home Screen

You can customize each application icon on the Home screen.

1. Touch and hold an application icon until it's unlocked from its current position. Then drop it on the screen. The editing icon will appear in the upper right corner of the application.

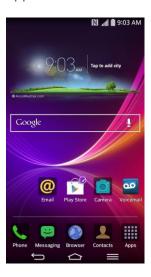

2. Tap the application icon again and select a preloaded icon sign from the **Theme icon** tab.

– or –

Tap the **Photo icon** tab to create a new icon using images from the Gallery.

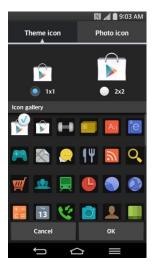

**Tip**: Tap **1x1** or **2x2** to change the icon size.

### Access Recently-Used Applications

Your phone keeps a running list of your most recently used applications.

- 1. Touch and hold to open the recently-used applications window.
- 2. Tap an icon to open the related application.

### Slide Aside

You can quickly switch to another task using three fingers.

- 1. Place three fingers on the screen which you are currently working on and slide the screen to the left. The current screen is saved and you can perform another task.
- 2. To reopen the saved screen and continue to use the app, place three fingers on the screen and slide it to the right.
- 3. Tap the app preview for the app you wish to use.

**Note**: You can save up to three apps at a time. Drag saved apps up or down to delete them.

**Tip**: Please be careful not to place another finger or palm on the screen.

Note: Some apps (or screen) do not support the Slide Aside feature.

To activate or deactivate the feature, tap > System settings > Multitasking > Slide Aside.

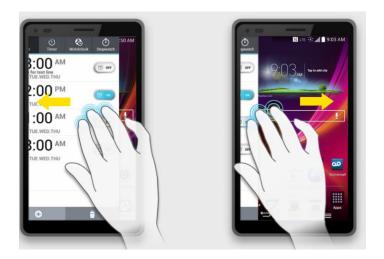

# Home Screen Clean View

You can see the wallpaper without items on the Home screen by pinching out. Pinch in or tap to see applications and widgets again.

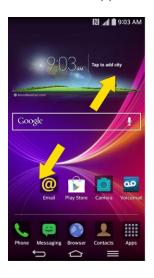

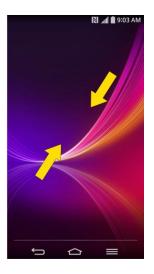

### Quick Access

To view the quick access items, touch anywhere in the front key area and drag up. The following options are available: Voice Mate, Google Now, and QuickMemo.

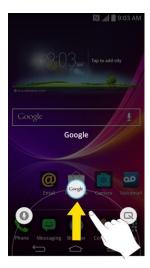

### Change the Screen Orientation

This phone is capable of changing the orientation of screen content when the orientation of the phone itself has changed. The phone's built-in accelerometer senses movement and changes its angle/orientation. Note that some of the screens, applications and widgets do not support orientation changes.

The automatic screen orientation feature can be manually enabled to change the orientation for all enabled screens when rotation is detected.

**Note**: An example of a screen that automatically re-orients by moving the phone is the Messaging screen. This only requires you turn the phone to a horizontal position.

- 1. Tap > System settings > Display.
- 2. Tap **Auto-rotate screen** to enable (a blue checkmark displays) or disable the screen auto-rotation.

### Status Bar

The Status Bar appears at the top of the screen. It displays icons indicating that you've received notifications (on the left) and icons indicating the phone's status (on the right), along with the current time.

If you have more notifications than can fit in the Status Bar, the icon prompts you to open the Status Bar to view them all. (See Notifications Panel.)

The following list identifies the symbols you'll see on your phone's display screen:

### Status Icons

| Icon          | Status                                                                                                    |
|---------------|----------------------------------------------------------------------------------------------------|
| 11.           | <b>Signal Strength</b> – Shows your current signal strength (the more bars there are, the stronger the signal is). |
| <b>1</b> 11.* | No Service – Your phone cannot find a usable signal.                                                               |
| LTE 🤾         | Sprint Spark <sup>™</sup> enhanced LTE network (data service) is available.                                        |
| LTE 🔆         | Sprint Spark enhanced LTE network (data service) in use.                                                           |
| 3G            | <b>3G/1x Connected</b> – Indicates that 3G/1x data service is available.                                           |
| 36            | <b>3G/1x In Use</b> – Indicates that 3G/1x data service is in use.                                                 |
| <b>€</b>      | Wi-Fi Connected – Indicates that Wi-Fi is in use.                                                                  |
|               | Bluetooth On – Indicates that Bluetooth is on.                                                                     |
| •             | GPS On – Indicates that GPS is on.                                                                                 |
|               | Roaming – Your phone is roaming off the Nationwide Sprint Network.                                                 |
| Δ             | CDMA Roaming – Indicates that phone is roaming.                                                                    |
| X             | Airplane Mode – Indicates that the phone is in Airplane Mode.                                                      |
| (1)           | Speakerphone On – Indicates that Speakerphone is on.                                                               |
| "             | Vibrate Mode – Indicates that the ringer volume is set to vibrate and any sounds are silenced.                     |
| <b>4</b> 0)   | Ringer Silenced – Indicates that all sounds are turned off.                                                        |
| ×             | Very Low Battery – Indicates that battery is very low.                                                             |
|               | Low Battery – Indicates that battery is low.                                                                       |
|               | Battery Drained (40%) – Indicates that battery is partially drained.                                               |
|               | Battery Full – Shows your current battery charge level. (Icon shown is fully charged.)                             |
| 3             | Battery Charging – Indicates that battery is charging.                                                             |
| 9             | Alarm Clock – Indicates that an alarm is set.                                                                      |
|               | NFC Activated – Indicates that NFC is activated.                                                                   |

### **Notification Icons**

| Icon     | Notification                                                                                                    |
|----------|----------------------------------------------------------------------------------------------------|
| Μ        | New Gmail Message – Indicates a new Gmail message.                                                                                                    |
| @        | New Email – Indicates a new Email message.                                                                                                    |
| )(:      | <b>New Text or Multimedia Message</b> – Indicates you have received a new text or multimedia message.                                                                                                    |
| <b>!</b> | <b>High Priority Text or Multimedia Message</b> - Indicates you have received a high priority text or multimedia message.                                                                                                    |
| ŌO       | New Voicemail – Indicates you have received a new voicemail message.                                                                                                    |
| 1        | Upcoming Event – Alerts you to an upcoming event.                                                                                                    |
| C        | <b>Data Is Syncing</b> – Application sync is active and synchronization is in progress for Gmail, Calendar, and Contacts.                                                                                                    |
| A        | <b>Problem With Sign-In Or Sync</b> – There has been an issue with your connection to the Google server, or you were not properly signed into your account. In order to use Google application or sync features, you must set up and sign into an active Google Account. |
| G        | Full Internal Storage – Indicates that internal storage is full.                                                                                                    |
| Ψ        | USB Connected – The phone has detected an active USB connection.                                                                                                    |
| Œ        | <b>More Notifications Not Displayed</b> – Indicates that there are more notifications which are not displayed in the Status Bar.                                                                                                    |
| •        | Call In Progress – Indicates that a call is in progress.                                                                                                    |
| C        | Call In Progress Using Bluetooth Headset – Indicates that a call is in progress using the Bluetooth headset.                                                                                                    |
| C        | Call Being Forwarded – Indicates that a call is being forwarded.                                                                                                    |
| CII      | Call On Hold – Indicates that a call is on hold.                                                                                                    |
|          | Missed Call – Indicates that you have missed calls.                                                                                                    |
| 1        | Uploading Data – Indicates that your phone is uploading data.                                                                                                    |
| <b>↓</b> | Downloading Data – Indicates that your phone is downloading data.                                                                                                    |
| Ê        | Download Finished – Indicates that a download is complete.                                                                                                    |
| <b>9</b> | <b>Connected To VPN</b> – Indicates that the phone is connected to a Virtual Private Network.                                                                                                    |
| <b>3</b> | <b>Disconnected From VPN</b> – Indicates that the phone is disconnected from the Virtual Private Network.                                                                                                    |

| Icon      | Notification                                                      |
|-----------|-------------------------------------------------------------------|
| <b>!</b>  | Song Is Playing – Indicates that a song is playing.               |
| A         | Carrier Data – Data use threshold approaching or exceeded.        |
| TTY       | TTY – Indicates that your phone is operating in TTY mode.         |
| <b>70</b> | Hotspot Active - Indicates that Portable Wi-Fi hotspot is active. |

# Enter Text With the On-screen Keyboard

The on-screen keyboard displays automatically when you tap a text entry field. To manually display the keyboard, simply tap a text field where you want to enter text.

By default, there are 3 types of touchscreen keyboards: **QWERTY keyboard**, **Phone keyboard**, and **Handwriting**.

To change the keyboard between **QWERTY keyboard** and **Phone keyboard**.

- 1. Hold and tap and tap.
  - If you see the or keys, touch and hold it and then select .

**Note**: The default key is . Once you select another option, that option key is displayed on the keyboard.

- 2. Tap **Input language and type**, then tap an ext to the desired input language.
- 3. Tap the desired keyboard type and tap repeatedly to go back to the entry screen.

### **QWERTY Keyboard**

#### **Letters Entry Keyboard**

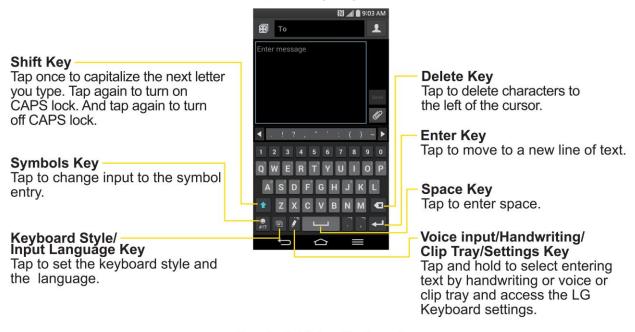

#### **Symbols Entry Keyboard**

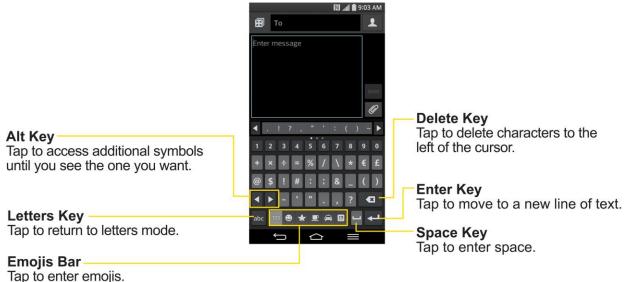

- o to enter emojis.
- 1. Tap a text field where you want to enter text.
- 2. Enter the desired text.
  - To enter numbers or symbols, tap
  - To enter letters again, tap abc.

**Note**: If you do not want the screen to change orientations automatically, uncheck the Autorotate screen. Tap > System settings > Display and deselect Auto-rotate screen.

3. When you have finished typing, tap to close the keyboard.

#### Phone Keyboard

To enter text, tap the key labeled with the desired letter until it appears on the screen. For example, tap ABC once for "a", twice for "b", or three times for "c".

#### **Letters Entry Keyboard**

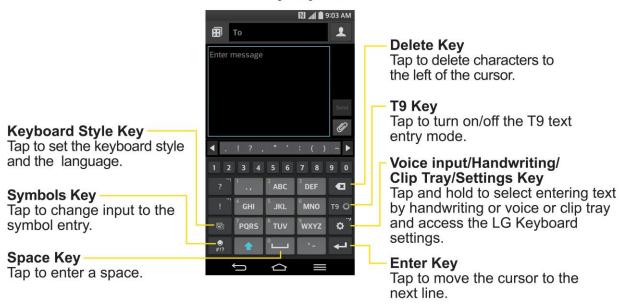

#### Symbols Entry Keyboard

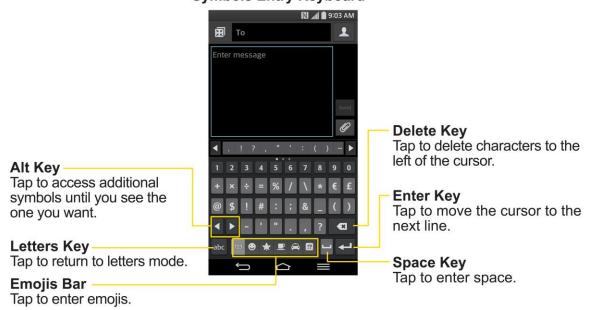

#### Handwriting

Write the text with your fingertip. The touchscreen converts your movements into characters. To access handwriting mode, hold and tap (or whichever key is displayed), and select .

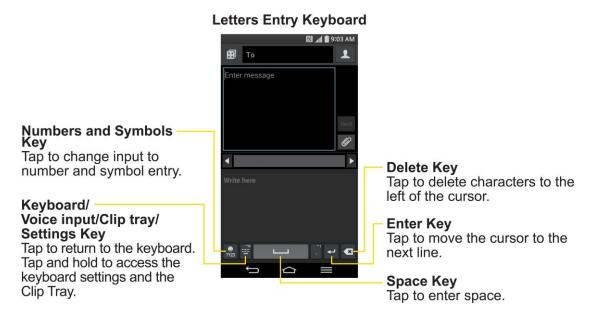

## Tips for Editing Text

Your phone gives you many options to make entering text easier, including copying, cutting, and pasting text, using voice-to-text input, customizing the user dictionary, using predictive text, and more.

To cut/copy and paste:

- 1. Touch and hold a word to highlight it.
- 2. Drag the blue highlight markers to highlight the text you want.

– or –

To select all the text, tap **Select all** in the context menu.

- To cancel the selection, simply tap the unselected text or empty area.
- 3. Tap **Cut** or **Copy** in the context menu.
- 4. Please the cursor on the location where you want to paste the text.
- 5. Touch and hold the text field and tap **Paste**. The text that you pasted also remains in the phone's memory (temporarily), so you can paste that same text in another location.

### Search Your Phone and the Web

You can search for information on your phone and on the web using the Search application. Some applications, such as Gmail, Contacts, and Browser have the ability to search contents within those specific applications. You can conduct the search by typing in the search terms or saying what you're looking for. Typing can be useful because the search application can provide suggestions so you don't necessarily have to type out your full request.

## Phone and Web Search Using Text Entry

You can search on your phone and on the web by entering text.

1. From the Home screen, tap the Search Widget Google. (For information on how to add widget, see Add and Remove Widgets on the Home Screen.)

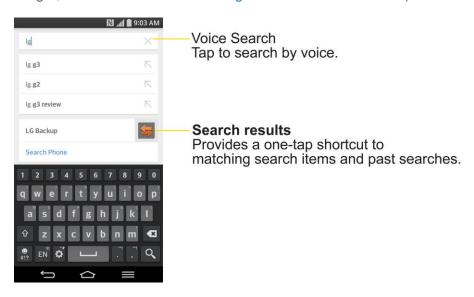

2. Enter the text you're searching for in the search field.

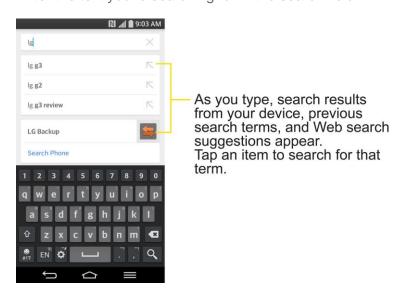

- You can use the Search preferences to configure some aspects of Google web search (for example, whether it makes suggestions below the search field as you type), and what phone features you want to include in searches. To access these settings, tap > Settings.
- 3. Tap on the keyboard to search for the entered text.

– or –

If what you want to search for appears in the suggestions list, tap that item to conduct the search.

4. If the phones asks you to select which browser to use, tap your preference. Then, tap **Always** to keep this preference setting.

### Phone and Web Search Using Voice Command

You can search on your phone and on the web by voice command.

■ From the Home screen, tap 
☐ on the Google Search Widget.

When you stop speaking, Google Search by Voice analyzes your speech and displays the results of your search.

For more information on Google Search, tap == > **Help** from the Google search screen.

# Using Clip Tray

Easily access the contents you stored in the Clip Tray whenever and wherever you want. You can copy images or texts and keep them in the Clip Tray. Then, you can paste them whenever you want.

- Tap and hold text and images while editing them and tap Copy to Clip Tray.
- Tap and hold a text input field and select **Clip Tray**. You can also access the Clip Tray by tapping and holding , then tapping .

**Note**: You can save up to 20 items in the Clip Tray. Tap and hold an item in the Clip Tray and tap  $\bigotimes$  to delete it. This function may not be supported in downloaded apps.

# Text Link

Text Link recommends apps related to text in messages or to other text you've selected. It connects directly to the Calendar, Contacts, Phone, Messaging, Email, Browser, Maps, YouTube, Calculator, and more.

**Note**: If your phone is set to English or Korean, Text Link performs more functions than in other language settings. Overly long sentences are subject to limitations. Arithmetic operators (such

as +, -, \* and /) start the Calculator. If Text Link is not linked to an app, the Browser can be used for searching.

### To use Text Link:

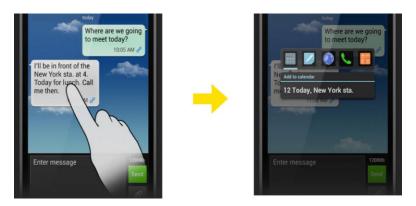

- Tap a message bubble with the icon.
- Highlight text on a webpage or emails and select **Text Link**.
- Tap **Share** and select **Text Link**.

# Phone Calls

With the Sprint National Network and your phone, you can enjoy clear calling across the country.

## HD™ Voice

Your phone is also HD Voice enabled, which means you can enjoy unparalleled voice quality in areas with HD Voice service. Experience the crystal clear difference of HD Voice from Sprint on calls between Sprint customers each using an HD Voice enabled phone while in areas with available HD Voice service.

**Note**: HD Voice service is available in select markets. Visit sprint.com/coverage for more information.

### Make Phone Calls

There are several convenient ways to place calls from your phone.

### Call Using the Phone Dialer

The most "traditional" way to place a call is by using the phone's dialer screen.

- 1. Tap > Phone.
- 2. Enter a phone number using the on-screen dialpad and tap ...
  - If you enter a wrong number, tap to erase digits one by one.
  - To erase the entire number, touch and hold

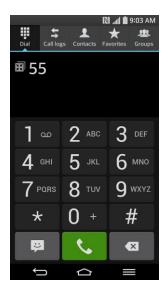

- You can open other applications during a call. The will appear in the Status Bar while the call is underway.
- Press the Volume Up/Down Buttons to adjust the call volume.
- Use the on-screen buttons to add another call, put a call on hold, to use the speakerphone, and for other options, as described in In-Call Options.
- 3. Tap to end the call.

**Tip**: To redial your last outgoing call, follow step 1 to access the Dialer, tap the **Call logs** tab, locate the call entry and tap ...

You can also make calls from your The Contacts Lists, from the Call logs, and using Voice Mate.

### **Dialing Options**

After entering numbers with the dialpad, you can use the following dialing options.

Tap to view the following options when you entered any numbers:

- Add to Contacts: Tap to add the entered number as a new contact or to an existing contact entry. (See Save a Phone Number.)
- Speed dial: Tap to access the speed dials list. (See Set Up Speed Dialing.)
- Add 2-sec pause: Enter digits and select this option to introduce a two-second pause before the following sequence of digits is dialed by the phone. (See Dial and Save Phone Numbers With Pauses.)
- Add wait: Enter digits and select this option to have the phone dial the preceding set of digits first, and then dial the following sequence of digits when you tap the Yes on the pop-up screen. (See Dial and Save Phone Numbers With Pauses.)
- One-handed operation: Allows you to dial a phone number using one hand. Tap 2 to switch to the right-hand dialpad and 4 to switch back to the left-hand dialpad.
- Edit tabs: Allows you to select which tabs to display and rearrange the order.
- Call settings: Tap to access the Call settings screen. (See Call Settings.)

### Missed Call Notification

A missed call icon displays when you do not answer a call. When you do not answer an incoming call,  $\blacksquare$  is displayed in the Status Bar.

1. Touch and drag the Status Bar to the bottom of the screen to open the Notification Panel.

2. Tap the missed call notification. The **Call logs** screen will be displayed. To dial the phone number, tap

### Wi-Fi Calling

You can make and receive calls via a Wi-Fi network. Wi-Fi Calling is an excellent solution for coverage issues in and around the home or wherever cellular coverage is limited.

When Wi-Fi Calling is enabled, all incoming and outgoing calls will be made via your Wi-Fi network. Minutes used while connected to the Wi-Fi network count against your available rate plan minutes.

- 1. Tap > | Wi-Fi Calling.
- 2. Tap of next to Wi-Fi Calling to turn it on.
- 3. Select a Wi-Fi Network and follow the instructions to activate Wi-Fi Calling on your phone.

**Important!** If you are in an active Wi-Fi call and go out of range of your Wi-Fi network, the call will be dropped.

### Call Emergency Numbers

You can place calls to 9-1-1 even if the phone's screen is locked or your account is restricted.

**Note**: When you place an emergency call, your phone automatically enters Emergency mode.

To call the 9-1-1 emergency number when the phone's screen is locked with a screen lock:

- 1. Tap and hold Ferses and hold for 2 seconds.
- 2. Tap next to the 9-1-1 entry to place the call.

To call the 911 emergency number normally or when your account is restricted:

- 1. Unlock the screen. For more information, see Wake Up the Screen.
- 2. Tap > Phone.
- 3. Tap 9 wxyz 1 0 1 0 0

#### Enhanced 9-1-1 (E911) Information

This phone features an embedded Global Positioning System (GPS) chip necessary for utilizing E911 emergency location services where available. When you place an emergency 9-1-1 call, the GPS feature of your phone seeks information to calculate your approximate location.

Depending on several variables, including availability and access to satellite signals, it may take up to 30 seconds or more to determine and report your approximate location.

Important: Always report your location to the 9-1-1 operator when placing an emergency call. Some designated emergency call takers, known as Public Safety Answering Points (PSAPs) may not be equipped to receive GPS location information from your phone.

## In-Call Options

Once you initiate a call, you will see these on-screen options.

- Add call to initiate a 3-way call.
- End to end the call.
- Dialpad to display the dialpad.
- **Bluetooth** (Only available when a Bluetooth headset is connected to your phone) to conduct the call via the Bluetooth headset for hands-free conversation. For details about pairing the phone with a Bluetooth headset, see Pairing Bluetooth Devices.

**Note**: When using the Bluetooth headset during a call, the Ongoing Call notification icon is blue in the Status Bar.

- Mute to mute the microphone during a call. The Mute button lights up to indicate the microphone is muted. To unmute the microphone, tap Mute again.
- **Speaker** to turn the speakerphone on or off. The Speaker button lights up to indicate that the speakerphone is on.

**WARNING**: Because of higher volume levels, do not place the phone near your ear while using the speakerphone.

### Dial and Save Phone Numbers With Pauses

You can dial or save phone numbers with pauses for use with automated systems, such as voicemail or credit card billing numbers.

There are two types of pauses available on your phone:

- 2-Second Pause automatically sends the next set of numbers after two seconds.
- Hard Pause (Wait) sends the next set of numbers when you tap Yes on the pop-up.

**Note**: You can have multiple pauses in a phone number and combine two-second and hard pauses.

To dial or save phone numbers with pauses:

1. Enter the phone number.

- 2. Tap > Add 2-sec pause or Add wait.
- 3. Enter the additional numbers.
- 4. Tap to dial the number.
  - or –
  - Tap > Add to Contacts to save the number in your Contacts.

**Note**: When dialing a number with a hard pause (Wait), tap Yes on the pop-up to send the next set of numbers.

### Dial From the Contacts List

You can dial directly from your Contacts list.

- 1. Tap Phone > Contacts.
  - or -
  - Tap > IIII > Contacts.
- 2. Find a contact to call and tap it to view the contact's information, then tap ext to the desired number.

### Use Direct Dialing

With Direct Dialing, you are able to directly save a contact to your Home screen.

- 1. Touch and hold an empty area on a Home screen.
- 2. Tap the Widgets tab.
- 3. Scroll right and tap **Direct dial**.
- 4. Tap a contact from your Contacts List. The contact will appear on your Home screen.

To use Direct Dial:

Simply tap the contact on the Home screen.

### Plus (+) Code Dialing

When placing international calls, Plus Code Dialing automatically enters the international access code for your location (for example, 011 for international calls made from the U.S.).

1. In the Dial screen, touch and hold 0 + until you see a "+" on the display screen.

2. Dial the country code and phone number and then tap . The phone automatically prepends the access code for international dialing, followed by the country code and phone number.

# Receive Phone Calls

When you receive a phone call, the Incoming Call screen opens with the caller ID and any other available information (such as the caller's name, if saved in the Contact's list). The most recent incoming calls are recorded in the Call logs. (See Call Logs.)

### Answer an Incoming Call

- If the screen is locked, swipe in any direction.
- If the screen is unlocked, tap to answer the call.
- If **Answer an incoming call** is activated in the Gesture setting, bring the phone to your ear (See Answer an Incoming Call).

If you were already on a call, the first call is placed on hold while you answer the new call. To silence the ringer of an incoming call, press the **Volume Down Button**.

Your phone notifies you of incoming calls in the following ways:

- The phone rings or vibrates.
- The backlight illuminates.
- The screen displays an incoming call message.

#### Reject an Incoming Call

- If the screen is locked, swipe in any direction.
- If the screen is unlocked, tap to decline the call.

The caller is sent directly to your voicemail box to leave a message.

#### Answer a Roam Call With Call Guard Enabled

Call Guard is an option that helps you manage your roaming charges when making or receiving calls while outside the Nationwide Sprint Network. Please see Roaming Settings for more information about roaming.

■ Tap **Yes** to answer the call. (See Roaming Guard for additional information.)

**Note**: When your phone is off, calls go directly to voicemail.

#### End a Call

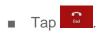

— or —

- 1. Touch and drag the Status Bar to the bottom of the screen to open the Notifications Panel.
- 2. Tap End call.

## Visual Voicemail

Visual Voicemail gives you a quick and easy way to access your voicemail. Now you can find the exact message you are looking for without having to listen to every voicemail message first. This new feature periodically goes out to your voicemail, and gathers the caller information from all of the current voicemails. It then populates a list with the caller name and number, along with the length of time and priority level of the voicemail message.

## Set Up Visual Voicemail

Setting up Visual Voicemail follows many of the same procedures as setting up traditional Sprint voicemail. You should set up your Sprint voicemail and personal greeting as soon as your phone is activated. Your phone automatically transfers all unanswered calls to your voicemail, even if your phone is in use or turned off.

**Note**: To set up your traditional voicemail box, see Set Up Voicemail.

- 1. Tap > Woicemail.
- 2. Tap **Personalize now** and follow the system prompts to:
  - Create a password (part of standard voicemail).
  - Record your name announcement.
  - Record your greeting.
- 3. When prompted to enter information, enter your numeric responses.

**Important**: **Voicemail Password** – Sprint strongly recommends that you create a password when setting up your voicemail to protect against unauthorized access. Without a password, anyone who has access to your phone is able to access your voicemail messages.

4. Tap the **Welcome to Voicemail** message on the screen to play a brief explanation of the voicemail services

### Review Visual Voicemail

Visual Voicemail lets you easily access and select which messages you want to review.

- 1. Tap > | > Voicemail.
- 2. Tap a message to review it. The following is a description of the features available while reviewing a voicemail message.
  - **Timeline** provides a visual timeline for the current message. Touch and drag this bar to scrub through the message to different points.
    - Tap III to pause the playback, tap to resume.
    - Speaker Off/On to turn the speakerphone on or off during playback. If the speakerphone feature was enabled within the Voicemail Settings menu, the speakerphone will always be automatically enabled during voicemail playback.
  - Call to call the person who left the voicemail message.
  - Share to share the selected message using your favorite services like Email, Messaging, and others.
  - Trash to move the current voice message to the trash folder.
  - Reply to reply to the message. You can then reply to the sender via SMS or Audio message.
    - Tap **Send** to deliver the new message.

## Listen to Multiple Voicemail Messages

When you are done listening to a voicemail message you can easily access other voicemail messages without returning to the main voicemail screen.

- 1. Listen to the current voicemail message.
- 2. Swipe your finger left or right to display the next or previous message. It will begin playing automatically.

You can navigate through voicemail messages as frequently as you'd like. You can even move to the next or previous message before you're finished listening to the current one.

## Visual Voicemail Options

Use the Menu key to access and configure your Visual Voicemail options.

1. Tap > | > Voicemail.

#### 2. From this initial screen, you can:

- Tap to compose a new voicemail message.
- Tap Inbox to view the voicemail messages in other folder: Inbox, Trash, Archive.
- Tap to access Search, Settings, Help, and Send feedback.
- Tap sto play all new messages.
- Tap to select multiple messages to delete, save, or mark as unread/read.

## Configure Visual Voicemail Settings

The Visual Voicemail settings menu lets you access settings for notifications, pictures, greetings, and more.

- 1. Tap > | Voicemail.
- 2. Tap **Settings** and select from the following:
  - Manage subscription to subscribe and unsubscribe from the visual voicemail premium monthly subscription service. This may take a minute.
  - Auto forward to email to send a copy of new messages to an email address of your choice.
  - Personalize voicemail to change your voicemail greeting for incoming calls and update password.
  - Notifications to determine how your are notified of new voicemails. Set the notification sound and vibrate option.
  - Delete messages to set Visual Voicemail to permanently delete messages from the Trash folder after a specific number of days.
  - Display name to enter a name to identify yourself to people when replying or forwarding messages.
  - Speakerphone to automatically turn the speaker on or off.
  - Transcriptions displayed to transcribe Voicemails from voice to text.
  - Themes to choose the type of theme used for the application.
  - View quick tips tutorial to view a visual tutorial about Visual Voicemail.
  - Help to see the Sprint visual voicemail help.

- Send feedback to send some feedback to the Voicemail Feedback team.
- Updates to search for an upgrade to your Visual message software.
- About Voicemail to view build information about the current visual voicemail application.

## Change Your Main Greeting via the Voicemail Menu

Your main greeting can be changed directly via the Visual Voicemail system. This direct access saves you from having to navigate within the voicemail menu.

- 1. Tap > | > Voicemail.
- 2. Tap > Settings > Personalize voicemail.
- 3. Tap **OK** to connect to the Sprint voicemail system. Follow the prompts to change your current greeting.

### Edit the Display Name via the Voicemail Menu

From your Visual Voicemail menu, you can quickly change the name attached to your voice messages.

- 1. Tap > | > Voicemail.
- 2. Tap > Settings > Display name.
- 3. Tap the text field and enter a new identifying name (used to identify you to recipients of your voice messages).
- 4. Tap **OK** to save your information.

### Use Visual Voicemail to Delete Your Messages

- 1. Tap > | > Voicemail.
- 2. Touch and hold a voicemail entry from the list select the messages to delete and tap ...

– or –

Open a message and tap

# Voicemail(Traditional)

In addition to Visual Voicemail, your phone and Sprint service always offer traditional voicemail service accessed through the phone application.

### Set Up Voicemail

You should set up your Sprint Voicemail and personal greeting as soon as your phone is activated. Always use a password to protect against unauthorized access. Your phone automatically transfers all unanswered calls to your voicemail, even if your phone is in use or turned off.

- 1. Tap > Phone.
- 2. Touch and hold  $1^{\circ}$  to dial your voicemail number.
- 3. Follow the system prompts to:
  - Create your password.
  - Record your name announcement.
  - Record your greeting.

**Important**: **Voicemail Password** – Sprint strongly recommends that you create a password when setting up your voicemail to protect against unauthorized access. Without a password, anyone who has access to your phone is able to access your voicemail messages.

### Voicemail Notification

There are several ways your phone alerts you to a new voicemail message.

- By sounding the assigned ringer type.
- By displaying within the Notifications area of the Status Bar when new unheard voicemail messages are received.

**Note**: When you are roaming off the Nationwide Sprint Network, you may not receive notification of new voicemail messages. Sprint recommends that you periodically check your voicemail by dialing 1 + area code + your wireless phone number. When your voicemail answers, tap \*\* and enter your password. Roaming rates apply when you access voicemail while roaming off the Nationwide Sprint Network.

**Note**: Your phone accepts messages even when it is turned off. However, your phone notifies you of new messages only when it is turned on and you are in a Sprint service area.

## Retrieve Your Voicemail Messages

You can review your messages directly from your wireless phone (using either traditional voicemail or Visual Voicemail) or from any other touch-tone phone.

Use Traditional Voicemail to Access Your Messages

1. Tap > Phone.

- 2. Touch and hold 1 . If prompted, enter your voicemail password.
- 3. Follow the voice prompts to listen to and manage your voicemail messages.

#### Use Visual Voicemail to Access Your Messages

- 1. Tap > | Voicemail.
- 2. Tap an entry to listen to the message.

**Note**: You are charged for airtime minutes when you are accessing your voicemail from your wireless phone.

#### Use Another Phone to Access Messages

- 1. Dial your wireless phone number.
- 2. When your voicemail answers, tap the asterisk key on the phone ( \* ).
- 3. Enter your password.

# Phone Call Options

Your phone application provides many useful features and options to help you make the most of your calling experience.

### Caller ID

Caller ID allows people to identify a caller before answering the phone by displaying the number of the incoming call. If you do not want your number displayed when you make a call, follow these steps.

- 1. Tap Phone. (Tap the Dial tab if necessary.)
- 2. Tap \* 6 MNO 7 PQRS
- 3. Enter a phone number and tap ...

To permanently block your number, call Sprint Customer Service.

## Call Waiting

When you're on a call, Call Waiting alerts you of incoming calls by sounding a beep instead of a ring. Your phone's screen informs you that another call is coming in and displays the caller's phone number (if it is available).

To respond to an incoming call while you're on a call:

■ Before accepting the incoming call, tap and drag one of the following on-screen options:

- Answer to answer the new call. The first caller is placed on hold.
- Decline to send the call to your voicemail box.

To switch back to the first caller:

■ From the In-Call options screen, tap **Swap calls ②**.

**Tip**: For those calls where you don't want to be interrupted, you can temporarily disable Call Waiting by pressing \* 7 FORS 0 + before placing your call. Call Waiting is automatically reactivated once you end the call.

### 3-way Calling

With 3-Way Calling, you can talk to two people at the same time. When using this feature, the normal airtime rates will be charged for each of the two calls.

- 1. Tap Phone. (Tap the Dial tab if necessary.)
- 2. Make your call to the first recipient.
- 3. Once you have established the connection, tap **Add call**
- 4. Enter the second caller's phone number and tap or select a number from your Contacts. (Your first call is automatically put on hold.)
- 5. When you're connected to the second party, tap **Merge calls** to combine both calls into a single 3-way call. If one of the people you called hangs up during your call, you and the remaining caller stay connected. If you initiated the call and are the first to hang up, all callers are disconnected.

## Call Forwarding

Call Forwarding lets you forward all your incoming calls to another phone number – even when your phone is turned off. You can continue to make calls from your phone when you have activated Call Forwarding.

### **Activate Call Forwarding**

- 1. Tap Phone. (Tap the Dial tab if necessary.)
- 2. Tap \* 7 PQRS 2 ABC
- 3. Enter the area code and phone number to which you want your calls forwarded.
- 4. Tap . You will hear a tone to confirm the activation of Call Forwarding and the call will end.

### **Deactivate Call Forwarding**

- 1. Tap Phone. (Tap the Dial tab if necessary.)
- 2. Tap \* 7 PORS 2 ASC 0 + C. You will hear a tone to confirm the deactivation and the call will end.

**Note**: You are charged a higher rate for calls you have forwarded.

# In-call Options

While you're on a call, you will see a number of onscreen options. Tap an option to select it.

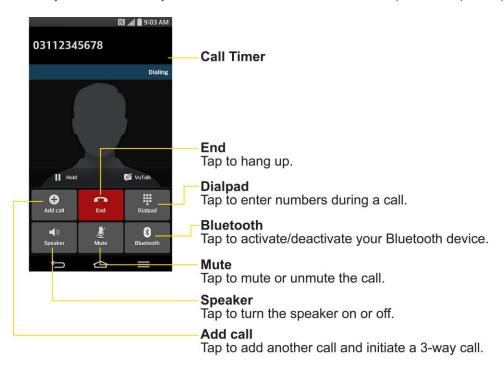

- Add call to initiate a 3-way call.
- End to end the current call.
- **Dialpad** to display the dialpad to enter additional numbers, for example, an extension or access code.
  - For example: When you call your bank's 800 number, use your dialpad to enter your account number and PIN.
- **Speaker** to route the phone's audio through the speaker (On) or through the earpiece (Off).
  - Activate the speaker to route the phone's audio through the speaker. (You can adjust the speaker volume using the volume buttons.)

Deactivate the speaker to use the phone's earpiece.

**Warning**: Because of higher volume levels, do not place the phone near your ear during speakerphone use.

- Mute to mute the microphone during an active call. Tap again to unmute the microphone.
- Bluetooth (Only available when a Bluetooth headset is connected to your phone) to route the phone's audio through a connected Bluetooth headset (On) or through the speaker (Off). For details about pairing the phone with a Bluetooth headset, see Pairing Bluetooth Devices.
  - When the call is routed to a Bluetooth headset, the current call area shows the Bluetooth call icon ( ).

**Note**: The Headset button is activated to show the current call is routed to the connected Bluetooth headset.

- To route the current call back to the phone, tap Bluetooth to temporarily use the phone. Tap it again to route the call back to the connected Bluetooth headset.
- When Bluetooth or the Bluetooth headset is turned off, the call is routed through either the earpiece or speaker and shows ( ).

Tap during a call to display a list of additional in-call features. Tap an option to select it.

- Add call: Allows you to add another call.
- Contacts: Display your contacts list.
- **Memo**: Create a new memo while remaining on the call.
- Messaging: Opens the Messaging screen.
- Voice enhancement: Enhances voice clarity in noisy environments so you can hear more clearly.

# Set Up Speed Dialing

Your phone can store up to 99 phone numbers in speed dial locations.

To assign a speed dial number to a contact:

- 1. Tap Contacts.
- 2. Touch and hold the contact whose phone number you want to store speed dial locations.
- 3. Tap Edit contact.

- 4. Tap 💆.
- 5. Tap a desired speed dial location number from 2 to 99.
- 6. Tap Save.

**Note**: If you assign a number to an already in-use speed dial location, you will be prompted to confirm that you want to replace the previous speed dial assignment.

# Call Logs

The Call Logs tab of the phone application lists all recent incoming, outgoing, and missed calls. It offers a convenient way to redial a number, return a call, or add a number to your Contacts.

#### Open the Call Logs

Tap Phone > Call logs.

Calls are listed in the Call logs tab, the most recent calls are located at the top of the list. Scroll down to see older entries.

**Note**: Call logs record only calls that occur while the phone is turned on. If a call is received while your phone is turned off, it will not be included in the call logs. If you return a call from the voicemail menu, it will not be included in your phone's Call logs.

### Call Logs Options

Tap an entry to view the date and time of the call and call duration. The following options are available:

- to make a call.
- to send a text message.
- to view the contact entry.

If several calls were made to one number or received by one number, the calls are displayed as one entry. When you tap this entry, the individual call logs are opened.

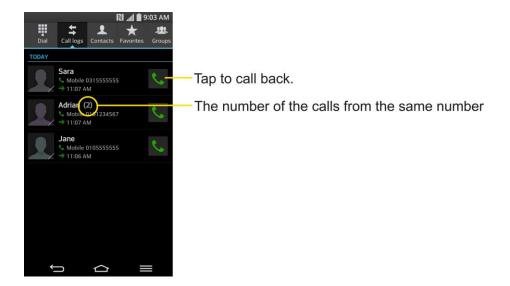

You can also touch and hold the entry to open a menu with more options, to communicate with that contact in other ways.

- Add to Contacts (for entries not saved in Contacts) to save the number to Contacts.
- View contact (for entries saved in Contacts) to view contact information.
- Edit number before call to edit a number before you redial.
- Copy call number to copy the call number.
- Reject call to add to the call reject list.
- Delete call logs to delete all the call logs.
- Delete all logs of this number to delete all the logs of this number only.

### Make a Call from the Call Logs

■ From the Call logs tap at the right of the entry.

#### Save a Number from the Call Logs

- 1. Touch and hold an entry and tap **Add to Contacts**.
- 2. Tap New contact.

– or –

Tap **Update contact**. Search for an existing contact name and tap an existing contact to add the new number to that existing contact.

3. Enter as much information as you want. (For more information about creating and editing contacts, see Get Started With Contacts.).

Note: You cannot save phone numbers from calls identified as No ID or Restricted.

### Prepend a Number from the Call Logs

If you need to make a call from the Call logs and you are outside your local area code, you can add the appropriate prefix by prepending the number.

- 1. Touch and hold an entry and tap **Edit number before call**.
- 2. Tap the area immediately to the left of the phone number and enter the prefix.
- 3. Tap to call the number.

- or -

Tap > Add to Contacts > New contact to save the amended number in your Contacts.

### Clear the Call Logs

- 1. From the Call logs, tap > Delete all.
- 2. If you are certain you want to clear the Call logs, tap Yes.

- or -

Tap No.

### Save a Phone Number

You can store phone numbers and contact entries in your phone. You can also synchronize them with your Google<sup>TM</sup> Account, Microsoft Exchange account, or other accounts that support syncing contacts. (For more information, see Get Started With Contacts.)

- 1. Tap > Phone.
- 2. Enter a phone number and tap New contact, Update contact or Section 2 > Add to Contacts > New Contact or Update contact.
  - Search for an existing contact name and tap an existing contact to add the new number to that existing contact.

For more information about creating and editing contacts, see Get Started With Contacts.

### Find a Phone Number

Your contacts are displayed alphabetically in a list. It is easy to search for a contact by name.

- 1. Tap Contacts.
- Scroll and search for the contact or start entering the name of the contact you're searching for in the Search field. As you type, contacts with matching names will appear above the keyboard. You can also scroll using the letters along the right side of the screen.
- 3. Tap a matching contact in the list to open its entry. To dial a number, tap

# Text-to-Speech

The text-to-speech feature allows the phone to provide a verbal readout of on-screen data such as messages and incoming caller information (based on Caller ID).

### Text-to-Speech Settings

- 1. Tap > System settings > Language & input > Text-to-speech output.
- 2. Configure any of the following Text-to-Speech settings:
  - PREFERRED ENGINE: Choose which text-to-speech engine you prefer to use. Tap to set various engine settings.
  - Speech rate: Allows you to adjust the rate at which the displayed text is spoken by the phone. Choose from: Very slow, Slow, Normal, Fast, and Very fast.
  - **Listen to an example**: Plays a short example of what the text-to-speech feature will sound like on your phone when activated.
  - Default language status: Displays the default language used for this feature.

# **Contacts**

The Contacts application lets you store and manage contacts from a variety of sources, including contacts you enter and save directly in your phone as well as contacts synchronized with your Google Account, your PC, compatible email programs (including Exchange Server), and your Facebook friends.

### Get Started with Contacts

Use the Contacts application to add, view, and communicate with your family, friends and acquaintances.

#### **Access Contacts**

All of your contacts are displayed alphabetically in a list. If you have a new phone and haven't added any contacts yet, the Contacts application will display hints on how to start adding contacts to your phone.

■ To add the Contacts widget to the Home screen, touch and hold an empty spot on one of the Home screen canvases, and tap the **Widgets** tab. Swipe the widgets left or right until you find **Contact** or **Favorite contacts** widget and select it.

#### The Contacts Lists

Learn how to view and navigate through your phone's Contacts list.

Scroll through the list to view all your contacts. To see a specific entry, scroll to it and touch it.

**Tip**: If you have a lot of contacts stored, you'll see a slider on the right when you're flicking up or down the list. To go directly to a letter, touch and hold the slider and drag it to a letter.

#### **Contacts List Options**

From the Contacts list, tap to display the following options.

- Delete: Allows you to delete contacts.
- Share: Allows you to share contacts.
- Send message: Allows you to send a message to a contact.
- Send email: Allows you to send an email to a contact.

Contacts 60

- Speed dial: Allows you to add a speed dial to your contacts.
- **Join contacts**: Allows you to join duplicate contacts.
- Import/Export: Allows you to import or export contacts to your internal storage.
- Edit tabs: Allows you to edit the tabs, including rearranging them.
- **Settings**: Allows you to set various contact settings.

# Add a Contact

You can add contacts on your phone and synchronize them with the contacts in your Google Account, Microsoft Exchange account, or other accounts that support syncing contacts.

The Contacts application tries to join new addresses with existing contacts, to create a single entry. You can also manage that process manually.

- 2. Tap to add a contact.
- 3. Tap a destination type (Phone, Google), if applicable.
- 4. Tap to select a picture to display next to the name in your list of contacts and in the Caller ID.
- 5. Tap the **Name** field and enter a name for the new entry.
- 6. Tap the **Phone** field and enter a phone number.
- 7. Tap the label button (to the right of the phone number field) to select the proper category.
- 8. Tap the **Email** field, enter an email address and select the label category.
- 9. Tap the **Address** field, enter an address and select the label category.
- 10. Tap the **Group name** field and select one of the default groups or tap to create a new group.
- 11. Tap the ringtone field and select the desired ringtone.
- 12. Enter all of the information you want and when you're finished, tap **Save**.

Contacts 61

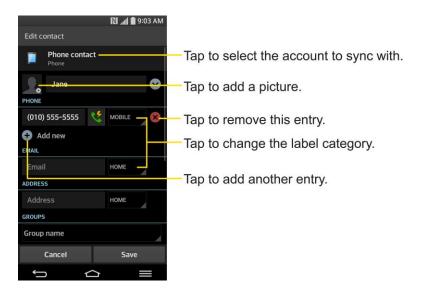

## Add a Contact to Your Favorites

Favorites contains a short list of the contacts you communicate with most often.

- 1. Tap > | Contacts.
- 2. Tap a contact to view its details.
- 3. Tap the star to the right of the contact's name. (A gold star appears.)

To remove a contact from your favorites list:

- 1. Tap > IIII > Contacts > Favorites tab.
- 2. Tap a contact to view its details.
- 3. Tap the gold star to the right of the contact's name. The star will turn gray, meaning it has been removed from your Favorites.

# Edit a Contacts Entry

You can change or add details saved in your contact entries, such as setting specific ringtones to specific contacts or setting calls from specific contacts to divert to your voicemail. Some contact entries contain information from multiple sources: information that you added manually, information joined from multiple accounts to consolidate duplicates, etc.

If you find duplicate entries in Contacts, you can join them into a single entry. If you find that unrelated contacts were joined in error, you can separate them.

Changes made to information from one source do not automatically change the information on the other sources. For example, if you have information about a contact from a Google Account and an Exchange account and both are configured to sync contacts, changes to the contact

Contacts 62

from the Google Account are synced to that account on the web, but the information from the Exchange account will remain unchanged.

For more information about working with multiple accounts, see Synchronize Accounts.

#### Edit a Contact

- 2. Touch and hold the contact whose details you want to edit.
- 3. Tap **Edit contact**.
- 4. Edit the desired contact information.
- 5. Tap Save.

#### Change a Contact's Default Phone Number

The default phone number is used when you initiate a call or send a text message using the context menu (by touching and holding a contact).

- 2. Tap the name of a contact to view its details.
- 3. Touch and hold the phone number you want to set as the contact's default phone number.
- 4. Tap **Set as default number**. (A checkmark will appear next to the default phone number.)

## Select a Ringtone for a Contact

- 2. Tap the name of a contact to view its details.
- 3. Tap 🔼.
- 4. Tap the **RINGTONE** field and tap a ringtone to select it. Then tap **OK**.
- 5. Tap Save.

#### **Delete Contacts**

- 2. Tap the name of a contact.
- 3. Tap  **> Delete**.
  - If the contact contains information from a read-only account, you will not be able to delete it; you will only be able to change the sync settings for that account or delete the account itself.
  - If the contact contains information joined from a read-only account, a dialog box will inform you that you must separate the contact entry into individual contacts to delete the contact.
- 4. Tap **Yes** to confirm that you want to delete the contact.

#### Add a Number to a Contact

- 1. Tap > | Contacts.
- 2. Touch and hold the contact's entry.
- 3. Tap **Edit contact** in the menu that opens.
- 4. Tap under the Phone section.
- 5. Tap the label button to the right of the phone number field and select the relevant label.
  - To create your own label, tap CUSTOM.
- 6. Enter a phone number and tap Save.

#### Edit a Contact's Number

- 1. Tap > | Contacts.
- 2. Touch and hold a contact's entry.
- 3. Tap Edit contact.
- 4. Tap a phone number to edit.
- 5. Re-enter or edit the number and tap **Save**.

### Assign Direct Dialing Numbers

Besides speed dialing, you are also able to directly save a contact to your Home screen.

- 1. Tap > | Contacts.
- 2. Touch and hold a contact's entry.

3. Tap Add to Home screen > Direct dial. The contact will be shown on the Home screen.

**Note**: If there is no available space on a particular Home screen canvas, you must delete or remove an item before you can add another item. In this case, you have the option of switching to another Home screen canvas.

To use direct dial:

Simply tap the contact on the Home screen.

### Assign a Picture to an Entry

Assign a picture to display each time a certain contact calls you.

- 2. Touch and hold the contact's entry.
- 3. Tap Edit contact.
- 4. Tap ...
- 5. Tap **Take photo** to take a new picture. The camera will launch.
  - or -

Tap **Select from Gallery** to select a picture from the Gallery.

6. After cropping the picture as you want, (see Gallery Options) tap Save.

#### Find Contacts by Name

- 2. Tap the **Search contacts** field.
- 3. Start entering the name of the contact you're searching for. As you type, contacts with matching names will appear below the search box.
- 4. Tap a matching contact in the list to open its entry.

## Communicate with Your Contacts

From the Contacts or Favorites tab, you can quickly call or send a text (SMS) or multimedia message (MMS) message to a contact's default phone number. You can also open a menu to access different methods of communicating with that contact.

The Contacts application shares your contacts with many other applications, such as Gmail™ (see Gmail) and messaging (see Text and Multimedia Messaging).

To connect by using Quick Contact for Android™:

1. Tap a contact's picture to open Quick Contact for Android.

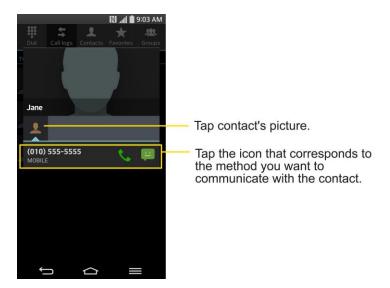

2. Tap the icon corresponding to the type of communication you want to start.

Depending on the contact information saved, the available actions will be displayed above the name.

To communicate with a contact:

- 1. Tap > | Contacts.
- 2. Tap the contact's entry.
- 3. In the contact's details screen, tap the method you wish to communicate with the contact.
  - Tap next to the number you want to call to directly.
  - Tap inext to the number you want to message.

**Note**: Anytime you see the green Call Key next to a number, such as in your Favorites or Call logs, just tap it to call that number.

To call a contact's default number:

- 2. Tap next to the contact entry.
- 3. If multiple numbers are stored, a pop-up window to select the number will open.

(For more information about placing phone calls, see Make Phone Calls.)

For more information about sending text and multimedia messages, see Text and Multimedia Messaging.

# Import, Export, and Share Contacts

If you have contacts stored in vCard format on the phone's internal storage, you can import them into your Contacts application on your phone. You can also export contacts in vCard format onto the phone internal storage. Export your contacts to back them up to a computer or another phone.

## Import Contacts From Your Internal Storage

You can import contacts from your internal storage directly to your phone.

**Note**: See Transfer Via PC or Laptop for details about copying files to your phone from your computer.

- 1. Copy the vCard files to your phone from your computer.
- 2. Tap > | Contacts.
- 3. Tap > Import/Export > Import from internal storage.
- 4. If you have more than one account on your phone, tap the account into which you want to import the contacts.
- 5. Tap the files you wish to import and tap **Import** and **Yes** to confirm.

# Export Contacts to Your Internal Storage

You can export all of the contacts on your phone, as vCard files. You can then copy this file to a computer or another phone that is compatible with this format, such as an address book application. (See Transfer Via PC or Laptop.)

- 1. Tap > | Contacts.
- 2. Tap > Import/Export.
- 3. Tap Export to internal storage.
- 4. Tap the contacts you want to export, then tap **Export** and **Yes** to confirm.
- 5. Enter a file name and tap **OK**.

## Share a Contact

You can share a contact with someone by sending it to the person as a vCard file.

- 2. Open the contact you want to share.
- 3. Tap > Share.
- 4. Choose the method for sending.

# Joining and Separating Contacts

When you have two or more entries for the same contact, you can join them into a single entry. You can also separate contacts that were joined.

- 1. Tap > | Contacts.
- 2. Tap > Join contacts.
- 3. Select a tab at the top of the screen.
  - Tap Join suggestion to select entries to merge.
  - Tap Joined contacts to select entries to separate.
- 4. Checkmark the entry (or entries) you want, then tap **Join** or **Separate**.

# Accounts and Messaging

With Sprint service and your phone's messaging capabilities, you have the opportunity to share information through many different channels and accounts.

## **Gmail**

This email client is Google's web-based email service. (See Synchronize Your Google Account.)

From a computer, launch your preferred web browser and navigate to <a href="www.gmail.com">www.gmail.com</a>.

Depending on your synchronization settings, Gmail (along with calendar events, phone numbers and other contact information) on your phone is automatically synchronized between your phone and your Gmail account on the web.

# Create a Google Account

You must create and/or sign into a Google Account to use Gmail<sup>TM</sup>, Google Hangouts<sup>TM</sup>, Google Calendar<sup>TM</sup>, and other Google Apps. Signing into a Google Account is also necessary to download applications from the Google Play Store app to sync your data (if applicable) with the Google servers, and to take advantage of any other available Google services on your phone.

If you don't have a Google Account, you will be prompted to create one. If you have an enterprise account through your company or other organization, your IT department may have special instructions on how to sign into that account.

- 1. From a computer, or from your phone's Browser, navigate to www.google.com.
- 2. On the main page, select **Sign-in** > **Create an account**.
- 3. Follow the on-screen prompts to create your free account.
- 4. Log into your provided email address, locate the email from Google, and respond to the new email to both confirm and activate your new account.

## Sign In to Your Google Account

If you have a Google Account but have not yet signed in with your phone, follow these instructions to sign in to your Google Account.

- 1. Launch an application that requires a Google Account (such as Play Store or Gmail).
- 2. Tap **Existing**.

**Note**: If you do not already have a Google Account, tap **New** and follow the on-screen prompts to create your new account.

3. Tap the **Email** and **Password** fields and enter your information.

- 4. Tap > **OK**.
- 5. Read the disclaimer about Backup and restore and checkmark the box to keep the phone backed up with the Google Account. Then, tap

**Note**: If necessary, set up a credit card for Play Store.

Your phone then communicates with the Google servers to confirm your information.

**Important**: Some applications, such as Calendar, work only with the primary Google Account (the first Google Account set up with your phone). If you plan to use more than one Google Account with your phone, be sure to sign into the one you want to use with such applications first. When you sign in, your contacts, Gmail messages, Calendar events, and other information from these applications and services on the web can be synchronized with your phone. You will be prompted to sign in or to create a Google Account the first time you start an application that requires one, such as Gmail or Play Store.

## Access Gmail

Access your personal Gmail account directly on your phone.

When you open the Gmail application, the most recent conversations are displayed in your Inbox.

All of your conversations are displayed in your Inbox unless you delete, archive, or filter them. Conversations with new messages are displayed with bold subject lines. To read a message in a conversation, tap the conversation. (See Read Your Messages.)

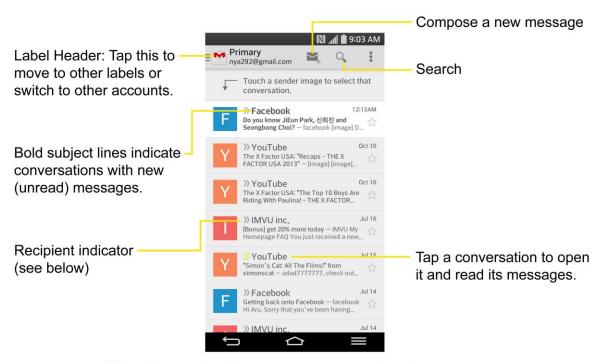

- Indicates that this message was sent directly to you.
- Indicates that this message was sent with other person.

## View Your Gmail Inbox when Gmail is Running

If you are viewing a message or another label, tap until you return to your Inbox.

## Add Another Google Account

■ Tap > System settings > Accounts & sync > Add account > Google > Existing or New.

#### Switch Between Accounts

Gmail displays conversations and messages from one Google Account at a time. If you have more than one account, you can open the Accounts screen to view how many unread messages you have in each account and switch accounts.

■ From your Inbox, tap the account name at the top left corner of the screen, then tap the account that contains the messages you want to read.

## Read Your Messages

Tap a conversation that contains the message you want to read.

When you open a conversation, the first unread or starred message is displayed.

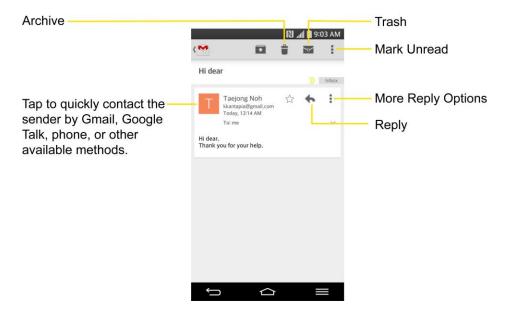

If you want to contact the sender, tap the Contact's picture ID to open Quick Contact. (See Communicate with Your Contacts.) When reading messages in a conversation, you can use the buttons at the bottom of the screen to archive the entire or delete it. After you delete a conversation, you can tap **UNDO** in a dark gray box that appears on the bottom of the screen. You can scroll to the bottom of a message to access buttons for replying to or forwarding the message, as described in Read and Reply to Gmail Messages.

#### To reread a message:

When you open a conversation, messages that you've already read are minimized into a tab that indicates the number of hidden messages.

- 2. Tap the conversation you want to view.
- 3. Tap the contact name to open that message.

When reading a message or when its tab is selected, you can tap to return a read message to the unread state. For example, to remind yourself to read it again later.

## Send a Gmail Message

You can compose and send a message to people or groups with Gmail addresses or other email addresses.

- 2. Tap 4.

**Note**: This will start the message from your default Gmail account. To send it from another account, tap the account name at the top left corner of the Inbox, then tap the account you want to use.

- 3. Enter a recipient's address. As you enter text, matching addresses are displayed from your Contact list. You can tap a suggested address or continue entering text to enter a new one.
- 4. Tap > Add Cc/Bcc to copy (normal or blind status) recipients, if necessary.
- 5. Enter a subject for the message in the Subject field.
- 6. Continue into the next field to compose your email message.
- 7. Tap > Attach file to add an attachment to the email.
- 8. Tap to send the email.
  - or -

If you're not ready to send the message, tap > Save draft instead. You can read your drafts by opening messages with the Drafts label.

– or –

Tap > **Discard** to erase the message (including any saved drafts).

**Note**: If you aren't connected to a network - for example, if you're working in Airplane mode - the messages that you send are stored on your phone, with the Outbox label until you connect to a network again.

## Read and Reply to Gmail Messages

You can continue an email conversation by replying to a message or by forwarding it.

1. On a message, tap to reply to the message.

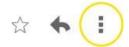

- Tap : to select from Reply all or Forward.
- Replying to or forwarding messages without changing the subject adds your reply to the current conversation. Changing the subject starts a new conversation.
- The message will open in a new screen where you can add or remove addresses, edit the subject, and add or remove text or attachments.

- You can add one or more people to an ongoing conversation by replying to all and then adding the new person's address(es) to the message.
- All of the messages in the conversation are included in the new message; any messages that follow the message you forward are omitted.
- 2. Tap to send the email.

**Note**: You can change the message action after you've started the message. Simply tap the in the message header to the right of the current message action, then tap the one you want. For example, if you chose Reply but decide you want to Reply all.

#### Work with Conversations in Batches

With Gmail, you can archive, label, delete, or perform other actions on a batch of conversations at once.

- 1. From the Inbox or another label, tap the letter or Contact photo to the left of each message for all the messages you want to include in the batch.
  - When you highlight a conversation, the (Archive), (Trash), (Read/Unread) or (More) buttons appear at the top of the screen.

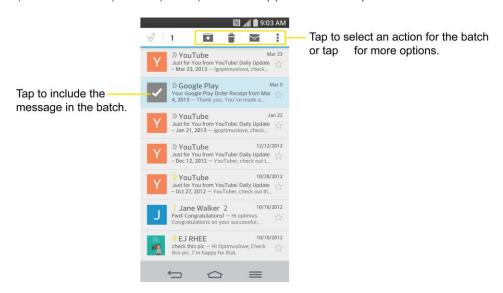

- 2. Tap (Archive), (Trash), (Read/Unread) or (More).
  - The chosen action affects the selected batch of messages. If you accidentally delete a batch of conversations, you can tap UNDO in the grey bar (that appears briefly after the action) at the bottom of the Inbox screen to return the messages to the Inbox or appropriate label. You can also use UNDO after archiving, and reporting spam. If you never work with batches of messages, you can hide the check boxes to leave more room for the subjects of conversations. (See Change Gmail Settings.)

## Change Gmail Settings

You can change a number of settings for Gmail. Each Google Account has its own settings, so your changes affect only the current account. (See Switch Between Accounts).

Notification volumes and some synchronization settings can also be changed in the Settings application.

- 1. Tap > | > | Gmail.
- 2. Tap **Settings**.
- 3. Tap **General settings** to change the following settings for all accounts:
  - Archive & delete actions: Choose if you want to display only the archive option, only the delete option, or both options.
  - **Swipe to archive**: Select to archive a conversation when you swipe it.
  - Sender image: Allows the senders image to be displayed beside the name in the conversation list.
  - Reply all: Mark the checkbox to make Reply all the default message action.
  - Auto-fit messages: Mark the checkbox to shrink the messages to fit the screen and allow zooming.
  - Auto-advance: Sets which conversation list is viewed after archive or deletion.
  - Message actions: Sets when to show message actions.
  - Confirm before deleting: Checkmark the checkbox to ask to confirm before deleting a message.
  - Confirm before archiving: Checkmark the checkbox to ask to confirm before archiving a message.
  - Confirm before sending: Checkmark the checkbox to ask to confirm before sending a message.

## Individual Account Settings

You can set each of your accounts with specific, individual settings.

- 2. Tap **Settings**.
- 3. Tap the account whose settings you want to modify.

- Inbox type: Select the default inbox.
- Inbox categories: Allows you to choose what categories to display in your inbox.
- Notifications: Checkmark to receive a Status Bar notification when mail arrives.
- Inbox sound & vibrate: Opens a dialog box to set the Sync download amount for this account and how you want to be notified.
- **Signature**: Opens a dialog box to enter the signature you want to send at the end of your email.
- Vacation responder: Allows you to set an automatic response to those who email you during your vacation.
- **Sync Gmail**: Opens the Accounts & Sync screen to modify your sync settings for this account, or remove this account.
- Days of mail to sync: Opens a dialog box to set the number of days of mail to sync.
   Modifying this setting affects the sync download in the Ringtone & vibrate setting.
- Manage labels: Opens a dialog box to set which mail labels are synced.
- Download attachments: Checkmark to automatically download attachments to recent messages using a Wi-Fi connection.

#### Respond with Quoted Text

When you respond to a Gmail message you can choose to type within the previous text. For example, if the previous text includes multiple questions, you can insert your responses immediately after each question instead of responding as a separate message.

- 1. Open a Gmail message and initiate your response action (e.g., **Reply**, **Forward**, etc.).
- 2. Make sure the **QUOTE TEXT** checkbox below the Compose field is checkmarked, then tap **RESPOND INLINE**.
- 3. Tap where you want to insert your text, then enter your text as necessary.
- 4. Tap in the upper right corner of the screen to send the email.

# **Email**

Use the Email application to send and receive emails from your webmail or other accounts, using POP3 or IMAP, or access your Exchange ActiveSync account for your corporate email needs.

Although there is a separate Gmail application, the Email application can manage both Internet based email services (Gmail™ and Yahoo!™) and Corporate Work Email (Outlook®). The phone can also be manually configured to connect to other email systems.

**Note**: If you have multiple email accounts, you must configure each account with its own settings.

If you want to send and receive email messages through an ISP (Internet Service Provider) account (such as Outlook), you will first need to set up an IMAP or POP account.

- Internet Message Access Protocol (IMAP) This mail retrieval protocol is frequently
  used in large networks and commercial and institutional settings. IMAP4 is the current
  standard.
- Post Office Protocol (POP) This protocol is supported by most ISPs and is currently more common among consumer applications. POP3 is the current standard.

**Note**: For more information, review your email carrier's support documents or contact your IT administrator.

#### **Email Icons/Shortcuts**

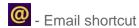

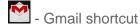

#### Status Bar - Notifications

New Email message received

M - New Gmail message received

# Add an Email Account (POP3 or IMAP)

The Email application only reveals all currently added email accounts. To view additional email accounts within the main Email screen, they must first be added.

- 1. Tap > | > | Email.
- 2. Do one of the following:
  - If this is your first time to add an email account, tap Yahoo or Other on the Select email provider screen.
  - If you have already added an email account in Email, tap > Settings > 
     Add account. If the Select email provider screen is displayed, tap Yahoo or Other.

- 3. Enter the **Email address** and **Password** for your email account and then tap **Next**.
  - Tap Manual setup to configure your connection settings manually (POP3, IMAP, or Exchange). Follow the on-screen prompts and enter the information specific to your carrier.

**Important**: If the account type you want to set up is not in the phone database, you will be asked to enter more details. You should get all pertinent information for the email account, such as incoming and outgoing server settings, before you proceed.

4. Enter the account name and your name and tap **Done**.

## Corporate Email (Outlook)

The Email application also provides access to your Outlook Exchange server via your phone. If your company uses Microsoft Exchange Server 2003, 2007 and 2010 as the corporate email system, you can use this email application to wirelessly synchronize your email, Contacts and directly with your company's Exchange server.

**Important**: This Outlook application does not utilize Microsoft® ActiveSync to synchronize the phone to your remote Exchange Server. This synchronization is done wirelessly over the air (OTA) and not via a direct connection.

### Set Up a Corporate Email

- 1. Tap > | Email.
- 2. Tap **Microsoft Exchange** (from the add new email account screen).
- 3. Enter your **Email address** and **Password** information, then tap **Next**. Consult your Network Administrator for further details.
  - Email address: Your Outlook work email address.
  - Password: Typically your network access password (case-sensitive).
- 4. Enter a Server address, Domain and tap Next.
  - **Server**: Your exchange server remote email address. Typically starts with mail.XXX.com. Obtain this information from your company network administrator.
  - **Domain**: Enter your network domain\login username.
  - If your network requires SSL encryption, tap the Use secure connection (SSL) box to place a checkmark and activate this additional level of security.
  - If your exchange server requires this feature, leaving this field unchecked can prevent connection.

**Note**: Signal interruptions or incorrect username or password information can cause completion issues.

5. Read the on-screen activation disclaimer and, if prompted, tap **Activate**.

**Note**: Depending on the type of account, you might be required to enable security to sync the account.

- 6. Configure your **Update schedule**, **Days to sync email** (days to synchronize between your phone and server), and activate any other email settings, then tap **Next**.
- 7. Identify your new account with a unique name and provide the outgoing name, then tap **Done**.

**Important**: You can synchronize over the air (not directly) with an Exchange Server running Microsoft Exchange Server 2003 Service Pack 2 (SP2) or Microsoft Exchange Server 2010.

Note: You can have multiple Work Email (Microsoft Exchange) accounts active on your phone.

## Open Email

Reading and replying to email on your phone is as simple as on your computer.

- 1. Tap > | > | Email.
- 2. Tap a message to read, manage, or reply to.
  - From your Inbox screen, tap to select the following options: Refresh, Folders,
     Sort by, Downloads and Settings.
  - While in a message, the options described in the image below are available.

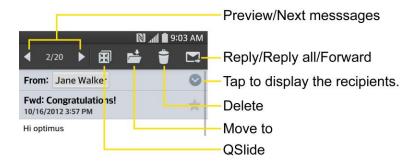

## Create and Send Email

Create and send email using any account you have set up on your phone. Increase your productivity by attaching files such as pictures, videos, or documents to email messages.

- 1. From the Inbox, tap
- 2. Enter the recipient's email address in the **To** field.

You can add as many message recipients as you want.

**Note**: To send an additional carbon copy (Cc) or a blind carbon copy (Bcc) of the current email to other recipients, enter the recipients in the **Cc/Bcc** field.

- 3. Tap the Subject field and enter the email subject.
- 4. Tap the body field and compose your email.
  - To add an attachment (such as picture, video, contact, event, audio, etc.), tap ②.
  - You can access the internal storage and navigate to the file you wish to attach.
  - Tap the file you wish to attach.
- 5. Tap to send the email.

Note: If you close the messaging window before sending it, it is stored in Drafts.

## Reply to or Delete an Email Message

Replying to or deleting an email is simple.

## Reply to an Email

- 1. From the Inbox, tap an email message to view it.
- 2. With the email message displayed, tap and choose Reply, Reply all.
  - If you select Forward, you must specify the message's recipients.
- 3. Enter a new message and tap .

### Delete an Email Message

- Touch and hold an email (from your inbox list) and tap **Delete** from the pop-up context menu.
  - or –

With the email message displayed, tap 1.

## Configure and Sync Corporate Email Settings

You can sync and configure various settings for your corporate email and create a corporate email signature.

#### Sync Your Accounts

1. Tap > System settings > Accounts & sync.

- 2. Tap **Microsoft Exchange**, then select the Corporate account to reveal the account's synchronization settings screen.
- 3. Place a checkmark next to each option if you want the phone to automatically synchronize. If you want to manually synchronize, tap > Sync now.

### Configure Corporate Email

- 1. Tap > System settings > Accounts & sync.
- 2. Tap **Microsoft Exchange**, then select **Email Settings** and tap the desired account to reveal the account's synchronization settings screen.
- 3. The following settings are available.
  - Account name: Displays the name used by the phone to track the account.
  - Your name: Displays your name. Tap this to change it.
  - Use signature: To add a signature or other information to outgoing email.
    - Signature: Displays a signature. Tap this to change it.
  - Update schedule: Choose the update schedule.
  - **Folders to sync**: Select the folders you want to synchronize.
  - Days to sync email: Choose how many days of email you want to sync.
  - Message format: Select the format you want to view email messages in.
  - Message size limit: Allows you to set the size limit for messages.
  - Download over Wi-Fi: Attachments will be queued until Wi-Fi is connected.
    - File size to download over Wi-Fi: Choose the limit for files required to be downloaded over Wi-Fi.
  - Account & sync: Goes back to Accounts & sync screen.
  - Calendar events to sync: Choose how many weeks of calendar events you want to sync.
  - Auto resend times: Set the number of tries to resend a failed email message.
  - Always CC/Bcc me: Allows you to copy yourself to emails sent out.
  - Out of office settings: Allows you to set your out of office settings and message.
  - Security settings: Set digital signatures and encryption to secure email.

- Corporate directory: Searches online directory for the recipient input.
- Server policy: View the server policy currently applied.
- Notifications: Allows you to decide whether to notify you of new email.
  - Notification sound: Allows you to select the notification sound for new emails.
  - **Vibrate**: Allows you to configure vibrate options for new emails.
  - Vibrate Type: Allows you to select the vibration type for new emails.
- Exchange server settings: Allows you to change the server settings for your account.
- Remove account: Allows you to remove the account.
- 4. Tap to return to the previous screen.

For more detailed Corporate email information, see Corporate Email (Outlook). For more information on Corporate Calendar synchronizing, see Synchronize Your Corporate Account.

### Configure General Email Settings

- 1. Tap > > System settings > Accounts & sync.
- 2. Tap **Email** to display the account's synchronization settings screen.
- 3. Tap **Email Settings** and select **General settings** to set the following settings.
  - Set default account: Allows you to set the default account.
  - Email preview: Allows you to set how much lines of email to display as a preview in the mailbox.
  - Conversation view: View email messages sent or received with the same subject in one thread.
  - Split view: Allows you to email list with email contents in landscape orientation.
  - Load linked images: Select when you want to load linked images.
  - Ask before deleting: Checkmark to set the phone to ask before deleting email.
  - Auto-advance: Select which screen to display after deleting an email.
  - Resize image: Set the default size for image attached while composing.
  - Trusted certificates: Trusted certificate information is available.

4. Tap to return to the previous screen.

# Text and Multimedia Messaging

With text messaging (SMS), you can send and receive instant text messages between your wireless phone and other messaging-ready phones. When you receive a new message, you will be notified by your phone. Messaging is available via the Messaging application in your Applications screen. The icon appears in Status Bar when a new text message is received.

Note: See your service plan for applicable charges for text messaging.

# Compose Text Messages

Quickly compose and send text messages on your phone.

- 2. Tap the **To** field and enter the recipient's phone number or email information using the on-screen keyboard.
  - Contacts: As you enter either a phone number or email address, if the information
    matches a current contact's entry information, you will see a match. When you see a
    match, tap the associated name to complete the addressing.
  - **Mobile**: You can enter a wireless phone number directly.
  - **Email**: You can also enter the recipient's email address.
- 3. Tap a matching entry from the on-screen dropdown list. This list is populated by matches found from your managed accounts.
- 4. Tap the text field and enter your message.
  - To enter a smiley from the menu options, tap > Insert smiley. Make a selection from the list to insert it into your current message.
  - To enter emojis, tap and select a category at the bottom of the keyboard.
- 5. Review your message and tap Send.

# Read and Reply to Text Messages

When you receive a text message, your phone will notify you.

- Open the Notification Panel and tap the text message notification.
  - or –

#### Reply to a Text Message

- 1. While viewing a message, tap the text field.
- 2. Compose your reply or use the preset messages or icons.
  - To enter a message, use your on-screen keyboard. (See Enter Text With the On-screen Keyboard.)
  - To enter a smiley from the menu options, tap > Insert smiley. Make a selection from the list to insert it into the message.
  - To enter emojis, tap #12 and select a category at the bottom of the keyboard.
- 3. You may select additional messaging options by tapping .
- 4. Review your reply and tap **Send**.

# Send a Multimedia Message (MMS)

When you need to add a little more to a text message, you can send a multimedia message (MMS) with pictures, voice recordings, audio, video files, contacts (vCard), schedule (vCalendar), location, draw or memos.

Note: See your service plan for applicable charges for multimedia messaging.

## Compose Multimedia Messages

- 2. Tap the **To** field and enter the recipient's phone number or email information. As you enter the phone number or email address, matching contacts appear on-screen. Tap an available matching recipient or continue entering the phone number or email address.
- 3. Tap the text field and enter your message.
- 4. Tap .
- 5. Select a multimedia attachment type:
  - Image: Opens the Gallery application. Select the picture you wish to send with the outgoing message.
  - **Take photo**: Opens the Camera application. Take a picture, and then tap **OK** to use this image in your message. (See Take Pictures.)
  - Video: Opens the Gallery application. Select a video and attach it to your outgoing message.

- Record video: Opens the Camcorder application. Record a video, then tap OK to use this video in your message. (See Record Videos.)
- Audio: Opens a menu that allows you to browse for audio files using different applications.
- Record voice: Opens the message recorder.
  - After recording your message, tap to attach it to your message.
- Location: Opens a map screen. Select a location, then tap Attach to insert it.
- Contact: Opens your Contacts list and allows you to select of a Contact to send.
- Schedule: Opens your Schedule event list and allow you to select an event to send.
- Memo: Opens the Memo application and allows you to select of a memo to send.
- Slide: Allows you to create a slideshow with your media files.
  - Insert a multimedia file, then tap > Slide. You can also enter text to each slide.
- **Draw**: Allows you to draw and attach an image like QuickMemo.

**Note**: To remove or replace a picture or an audio attachment, on the Compose screen, tap **S** next to the attachment.

6. When you are finished creating your new MMS message, tap **Send MMS**.

# Save and Resume a Draft Message

While composing a text or multimedia message, tap to automatically save your message as a draft.

To resume composing the message:

- 1. On the All messages screen, tap the desired draft message. A draft icon will be displayed.
- 2. When you finish editing the message, tap **Send** or **Send MMS**.

## Managing Message Conversations

Text and multimedia messages that are sent to and received from a contact (or a number) are grouped into conversations or message threads in the All messages screen. Threaded text or multimedia messages let you see exchanged messages (similar to a chat program) with a contact on the screen.

To read a text message:

- Do one of the following:
  - On the All messages screen, tap the message thread to open and read it.
  - If you have a new message notification, touch and slide the Status Bar down to open the Notifications Panel. Tap the new message to open and read it.

To view a multimedia message (MMS):

- 1. Tap > | Messaging.
- 2. On the All messages screen, tap a message thread to open it.
- 3. While viewing a message, tap the play icon (on the video or audio file) to playback the file or tap the image to view the picture.

**Tip**: The file attachment on the multimedia message can be saved to your phone's internal storage. To save the attachment, touch and hold the file and tap **Save attachment** from the Message options context menu.

**Note**: When Auto-retrieve in multimedia message settings is disabled, only the message header is downloaded. To download the entire message, tap the **Download** button in the message. For details, see Text and Multimedia Message Options.

To reply to a text or multimedia message:

- 1. Tap > | Messaging.
- 2. On the All messages screen, tap a message thread to open it.
- 3. While viewing a message, tap the text field and type your reply message.
- 4. Once completed, tap Send or Send MMS.

To return to the All messages screen from a text message thread, tap

**Note**: To view the details of a particular message, in the message thread, touch and hold the message to open the options menu, and then tap **View message details**.

**Note**: If a message contains a link to a web page, tap the message and then tap the link to open it in the web browser.

**Note**: If a message contains a phone number, tap the message and then tap the phone number to dial the number or add it to your contacts.

To protect a message from deletion:

You can lock a message so that it will not be deleted even if you delete the other messages in the conversation.

- 2. On the All messages screen, tap a message thread to open it.
- 3. Touch and hold the message that you want to lock.
- 4. Tap **Lock message** on the options menu. A lock icon is displayed at the right hand side of the message.

## Delete Messages

You can delete a single message or several messages at a time.

To delete a message thread:

- 2. On the All messages screen, tap the message thread that you want to delete.
- 3. Tap > **Delete**.
- 4. Tap **Select all** or choose the desired messages and tap **Delete**.
- When prompted to confirm, tap Yes. Any locked messages in the thread will not be deleted unless you select the Delete locked messages check box.

To delete several message threads:

- 2. On the All messages screen, tap > **Delete**.
- 3. Tap the **Select all** checkbox at the top left corner, then tap **Delete**.
- 4. When prompted to confirm, tap **Yes**. Any locked messages in the thread will not be deleted unless you select the **Delete locked messages** check box.

To view contact details and communicate with a contact:

When you have received a message from someone in your stored contacts, you can tap the contact's photo or icon in the message thread to open a menu of options. Depending on the stored contact information, you can view the contact details, phone or send an email message to the contact, and more.

## Text and Multimedia Message Options

The messages settings menu lets you control options for your text and multimedia messages including message limits, size settings, and notifications.

- 1. Tap > | Messaging.
- 2. On the All messages screen, tap > Settings.
- 3. Adjust the following settings according to your needs:
- **Set default message app**: Allows you to set Messaging as your default messaging app to send messages and use other features of the Messaging app.

#### Storage

- Delete old messages: Enable this option to delete older text messages when the limit for maximum number of text messages is exceeded.
  - **Text message limit**: Sets the maximum number of text messages that can be stored on the phone (per conversation).
  - **Multimedia message limit**: Sets the maximum number of multimedia messages that can be stored on the phone (per conversation).
- **Signature**: Tap this to automatically add signature (blue checkmark displays).
- Callback number: Check this to automatically add callback number (blue checkmark displays).

#### Text message

- Priority: Select Normal or High.
- Message reassembly: Enable this option (blue checkmark displays) so that multisegment messages can be reassembled and shown as a single message. Each segment will still count toward your usage.

#### Multimedia message

- Group Messaging: Enable this option to send a single message as multimedia message when there are multiple recipients.
- Auto-retrieve: Enable this option to automatically retrieve the entire content of your multimedia message. When checked, the multimedia message header, message body, and any attachments will automatically download to your phone. If you disable this option, only the multimedia message header will be retrieved and displayed.

- Roaming auto-retrieve: Disable this option if you only desire the multimedia
  message headers to download while roaming. Enable this option to automatically
  download your complete multimedia messages even while roaming.
- Priority: Select Low, Normal, or High.
- **Conversation theme**: Allows you to select the desired conversation theme for the conversation wallpaper and message bubbles.

#### Notification

- Notifications: Enable this option if you wish to receive a notification in the Status Bar when a new text or multimedia message arrives.
  - New message pop-up: Enable this option if you wish to see a new message as a pop-up.
  - **Preview**: Enable this option if you wish to preview the contents of messages when new messages arrive.
  - **Notification sound**: Allows you to select a ringer to sound when a new message is received. Tap this option, and then select a ringtone that is specific to new text and multimedia messages. A sample will briefly be played upon selection.
  - Vibrate: Enable this option if you want the phone to vibrate when a new text or multimedia message is received.
  - **Vibrate type**: Choose what type of vibration you wish to apply to new messages.
- Quick message: Tap this to add or edit quick messages. Quick message is the specified text message to send out when you want to ignore an incoming call and respond to the caller with instead.
- **Send message with Enter key**: Enable this option if you want to send messages by tapping the Enter key on the keyboard.
- **Text Link display**: Enable this option if you want the phone to show Text Link icons to indicate apps released to message contents.

#### Emergency alerts

- Presidential alerts: This allows presidential alert to be always presented. It is grayed-out because presidential alerts are of high importance and should not be disabled.
- Extreme alerts: Enable this option to receive extreme alerts.
- **Severe alerts**: Enable this option to receive severe alerts.

• AMBER alerts: Enable this option to receive AMBER alerts on child abduction.

# Social Networking Accounts

Stay in touch on the go with all your social networking accounts. Post updates on Facebook and Twitter, review your LinkedIn contacts, see what everyone's talking about from YouTube, and more.

## Facebook

Post updates, read what your friends are up to, upload pictures and check-ins, and more with on-the-go Facebook access.

#### Install the Facebook App on Your Phone

Before you use Facebook on your phone, you must download and install the app from the Google Play Store app.

- 1. Tap > | > | Play Store.
- 2. Touch the Search icon and search for "facebook".
- 3. Touch Facebook from the results list.
- 4. Touch INSTALL, and then touch ACCEPT.
- 5. When the download is complete, touch OPEN. To open the app from the Home screen, touch > Facebook.

## Sign in to Your Facebook Account from Account Settings

- 1. Tap > System settings > Accounts & sync > Add account.
- 2. Touch Facebook.
- 3. Enter your Facebook username and password and touch Log In.
- 4. Choose to sync or not to sync your contacts, then touch **Done**.

## Google Hangouts

The Google Hangouts application lets you have real-time text conversations with your friends.

#### Open the Hangouts Application

#### Chat with Friends

- 1. Tap -> | Hangouts.
- 2. Tap + to view your contacts list. It includes all of the Google Accounts you've added.
  - Tap the name of the person in your contacts list. If your friend is not yet on Hangouts, you can invite your friend via SMS.

– or –

- Tap the text field to enter a name, email or number.
- 3. Enter your message.
- 4. Tap ▶

# Synchronize Accounts

Your phone is able to synchronize data from a variety of different sources or sites. These accounts can range from Google, a Corporate Exchange Server, and other social sites, including Facebook and Twitter.

## **Enable Auto-Sync**

- 1. Tap > System settings > Accounts & sync.
- 2. Tap **Auto-sync data** to place a checkmark.
  - Tap an account you've already set up to choose the type of data you want to synchronize. For example, you can choose to sync your Google Calendar and/or Gmail data.

# Synchronize Your Google Account

By default, there are no accounts managed by the phone. These must be added manually.

- 1. Tap > System settings > Accounts & sync.
- 2. Tap Add account > Google.
- 3. Tap Existing.

**Note**: If you do not already have a Google Account, tap **New** and follow the on-screen prompts to create your new account.

4. Tap the **Email** and **Password** fields and enter your information.

- 5. Tap . Your phone then communicates with the Google servers to confirm your information.
- 6. Read the disclaimer about Backup and restore and checkmark to keep the phone backed up with the Google Account. Then, tap

## Configure Google Sync Settings

- 1. Tap > System settings > Accounts & sync.
- 2. Tap **Google** and select the Google Account to reveal the account's synchronization settings screen.
- 3. Tap the type of data you wish to synchronize (Calendar, Contacts, Gmail, Google Photos, Google Play Books, and many more).
- 4. Tap to return to the previous screen.

## Synchronize Your Corporate Account

Your phone is capable of synchronizing with your company's Exchange Servers.

To add a new Corporate account:

- 1. Tap > System settings > Accounts & sync.
- 2. Tap Add account > Microsoft Exchange.
- 3. Follow the on-screen prompts to create your new Corporate email account. (See Corporate Email (Outlook).)
- 4. Tap Next.
- 5. Read the disclaimer and tap **Activate**.
- 6. Tap the options you wish to configure and tap **Done**.
  - Set as default account: Checkmark this if you wish to set as the default account.
  - Sync Email: Checkmark this option to sync emails.
  - Sync Contacts: Checkmark this option to sync contacts.
  - **Sync Calendar**: Checkmark this option to sync calendar.
  - Sync Tasks: Checkmark this option to sync tasks.
  - Update schedule: Allows you to configure when to update emails.

Days to sync email: Allows you to configure how many days of data you want to sync.

For more detailed Work/Corporate email information, see Corporate Email (Outlook).

# Apps and Entertainment

All your phone's features are accessible through the Apps list.

# Google Play Store

Play Store provides direct access to Android applications and games to download and install on your phone.

#### Access the Play Store

- 1. Tap > | > | Play Store.
- 2. If not already logged in with your Google Account, tap Existing.
- 3. Enter your account information and tap .
- 4. Touch **Accept** to agree to the Play Store terms of service.

**Note**: Play Store options may vary depending on the version installed in your phone. Your Play Store application will update automatically when available.

## Select and Install a Google Application

- 1. Tap > | > | Play Store.
- 2. Browse for an application. Once you have decided on one, tap it to view its details.
- 3. Read the application descriptions and comments.
- 4. Tap **INSTALL** (for free applications) or the price button (for paid applications).

**Note**: Use caution with applications which request access to any personal data, functions, or significant amounts of data usage times.

- 5. Read the app's access requirements and tap **ACCEPT** if you agree to them.
- 6. Check the progress of the current download by opening the Notifications Panel.
- 7. You will be notified when the item is downloaded and installed on your phone.
- 8. On the Play Store screen, tap > My apps, tap the installed application in the list, and then tap OPEN.

## Launch an Installed Google Application

2. Tap the icon of the newly installed application.

### Reinstall a Google Application

If the Android Operating System is ever updated, any data contained on the phone will be erased. The only data stored on the phone are Google applications available via Play Store.

**Note**: Pictures, videos, applications and music are stored in the phone's internal memory. Contacts and Calendars are stored remotely on your remote Google or Outlook servers.

- 2. Scrolling up or down and choose the one you wish to reinstall.
- 3. Follow the on-screen instructions.

# Sprint ID

ID Packs are bundles of applications, ringtones, wallpapers, settings, and more. ID Packs are installed using an application called Sprint ID.

You can have multiple ID Packs installed at any one time and you can easily switch from one ID Pack to another without losing any applications already installed.

**Note**: This application will initially be labeled as Mobile ID. After activation, it will be updated to Sprint ID.

#### Install Your First ID Pack

**Note**: Your phone must be activated, your battery should be fully charged, and you should be in a network coverage area before you install an ID Pack.

- 1. Tap > | Sprint ID.
- 2. Tap Get New ID Packs in the Choose Your ID screen.
- 3. Browse the ID packs and tap the desired one.
- 4. Read the information screen for a description of the ID Pack and touch Install.

**Note**: While the ID Pack is downloading in the background, you can begin to explore the features of your new phone from the Home screen. When the download is complete, you will see the Download finished icon in the Status Bar.

#### WARNING: DO NOT interrupt the download process.

6. Open the Notifications Panel if the download is complete, then tap **ID ready to install** to install the ID Pack.

#### Switch ID Packs

- 1. Tap Sprint ID.
- 2. Tap an ID Pack to replace your current pack.

**Note**: Certain features of Sprint ID are subject to change. For the most up-to-date information about using Sprint ID, please visit www.sprint.com.

# Sprint Applications

You can access a wide variety of Sprint applications in many different categories with your phone and data service. Currently, various applications, such as Scout™ by Telenav, Sprint Music Plus, and Sprint TV & Movies are available when you download them from Play Store or Sprint Zone.

**Note**: Some Sprint data applications may not work with a Wi-Fi connection present. If prompted, disable your phone's Wi-Fi feature while using these applications.

## **Sprint Default Configuration**

**Note**: Sprint Default Configuration is automatically downloaded and installed after Activation or Factory reset.

- 1. Tap > Sprint ID.
- 2. Tap Sprint on the Choose Your ID screen.

**Note**: After Sprint Default Configuration downloaded and installed, various Sprint applications will appear on your Application screen. When you switch from Sprint Default Configuration to another ID pack, or choose a new ID pack, the Sprint applications will remain installed and visible on your Applications screen.

To download and install Sprint apps:

- 1. Tap > | | | > [application name]. Then download or update the application.
- 2. Follow the instructions to customize your application (such as selecting a favorite team or driver) or tap to explore your options.

**Note**: **Important Privacy Message** – Sprint's policies often do not apply to third-party applications. Third-party applications may access your personal information or require Sprint to disclose your customer information to the third-party application provider. To find out how a third-party application will collect, access, use, or disclose your personal information, check the application provider's policies, which can usually be found on their website. If you aren't comfortable with the third-party application's policies, don't use the application.

## Music

You can play audio files that are stored in your phone's internal storage. Copy audio files from your computer onto your phone before you open the Music application. The Music Player application supports audio files in numerous formats.

# Google Play Music

Google Play Music lets you browse, shop, and play back songs purchased from the Google Play Store app, as well as songs you have loaded from your own music library. The music you choose is automatically stored in your Google Music library and instantly ready to play or download.

■ Tap 📤 > IIII > Play Music.

Note: Learn more about Google Play Music at music.google.com.

# Music Player

You can play music and set as ringtone.

- 2. You can select music tracks from the following tabs:
  - Songs: To browse through your downloaded music library.
  - Albums: To display your music library sorted by album.
  - Artists: To display your music library sorted by artist.
  - Genres: To display your music library sorted by genre.
  - Playlists: To select a customized playlist you've created.
  - **Folders**: To browse for music files using folders.

- **Nearby devices**: To browse music files on other DLNA-certified media servers.
- Cloud: To browse music files saved on the cloud.

## **Note**: Tap **Edit tabs** to edit the tabs' order.

- 3. Once you've displayed a list of songs, you can browse through your available titles.
  - To listen to a song or playlist, tap it to begin playing.

## Play a Song

- 2. Select the song you want to play.

#### Create a Playlist

- 1. Tap > IIII > Music > Playlists tab.
- 2. Tap > New playlist.
- 3. Enter a name and tap **OK**.
- 4. Select the songs you want to add to the playlist and tap Add.

## Assign a Song as a Ringtone

- 2. Touch and hold a song you'd like to use as your new ringtone. A context menu is displayed.
- 3. Tap **Set as ringtone** to set it as the **Phone ringtone** or **Contact ringtone** to set it as a ringtone for a specific contact.
- 4. Confirm the song has been successfully assigned by navigating to your phone's ringtone menu.
  - Tap > System settings > Sound > Phone ringtone.
  - Open the Contact entry and check the Ringtone field.

# Back Up Your Downloaded Music Files

Sprint recommends that you back up your downloaded music files to your computer. Although the downloaded files can only be played on your phone and on your account, backing them up to your computer lets you access the files in case your phone memory is damaged. (See Transfer Via PC or Laptop.)

- 1. Connect your phone to your PC using a USB cable.
- 2. Select **Media sync (MTP)** and use your computer to navigate to phone's Music folder.
- 3. Select and copy the music files to a folder on your computer's hard drive.

## YouTube

YouTube™ is a video sharing website on which users can upload and share videos. The site is used to display a wide variety of user-generated video content, including movie clips, TV clips, and music videos, as well as video content such as video blogging, informational shorts and other original videos.

**Note**: YouTube is a data-intensive feature. Sprint recommends that you upgrade to an unlimited data plan to avoid additional data charges.

- 1. Tap > | YouTube.
- 2. To search for videos, tap
- 3. Enter the text to search for or tap uto search by voice.
- 4. If entering text, tap a suggestion below the search box or tap to search.
- 5. Scroll through the search results and tap a video to watch it.
- 6. Tap to return to the previous page.

# **GPS Navigation**

Your phone's built-in GPS capability gives you access to a number of location-based services, including Maps and  $Scout^{TM}$  by TeleNav.

## Google Maps™

You can use Google Maps to find your current location, to view real-time traffic conditions, to get detailed directions by foot, public transportation, bicycle, or car, and to navigate by using spoken, turn-by-turn driving instructions using the Google Maps Navigation service. You can search on a street map or a satellite image to locate an address or a landmark, and you can view some locations as if you were strolling down the street. There are some locations that Maps does not have information about.

#### Launch Google Maps

1. Tap -> Maps

Note: Before using any navigation programs, make sure your phone is set to allow location detection, and then select which sources you want to use. Tap > System settings > Location. Tap the switch of and select Mode > High accuracy (GPS and networks), Battery saving (Networks only), and/or Device sensors only (GPS only).

2. Tap •. The map centers on a blue circle that indicates your location. An arrow indicates the direction the device is facing. A transparent blue circle around the dot indicates that your actual location is within the circle.

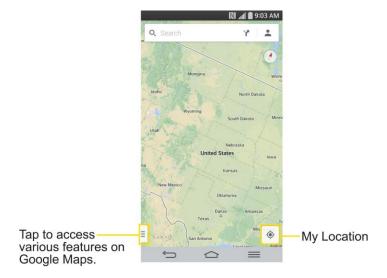

To get an address and additional information for a location:

- 1. Touch and hold a location on the map. A bar with the address and a thumbnail from Street View (if available) opens at the bottom of the screen.
- 2. Drag the bar upwards to access additional options.

To utilize Google Maps:

- 2. Pinch out or in to zoom in or out of the current map view.

– or –

Tap each icon at the top of the screen.

- Q (Search) to search for a location.
- (Directions) to get directions.
- (Your activity) to access your favorite places.

• (Layers) to view locations and additional information overlaid on the map.

#### To search for a location:

- 1. While viewing a map, tap Q.
- 2. In the search box, enter the place you're looking for.
  - You can enter an address, a city, or a type of business or establishment. For example, "theater in New York."
- 3. Tap . Red markers indicate search matches on the map.
- 4. Tap a marker to display a bar that contains the name and travel information. Drag the bar upwards to open a screen with more information about the location, as well as options for obtaining directions.

#### To get directions:

- 1. While viewing a map, tap .
- 2. Enter a starting point in the **Choose starting point** field, or leave as is to allow GPS to find your location, and your destination in the **Choose destination** field.
  - To reverse directions, tap 1.
- 3. Tap the icon for car, public transit, biking, or walking directions.
- 4. The directions to your destination appear as a blue route. Select a gray route if you prefer it.
- 5. Drag the bar up to view directions as text or tap \( \bigstyle \) to navigate to the destination.

## Scout™ by Telenav

Scout<sup>™</sup> by Telenav is a daily personal navigator that helps you get where you're going. It lets you see and hear turn-by-turn directions and it can provide important, personalized information about traffic and alternate routes.

#### Get Scout by Telenav

- 1. Tap > | > | Play Store.
- Tap APPS > SPRINT > Scout GPS Navigation & Traffic and follow the prompts to download and install the app.

**Note**: Before using any navigation programs, make sure your phone is set to allow location detection, and then select which sources you want to use. Tap > System settings > Location. Tap the Location switch OFF ON.

## Use Scout by Telenav

- 1. Tap > | > | Scout.
- 2. Follow the on-screen instructions to access, launch, and use.

# Web and Data

Your phone's data capabilities let you wirelessly access the Internet or your corporate network through a variety of connections, including Wi-Fi, Sprint 4G, Data Services (Sprint 3G Network), and Virtual Private Networks (VPN).

This section addresses your phone's data connections and the built-in web browser. Additional data-related features can be found in Accounts and Messaging, Apps and Entertainment, and Tools and Calendar.

## Connect Wi-Fi

Wi-Fi is a wireless networking technology that can provide Internet access at distances of up to 100 meters, depending on the Wi-Fi router and your surroundings.

To use Wi-Fi on your phone, you must connect to a wireless access point, or hotspot. Some access points are open and you can simply connect to them without entering any information. Others are hidden or implement other security features, so you must configure your phone to connect to them.

Turn off Wi-Fi when you're not using it to extend the life of your battery.

When you connect to a Wi-Fi network, the phone obtains a network address and other information it needs from the network, using the DHCP protocol. To configure the phone with a static IP address and other advanced settings, tap > Advanced Wi-Fi from the Wi-Fi settings menu.

## Turn Wi-Fi On and Connect to a Network

Use the Wi-Fi menu to enable your phone's Wi-Fi radio and connect to an available Wi-Fi network.

- 1. Tap > System settings > Wi-Fi.
- 2. Tap the Wi-Fi switch of to turn Wi-Fi on and scan for available Wi-Fi networks.
  - A list of available Wi-Fi networks will be displayed. Secured networks are indicated by a lock icon.
  - If the phone finds a network that you have connected to previously, it automatically connects to it.
- 3. Tap a network to connect to it.
  - If the network is secured, you will be prompted to enter a password. (Ask your network administrator for details.)

When you're connected to a network, you can tap the network name in the Wi-Fi settings screen for details about the speed, security, address, and related settings.

To receive notifications when open networks are in range:

By default, when Wi-Fi is on, you receive notifications in the Status Bar when your phone detects an open Wi-Fi network.

- 1. Turn on Wi-Fi, if it's not already on.
- 2. From the Wi-Fi menu, tap > Advanced Wi-Fi > Wi-Fi notification checkbox to enable/disable the feature.

#### Add a Wi-Fi Network

You can add a Wi-Fi network manually if it does not broadcast its name (SSID) or if you want to add a Wi-Fi network when you are out of its range.

To add a secured network, you need to contact the network's administrator to obtain the password or other required security credentials.

- 1. Turn on Wi-Fi, if it's not already on.
- 2. From the Wi-Fi settings screen, tap > Add network.
- 3. Enter the **Network SSID** (name) of the network. If the network is secured, tap the **Security** drop-down menu and tap the type of security used for the network.
- 4. Enter the required passwords and security credentials.
- 5. Tap Connect.

The phone will connect to the wireless network. Any credentials that you entered are saved, so you are connected automatically the next time you come within range of this network.

To forget a Wi-Fi network:

You can also make the phone forget about the details of a Wi-Fi network that you have added. For example, if you don't want the phone to connect to it automatically or if it is a network that you no longer use.

- 1. Turn on Wi-Fi, if it's not already on.
- 2. In the Wi-Fi settings screen, touch and hold the name of the network.
- 3. Tap Forget network.

#### Wi-Fi Direct

Wi-Fi Direct supports a direct connection between Wi-Fi enabled phones without an access point. Due to the high battery usage of Wi-Fi direct, it is recommended that you plug your phone into a power outlet while using the Wi-Fi Direct feature.

To turn on Wi-Fi Direct:

- 1. Tap > System settings > Wi-Fi > Wi-Fi Direct.
- 2. Tap **Search** to search for available phones.
- 3. Tap the available phones.

Note: Tap > Help for more information.

## Sprint Spark 4G LTE

Sprint Spark, an enhanced 4G LTE network, provides your phone with wireless Internet access over greater distances than Wi-Fi and delivers data transfer rates of up to 60 Mbps. To connect your phone to Sprint Spark network, you need access to a 4G base station.

For more information about the availability of 4G in your location, visit sprint.com/coverage.

**Note**: The availability and range of the 4G network depends on a number of factors including your distance to the 4G base station, and infrastructure and other objects through which the signal passes.

#### Turn 4G On and Connect to the Sprint Spark Network

- 1. Touch > System settings > More... > Mobile networks > Network mode.
- 2. Select **LTE/CDMA**. The phone will scan for the 4G network and will automatically connect to it.

When your phone is connected to the Sprint Spark network, the LTE icon (LTE 20 ) appears in the Status Bar and tells you the approximate signal strength (number of bands displayed).

**Note**: The 4G network is self-discoverable, which means no additional steps are required for your phone to connect to it.

#### Check 4G Network Status

- 1. Touch > System settings > More... > Mobile networks.
- 2. Touch **4G settings**. The network provider name and IP address are displayed.

#### Your User Name

When you buy your phone and sign up for service, you're automatically assigned a user name, which is typically based on your name and a number, followed by "@sprintpcs.com." (For example, the third John Smith to sign up for Sprint data services might have jsmith003@sprintpcs.com as his user name.)

When you use data services, your user name is submitted to identify you to the Nationwide Sprint Network. Your user name will be automatically programmed into your phone. You don't have to enter it.

#### **Update Your User Name**

If you choose to change your user name and select a new one online, you must then update the user name on your phone.

- Tap > System settings > System updates > Update profile.
  - Your profile will be automatically updated by the network.

#### Launch a Web Connection

Launching a web connection is as simple as opening the browser on your phone.

■ Tap > ||||| > ||| > || Browser.

**Note**: You can connect to the Internet via Mobile network or via Wi-Fi (access by tapping > **System settings** > **Wi-Fi**).

Once the Browser loads, you are directed to the home page.

**Tip**: To change the default home page, tap **Settings** > **Settings** > **Set homepage**.

**Note**: The Browser automatically launches when a web link is touched from within an email or text message.

## Browser

Your phone's web browser gives you full access to both mobile and traditional websites on the go, using data service or Wi-Fi data connections.

## Learn to Navigate the Browser

Navigating through menus and websites during a data session is easy once you've learned a few basics. Here are some tips for getting around:

#### Scrolling

As with other menus on your phone, you'll have to scroll up and down to see everything on some websites.

To scroll a web page:

■ Slide your finger on the screen in the direction you wish to scroll.

#### Selecting

Once you've learned how to scroll, you can start navigating the web.

To select items or links:

Simply tap a link or an item.

Links, which are displayed as underlined text, direct you to web pages, select special functions, or even place calls.

#### Go Back

To go back one page:

■ Tap on your phone. Repeat this process to keep going back through your recently visited pages.

#### Find and Copy Text on a Web Page

To find text on a web page:

- 1. Tap > Find on page.
- 2. Enter the text you're looking for.
  - As you type, the first word with matching characters is highlighted on the screen and subsequent matches are boxed.
- 3. Tap to jump to and highlight the previous or next matching word.

To copy text from web page:

- 1. Open a web page and scroll to the beginning of the text you want to copy.
- 2. Touch and hold the first word of the text you want to copy.
- 3. Drag either selection tab to expand or reduce the range of selected text.
  - To cancel the selection, simply tap unselected text or empty area.

4. Tap **Copy** on the pop-up menu. The text you selected is copied to the clipboard. You can now use the techniques described in Enter Text With the On-screen Keyboard to paste the copied text into a text field.

## Go to a Specific Website

Follow the instructions to go to a particular website by entering a URL (website address).

- 1. Tap the URL field (top of the Browser window) and enter a new web address.
  - As you enter the address, possible matches are displayed. Tap an entry to launch the desired website.
- 2. Tap the suggested website.

– or –

Tap Go on the keyboard.

#### Browser Menu

The Browser menu offers additional options to expand your use of the web on your phone.

#### Open the Browser Menu

The Browser menu may be opened anytime you have an active data session, from any page you are viewing.

■ From any open web page, tap ■■.

Options available within the Browser menu include:

- Forward: Allows you to go one page backed.
- New tab: Allows you to add new browser tab.
- Bookmarks: Allows you to set up and use custom bookmarks.
- Add to bookmarks: Allows you to save the current page to your bookmarks.
- Homepage: Allows you to go to the homepage.
- History: Allows you to show the history what you visited.
- Share page: Allows you to send a URL via Bluetooth, Email, Gmail, and Messaging.
- Find on page: Allows you to search the current Web page for a word.
- **Desktop view**: Allows you to view the current page in desktop view.
- Save for offline reading: Allows you to save the current page for reading offline.

- Capture plus: Allows you to capture current web page from top to bottom without cutting.
- **Print**: Allows you to print the web page.
- **Settings**: Allows you to configure and manage your Browser settings.
- Exit: Allows you to completely exit the Browser.

## Adjust Browser Settings

You can change the page settings for your browser, including default zoom level, pop-up blocking, display options, setting your home page, and more.

- 1. Tap to open the Browser menu.
- 2. Tap **Settings**.
- 3. Select a sub-category and make the desired changes.
  - General
    - · Settings for homepage and form auto fill.
  - Privacy & security
    - Settings for managing personal data from web browsing and usage.
  - Accessibility
    - Adjust the text size and rendering options.
  - Advanced
    - Adjust JavaScript and other web content settings.
  - Bandwidth management
    - Settings for load images.

#### Set the Browser Home Page

Customize your web experience by setting your browser's home page.

- 1. Tap to open the Browser menu.
- 2. Tap **Settings** > **General** > **Set homepage**.
- 3. Select one of the available options and enter the necessary information.

#### Reset the Browser to Default

- 1. Tap to open the Browser menu.
- 2. Tap Settings > Advanced > Reset to default.
- 3. Tap **Yes** to complete the process.

## Create Website Settings

You can create settings for individual websites.

- 1. Tap to open the Browser menu.
- 2. Tap **Settings** > **Advanced** > **Website settings**. These advanced settings that can be configured for individual sites (ex: Clear location access).
- 3. Tap **OK** to complete the process.

#### Create Bookmarks

Make browsing easier by setting up and using custom bookmarks.

You can bookmark web pages so that you can quickly return to them.

- 1. From any open web page, tap to open the option menu.
- 2. Tap **Bookmarks**. Three tabs are revealed:
  - Bookmarks: Displays a list of your current bookmarks.
  - History: Displays a record of your browsing history. These records are organized into folders such as: Today, Last 7 days and Most visited.
  - Saved pages: Displays the pages you've saved for offline reading.
- 3. In the Bookmarks tab, tap > Add bookmark.
- 4. Enter a descriptive name and URL for the new bookmark.
- 5. Tap **OK** to store the new entry to your Bookmarks list.

#### Create Bookmarks from Other Tabs

- 1. From any open web page, tap to open the option menu and tap **Bookmarks**.
- 2. Tap the **History** tab.
- 3. Tap the star icon adjacent to a web page entry. Enter the desired information and tap **OK**.

Touch and hold an entry from the list to display a context menu. Then, tap **Add to bookmarks** to add the selected entry to your current list of bookmarks.

#### Create a New Home Page

- 1. From any open web page, tap to open the option menu and tap **Bookmarks**.
- 2. Tap either the **Bookmarks** or **History** tab.
- 3. Touch and hold an entry from the list to display a context menu.
- 4. Tap **Set as homepage** to assign the selected entry as your new homepage.

#### Add Bookmarks to Your Home Screen

- 1. From any open web page, tap to open the option menu and tap **Bookmarks**.
- 2. Touch and hold an existing entry from the list to display a context menu.
- 3. Tap **Add shortcut to home** to add the selected entry to your Home screen.

# Data Services General Information (Sprint Spark LTE and 3G Networks)

The following topics will help you learn the basics of using your data services, including managing your user name, launching a data connection, and navigating the Web with your phone.

**Important**: Certain data services requests may require additional time to process. While your phone is loading the requested service, the touchscreen or QWERTY keyboard may appear unresponsive when in fact they are functioning properly. Allow the phone some time to process your data usage request.

## Sprint Spark LTE

The Sprint Spark enhanced LTE network provides your phone with wireless Internet access over greater distances than Wi-Fi and delivers data transfer rates of up to 60 Mbps. To connect your phone to Sprint Spark, you must be in an area covered by the Sprint Spark enhanced LTE network.

For more information about the availability of Sprint Spark in your location, visit sprint.com/coverage.

**Note**: The availability and range of the network depends on a number of factors including your distance to the a base station, and infrastructure and other objects through which the signal passes.

#### Set Your Network Options

- 1. Tap > System settings > More....
- 2. Tap Mobile networks > Network mode.
- 3. Select **LTE/CDMA** or **Global**. The phone will scan for the best available Sprint network and will automatically connect to it.

When your phone is connected via Sprint Spark, the Sprint Spark icon The Status bar and tells you the approximate signal strength (number of bands displayed).

**Note**: The network is self-discoverable, which means no additional steps are required for your phone to connect to it.

# Virtual Private Networks (VPN)

From your phone, you can add, set up, and manage virtual private networks (VPNs) that allow you to connect and access resources inside a secured local network, such as your corporate network.

## Prepare Your Phone for VPN Connection

Depending on the type of VPN you are using at work, you may be required to enter your login credentials or install security certificates before you can connect to your company's local network. You can get this information from your network administrator. Before you can initiate a VPN connection, your phone must first establish a Wi-Fi or data connection. For information about setting up and using these connections on your phone, see Launch a Web Connection and Turn Wi-Fi On and Connect to a Network.

## Set Up Secure Credential Storage

If your network administrator instructs you to download and install security certificates, follow the instructions below.

- 1. Tap > System settings > Security.
- 2. Tap Install from storage for desired certificates.

You can then download and install the certificates needed to access your local network. Your network administrator can tell you how to do this.

## Add a VPN Connection

Use the Wireless & networks settings menu to add a VPN connection to your phone.

- 1. Tap > System settings > More... > VPN.
- 2. Tap Basic VPN or LG VPN.

3. Tap Add Basic VPN network or Add LG VPN network.

**Note**: A screen lock is required to configure VPN.

- Configure the settings according to the security details you have obtained from your network administrator.
- 5. When finished, tap Save.

The VPN is then added to the VPNs section of the VPN settings screen.

## Connect to or Disconnect From a VPN

Once you have set up a VPN connection, use the VPN settings menu to connect to or disconnect from the VPN

#### Connect to a VPN

- 1. Tap > System settings > More... > VPN.
- 2. Tap Basic VPN or LG VPN.
  - Basic VPN: Sets your phone to use the built-in Android VPN client supporting basic features.
  - LG VPN: Sets your phone to use an advanced LG VPN client supporting full IP Security features and interoperability. You can add an LG VPN network or select from your list of VPN connections.
- 3. In the VPNs section, tap the VPN that you want to connect to.
- 4. When prompted, enter your login credentials, and then tap **Connect**. When you are connected, the VPN connected icon appears in the notification area of the Status Bar.
- 5. Open the web browser to access resources such as intranet sites on your corporate network.

#### Disconnect From a VPN

- 1. Touch and drag down the Status Bar to open the Notifications Panel.
- 2. Tap the VPN connection to return to the VPN settings screen, and then tap the VPN connection to disconnect from it.

When your phone has disconnected from the VPN, the VPN disconnected icon is displayed in the notification area of the Status Bar.

# Camera and Video

You can use the camera or camcorder to take and share pictures and videos. Your phone comes with a 13 megapixel camera with an autofocus feature that lets you capture sharp pictures and videos.

**Note**: Be sure to clean the protective lens cover with a microfiber cloth before taking pictures. A lens cover with smudges from fingers can cause blurry pictures with a "halo" effect.

## Take Pictures

Taking pictures with your phone's built-in camera is as simple as choosing a subject, pointing the lens, and pressing a button.

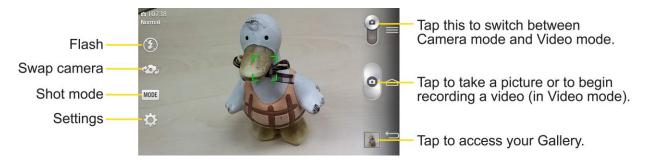

#### To take a picture:

- 1. Tap Camera to activate camera mode. (Additional camera options are available through the camera settings page. See Camera Settings for more information.)
- 2. Frame your subject on the screen.
- 3. Tap the subject on the screen to focus on it. A green square around the subject indicates that the camera has focused.
- 4. Tap to take the picture. Your phone automatically saves the picture to the internal storage.

## Camera Settings

From the camera mode, tap each icon to adjust the following camera settings.

- Flash Tap to turn the flash On, Off or set it to Auto.
- Swap camera to swap between the rear camera lens and the front camera lens.

- Shot mode to select the shot mode from: Normal, Shot & Clear, Dynamic tone (HDR), Panorama, VR panorama, Burst shot, Beauty shot, Dual camera, Time catch shot, Intelligent auto, Sports, and Night.
  - Normal: Captures a normal photo shot.
  - Shot & Clear: Removes any moving objects from the photo.
  - Dynamic tone (HDR): Combines photos taken at multiple exposures into one optimal photo to get a better photo in tricky lighting situations.
  - Panorama: Creates a wide photo of a panoramic view. Hold the phone horizontally, press the shutter to start and slowly sweep the camera across the scene.
  - VR panorama: Creates a wide photo of a vertical panoramic view as well as a horizontal one. Hold the phone horizontally, press the shutter to start and fit the focus area to blue guide line to take phone. Move the camera to catch another focus area and take photos. The photos will come together into one image.
  - Burst shot: Takes up to 20 shots quickly by pressing and holding the shutter.
  - Beauty shot: Makes facial skin look brighter and smoother.
  - Dual camera: Captures a photo using both of camera lens. Tap and hold the small screen to resize or move it.
  - **Time catch shot**: Captures the missing moment before pressing the shutter.
  - Intelligent auto: Automatically identifies the scene's characteristics and adjusts aperture, shutter speed, options to take a photo.
  - Sports: Captures fast-moving images.
  - Night: Captures photos in dark areas.
- Settings to adjust the following camera settings.
  - Cheese shutter: Allows you to take pictures with voice commands. When on, you just say "Cheese", "Smile", "Whiskey", "Kimchi", or "LG" to take a picture.
  - **Brightness**: Adjusts the brightness setting compatible with the environment.
  - Focus: Set a focus mode. Choose from Auto, Manual or Face tracking.
  - Image size: Set the size of your picture. Choose from 13M 4160x3120 (4:3), W10M 4160x2340 (16:9), 8M 3264x2448 (4:3), or 1M 1280x960 (4:3).
  - ISO: Control the camera's sensitivity to light. Choose from Auto (default), 100, 200, 400, or 800.

- White balance: Select how the camera adjusts colors in different kinds of light in order to achieve the most natural-looking colors for your pictures. Choose from Auto, Incandescent, Sunny, Fluorescent, or Cloudy.
- Color effect: Apply different color effects to your pictures. Choose from None, Mono,
   Sepia, or Negative.
- **Timer**: Set your camera's timer. This is ideal if you want to be a part of the picture.
- Auto review: Set whether to view the picture that was just taken. Choose from Off (default), On, 2 sec, 5 sec, or 10 sec.
- Geotagging: Use your phone's location-based services. Take pictures wherever you
  are and tag them with the location. If you upload tagged pictures to a blog that
  supports geotagging, you can see the pictures displayed on a map.
- **Shutter sound**: Adjust the sound the shutter makes when taking a picture.
- Volume key: Set how to use the volume key. Choose from Capture or Zoom.
- Help: Allows you to learn how a function works. This icon will provide you with a quick guide.
- Reset: Restore all camera default settings.

## Multi-point Autofocus

When you take a picture, the Multi-point Auto Focus (AF) function will operate automatically and will allow you to see a clear image.

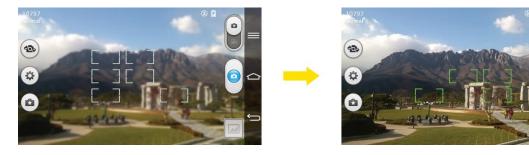

## Super Zooming

You can use a zoom up to 8 times while taking pictures.

**Tip**: This function operates automatically while zooming in and out.

**Note**: Use a steady hand. This feature does not work with some functions. Objects can be overlapped when taking a picture of fast-moving subjects.

## Shot & Clear

The Shot & Clear feature allows you to remove interfering objects from pictures.

- 1. Tap > | Camera.
- 2. Tap Shot & Clear.
- 3. Tap to take the picture.
- 4. Tap the outlined objects you want to removed.
- 5. Tap at to save the picture.

**Note**: Please take a picture without moving the camera. This function may not be supported if the moving object's color and the background color are similar. This function may not be supported if the moving object's size is too small or too big. This function may not be supported if the object's movement is small. When there are too many moving objects, only a part of the movement can be detected.

#### View Your Pictures

The Gallery is where you can access the Gallery of stored camera images. You can view them in a slideshow, share them with your friends, and delete and edit them.

- 2. Select a location and tap an image to view your picture.

## **Gallery Options**

The Gallery application presents the pictures and videos in your internal storage, including those you've taken with the Camera application and those you downloaded from the web or other locations.

If you have one of your phone's Google™ Accounts, you'll also see your Picasa web albums in the Gallerv.

- 1. Tap S > Gallery to view the images stored in the internal storage.
  - Drag left or right to view more albums.
- 2. Tap an album to open it and view its contents. (The pictures and videos in the album are displayed in chronological order.)
- 3. Tap a picture in an album to view it.

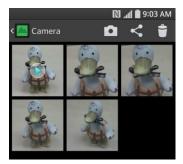

- Tap the screen while the picture is shown to display the following icons:
  - **Camera**: Opens the Camera.
  - Share: You can share the picture via various methods such as Messaging or Bluetooth.
  - Delete: Deletes the picture.
- Tap a picture in an album then tap for the following options: Set image as, Move, Copy, Copy to Clip Tray, Rename, Rotate left, Rotate right, Crop, Edit, Slideshow, Add location, Print, and Details.
- Tap to return to the previous screen.

## Assign Pictures

After taking a picture, assign it as a picture ID for a Contacts entry or as the Home screen background image (wallpaper).

- 1. Tap -> | Gallery.
- 2. Tap an album and tap an image to view it.
- 3. With the picture displayed, tap > Set image as.
- 4. Select an option.
  - Contact photo to assign the picture to a Contact entry as a picture ID. Tap an entry from Contacts, crop the image and tap **OK** to assign the picture.
  - Home screen wallpaper to assign the picture as a background image, crop the image and tap Yes to assign the picture.
  - Lock screen wallpaper to assign the picture as a background image for your lock screen.

 Wallpaper to assign the picture as a background image, crop the image and tap Set wallpaper to assign the picture.

## Record Videos

In addition to taking pictures, you can record, view, and send videos with your phone's built-in video camera.

- 1. Tap > | Camera.
- 2. Tap to switch to Camcorder mode.
- 3. Select MMS video to record a short video for email or messaging or Long video.
- 4. Point the lens to frame the scene where you want to start.
- 5. Tap to start recording the video. The length of the recording is displayed at the top of the screen.

**Note**: Tap **o** to take pictures while recording long video.

- 6. Tap to pause recording video. You can resume recording again tapping.
  - or -

Tap to stop recording. Your video will be automatically saved to the Gallery.

## Video Settings

From video mode, tap each icon to adjust the following camcorder settings.

- Flash Taps to turn the flash On, Off or set it to Auto.
- Swap camera to swap between the rear camera lens and the front camera lens.
- Recording mode to select the recording mode to Normal, Live effect, Dual recording, and Tracking zoom.
  - Normal: Records a normal video.
  - Live effect: Provides various visual effects when recording a video.
  - Dual recording: Records a video using both of the front and rear cameras at the same time. Tap and hold the small screen to resize or move it.
  - Tracking zoom: Defines focus to enlarge before taking a video. Tap and hold the small screen to resize or move it.

- Settings to adjust the following video settings.
  - Audio zoom: Allows you to zoom in a certain area to increase sound sensitivity and decrease noise. Available only in landscape view.
  - Video size: Set the size of your video. Choose from UHD 3840x2160, FHD<sub>60</sub>
     1920x1080 (60fps), FHD 1920x1080 (30fps), HD 1280x720, QVGA 320x240 (MMS) or QCIF 176x144 (MMS).
  - **Brightness**: Adjust the brightness setting compatible with the environment.
  - Anti-shaking: Allows you to reduces image blur due to the movement of the subject
    of the video or hand movement.
  - White balance: Select how the camcorder adjusts colors in different kinds of light in order to achieve the most natural-looking colors for your videos. Choose from Auto, Incandescent, Sunny, Fluorescent, or Cloudy.
  - Color effect: Apply different color effects to your videos. Choose from None, Mono,
     Sepia, or Negative.
  - Auto review: Enable auto review of your video.
  - **Geotagging**: Use your phone's location-based services. Record videos wherever you are and tag them with the location. If you upload tagged videos to a blog that supports geotagging, you can see the videos displayed on a map.
  - Volume key: Set how to use the volume key. Choose from Record or Zoom.
  - Help: Allows you to learn how a function works. This icon will provide you with a quick guide.
  - Reset: Restore all video camera default settings.

## **Dual Recording**

The Dual Recording feature allows you to record videos with the front and rear cameras at the same time.

- 1. Tap > | > | Camera.
- 2. Change to video mode and tap **Dual recording**.

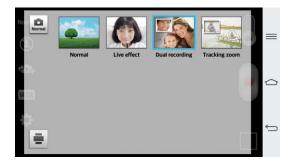

3. Touch to start dual recording.

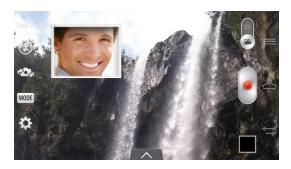

**Tip**: Drag the small screen to move it to your desired location. Touch and hold the small screen to resize it. Tap on the small screen to switch screens. Tap to change small window's frame.

4. Touch to stop dual recording.

## Tracking Zoom

Defines focus to enlarge before taking a video. Tap and hold the small screen to resize or move it.

- 1. Tap > | Camera.
- 2. Change to video mode and tap **MODE** > **Tracking zoom**.

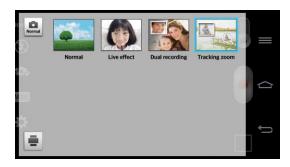

3. Set the magnifying glass to the desired area of the video you want to enlarge.

4. Touch to start recording.

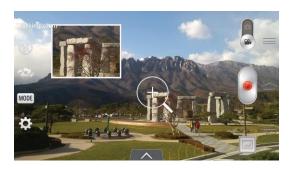

5. Touch to stop recording.

**Note**: Drag the small screen to move it to your desired location. Touch and hold the small screen to resize it. This function may not work properly depending on the object.

## Audio Zoom

Increase sound sensitivity in zooming area and decrease noise when recording.

- 1. Tap > | > | Camera.
- 2. Change to video mode, tap > Audio zoom > On.
- 3. Tap to start recording.
- 4. Zoom in a certain area to increase sound sensitivity and decrease noise.

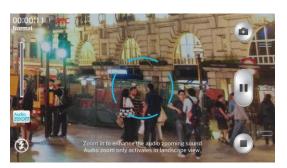

Note: Available only in landscape view.

5. Tap to stop recording.

## Tracking Focus

The Tracking Focus feature allows you to record videos tracking and focusing the object that you select automatically.

1. Tap > | Camera.

- 2. Change to video mode and tap to start recording.
- 3. Tap on the subject in the preview screen to track it.
- 4. Tap to refine the focus.

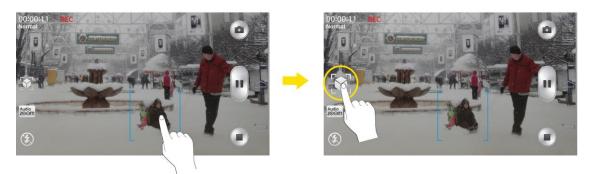

## Video Gallery Options

The Gallery is where you can access the Gallery of stored video images. You can view them, share them with your friends, and delete and edit them.

- 1. Tap S > Gallery to view the videos stored in internal storage.
  - Scroll left or right to view more albums.
- 2. Tap an album to open it and view its contents. (The pictures and videos in the album are displayed in chronological order.)
- 3. Tap a video to view it. You can access the following options:
  - Audio Zoom: Increases the volume at selected area during video playback.
  - Track Zoom: Selects an object on the screen and play video expending it.
  - **QSlide**: Enables an overlay on your phone's display for easy multitasking.
  - SmartShare: Shares media files with DLNA certified devices.
  - Lock/Unlock: Locks the touch keys to prevent unintentional touches.
  - Screen ratio: Allows you to adjust the screen ratio. (Best Fit, Full Screen or Original Size)
  - Screen shot: Captures a screen shot while playing a video.

Tap to access Subtitles, Play speed(x0.5~x1.5), Share, Trim, Delete,
 Settings, Details, and Help.

#### Play a Video

- 1. Tap > Gallery to view videos stored in the internal storage.
  - Scroll left or right to view more albums.
- 2. Tap an album to open it and view its contents. (The pictures and videos in the album are displayed in chronological order.)
- 3. Tap a video in an album to play.
  - Tap the video to view the playback controls.

**Tip**: While a video is playing, slide the left side of the screen up or down to adjust the screen brightness. While a video is playing, slide the right side of the screen up or down to adjust the sound. While playing a video, tap the timeline point to preview that portion of the video via a small screen. Tap the small screen to jump to that part of the video. While playing a video, slide your finger from left to right (or vice versa) to fast-forward and rewind.

#### Live Zoom

Live Zoom allows you to zoom in or zoom out on a portion of a video that is being played to make the desired section appear larger or smaller.

When viewing a video, use your index finger and thumb in a pinching or spreading motion to zoom in or out.

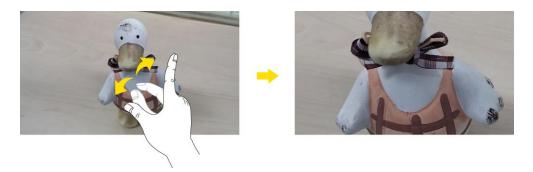

**Note**: Do not press too hard; the touch screen is sensitive enough to pick up a light, but firm touch.

## Dual Play

Dual Play (connected wired or wirelessly to two displays) can be run on a different screen.

**Note**: Connect two devices using wired (Slimport-HDMI) cable or a wirelessly (Miracast). The connectable device can be a TV or a monitor supported by an HDMI cable or Miracast.

The Gallery, Videos and Polaris Viewer 5 apps are supported on Dual Play. Tap once when two displays are a different status (i.e. the monitor is playing a video and your phone's video app is displaying empty screen), then Dual Play will start.

**Note**: Not all videos are supported by Dual Play. Dual Play operates at 1280X720 or higher display resolution.

## Video Editor

The Video Editor application allows you to create and edit video files using the videos (and photos) stored on the phone.

**Note**: The Video Editor application supports only photos or videos which were recorded using this device.

#### Opening the Video Editor Application

■ From the Home screen, tap 

Video Editor.

#### Project List Screen

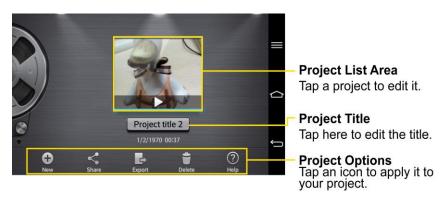

#### **Project Options**

- New 1 : Tap to create a new project.
- Share : Tap to share the video project with other applications, such as YouTube.
- Export : Tap to export the finished project to play in other applications.
- Delete : Tap to delete the video project.
- Help 2: Tap to view the help information on using this feature.

#### Project Edit Screen

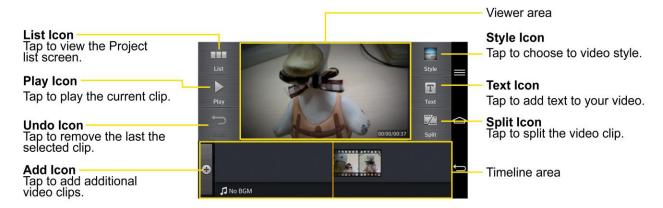

- List : Tap to exit the Project edit screen and access the project list screen. The current project is saved automatically.
- Play : Tap to play the video.
- Undo : Tap to remove the last action.
- Redo : Tap to redo the previously removed action.
- Style : Tap to select the video style to quickly and easily make a high-quality video.
- Text 
   T: Tap to add text to a video or image clip.
- Split : Tap to split the selected video clip into two section.
- Add Tap to add additional video, images, or audio clips.

## Using the Video Editor

To zoom in or out of the timeline:

Use the pinch-to-zoom gesture to change the timeline view. Pinch out to zoom in or pinch in to zoom out within the timeline.

To move or delete a clip:

Touch and hold a clip, then drag it to a new location (or to the trash can icon to delete it).

To trim a clip:

Tap a clip and tap in the pop-up to display the trim bars. Drag the trim bars to shorten or lengthen the clip.

# Tools and Calendar

Learn how to use many of your phone's productivity-enhancing features.

## QuickTheater

The QuickTheater feature allows you to directly play movies and view photos.

- 1. Hold the phone horizontally while on the lock screen.
- 2. Touch the center of the screen with both thumbs and slide in opposite directions.
- 3. You can choose to view photos, videos, or access YouTube using QuickTheater.

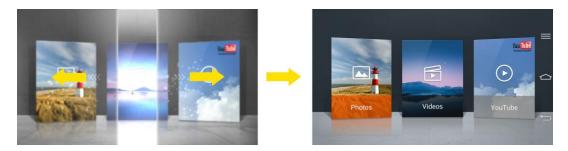

Note: The screen lock mode should be set as Swipe in order to use the QuickTheater function.

## **QSlide**

The QSlide function enables an overlay on your phone's display for easy multitasking.

1. While using an app that supports QSlide, tap to access QSlide.

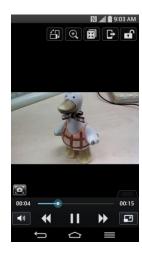

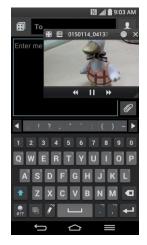

– or –

Open the Notifications Panel and touch an app from the **QSlide apps** section.

- 2. Use the slider to adjust the transparency of the overlay.
- 3. You can make a call, or choose other phone options.
  - Tap × to exit the QSlide function.

**Note**: The QSlide function can support up to two windows at the same time.

## QuickMemo

The QuickMemo feature allows you to create memos and capture screen shots. You can use QuickMemo to easily and efficiently create memos during a call, with a saved picture or on the current phone screen.

- 1. Access QuickMemo from the Quick Access items.
  - or –

While viewing the screen you want to capture and create a memo on, slide the Status Bar down and tap .

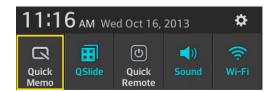

- 2. Create a memo using the following options:
  - Tap to enable an overlay on your phone's display for easy multi-tasking while keeping the memo in the background.

**Note**: Tap to exit the overlay mode and go back to the QuickMemo.

- Tap to select what type of background to use.
- Tap to undo the most recent action.
- Tap to redo the most recently deleted action.
- Tap to select the pen type and color or to crop the image.
- Tap to use the eraser to erase the memo that you created.
- Tap to share the memo with others via any of the available applications.

■ Tap to save the memo you've created.

**Note**: Please use a fingertip while using the QuickMemo feature. Do not use your fingernail.

- 3. Tap to save the current memo.
- 4. Tap **Notebook** or **Gallery** to select where to save the QuickMemo.

#### Discard QuickMemos:

■ Tap until you exit QuickMemo.

#### View the Saved QuickMemo

Your QuickMemos can be saved in the Notebook application or in the Gallery application.

To view QuickMemos saved in one of your notebooks:

To view QuickMemos saved in your Gallery:

## QuickRemote

QuickRemote turns your phone into a Universal Remote for your home TV, cable box, audio system, DVD/Blu-ray players, air conditioner and projector.

1. From the Home screen, tap **QuickRemote** > **C**.

- or -

Touch and slide the Status Bar downwards and touch > ADD REMOTE.

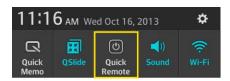

2. Select the type and brand of device, then follow the on-screen instructions to configure the device(s).

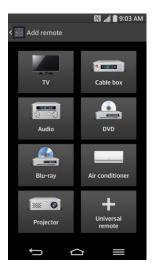

**Tip:** To quickly use the QuickRemote feature, touch and slide the Status Bar downward and tap on the Quick Settings bar to activate it.

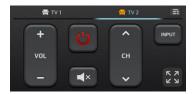

Touch the Menu Key to select Magic Remote setting, Edit remote name, Learn remote, Move remote, Delete remote, Edit room, Settings, and Help.

**Note**: QuickRemote features an ordinary remote control and infrared (IR) signals to operate the same way. Therefore, be careful not to cover the infrared sensor when you use the QuickRemote feature. This function may not be supported depending on the model, the manufacturer or service company.

#### Universal Remote

You can create your own personalized universal remote and choose where to place all of the buttons.

- 2. Tap > Universal remote.
- 3. Enter the Remote name and touch OK.
- 4. Place the buttons you want on the remote at the desired location and tap **Next**.

**Note**: Swipe to the left and right to view additional buttons.

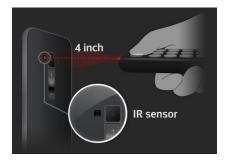

- 5. Tap the button to be learned.
- 6. Point the original remote 4 inches away from the IR receiver at the back of the phone.
- 7. Press and hold the button on the original remote for 2 seconds.

## QuickTranslator

Simply aim the camera of your smartphone at the foreign sentence you want to understand. You can get the real-time translation anywhere and anytime. You can buy additional dictionaries for offline translation from the Google Play Store.

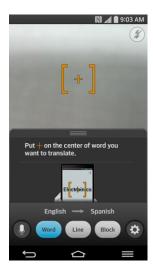

- 1. From the Home screen tap **QuickTranslator**.
- 2. Tap , Word, Line or Block.
- 3. Hold the phone toward the subject you want to translate for a few seconds.

**Note**: Only one dictionary is provided free of charge. Additional dictionaries must be purchased. Please select the dictionary you would like to install as your complimentary dictionary.

**Note**: There may be a difference in the rate of recognization depending on the size, font, color, brightness and angle of the letters that need to be translated.

## Voice Mate

You can ask Voice Mate to perform phone functions using your voice, such as calling a contact, setting alarms or searching the web. Just use the Speak button on the bottom of the display to say what you want to ask.

**Note**: You can use the Voice Mate after agreeing both of End User License Agreement and Privacy policy. You can view examples of various commands by swiping the Voice Mate main screen to the left. You can also launch the Voice Mate app by accessing the Quick Access items

#### Use Voice Mate

- 1. Tap > Woice Mate.
- 2. When Speak button is enabled, say what you want to ask.

Tip: Use Voice Mate in a quiet environment so it can accurately recognize your commands

#### Voice Mate Setting

- 1. Tap > Woice Mate.
- 2. Tap **Settings**.
  - **Skip confirmation**: Activate to make a call without confirmation when the exact name or number searched for is found.
  - **Voice feedback**: Tap to activate voice feedback even when your are not connected to a headset or ear phones.
  - User name: If a user name is set, Voice Mate will recognize and greet you with your user name.
  - Save events to: Allows you to save events to your phone or Google Account.
  - Voice activation: Tap to activate the Speak button by saying a voice launch command.
  - Button vibration: Activate to allow the device to vibrate when the Speak button is tapped.
  - Voice launch command: Set the voice launch command to LG Mobile or Hello Genie.
  - Voice launch when charging: Activate to allow the device to open Voice Mate while charging with the screen on.

- Voice launch on Lock screen: Activate to allow the device to open Voice Mate from the Lock screen.
- Skip Lock screen: Activate to allow the device to skip Face Unlock, Pattern, PIN or Password when opening Voice Mate via the voice launch command on the Lock screen.
- Facebook: Set the Facebook account for Voice Mate.
- Twitter: Set the Twitter account for Voice Mate.

## Voice Command

You can search for and dial a contact by speaking, rather than by manually dialing a contact or opening installed applications.

#### Place a Call by Speaking

- 1. Tap > Woice Command.
- 2. Say one of the following commands:
  - Call [Name or Phone Number]
  - Send Text [Name or Phone Number]
  - Redial [Latest number]
  - Open [App Name]
  - Play Music [Music name]
  - Check [Item]
- 3. If Voice Command finds a match, it performs the requested action, otherwise, it will display options.

## **Dual Window**

The Dual Window feature splits the screen to enable multi-tasking, drag and drop interaction, auto-linking and recently used apps.

- 1. Touch and hold the **Back Key** to split the screen.
- 2. Touch or drag an app icon to the desired space.

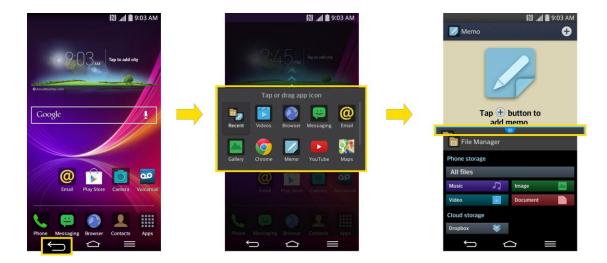

- 3. Tap to display the following options. You can also drag the tabs to change the size of the windows.
  - : Switch two screens.
  - Change the apps list.
  - Full screen view.
  - Close the apps.

## Notebook

Notebook can make your own notes using handwriting tools or attaching preferred multimedia files. With the Notebook application, you can manage and personalize a wide variety of information.

To make and decorate a notebook:

- 1. Tap > |||| > || Notebook.
- 2. Tap **New note** to create a note.
- 3. Edit your own note using the available tools.

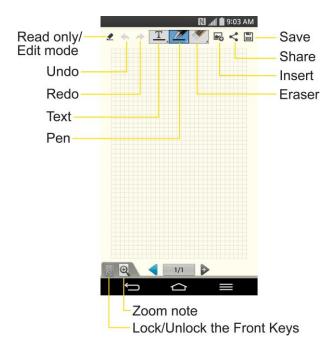

- Read only/Edit mode: Tap to view the note in read-only mode and prevent any unintentional drawings. To go back to the Edit mode, tap .
- Undo/Redo: Undo and redo the previous actions.
- Text: Tap to select the font type, size and color. Then, tap any place where you want to enter text on the white paper.
- Pen: Tap to select the pen type, thickness, opacity and color. Then draw a picture.
- Eraser: Tap to select the eraser. Tap Clear all > Yes to clear up.
- Insert: Tap to attach multimedia files from Sticker, Image, Take photo, Video, Record video, Audio, Record voice, Location, Date and time, or Schedule.
- Lock/Unlock the Front Keys: Tap to lock or unlock the front keys ( , , , , , ).
- **Zoom note**: Tap to open the zoom box for a detailed note. To close the zoom box, tap again.
- 4. Tap at to save the note.
- 5. Tap  $\stackrel{\blacktriangleleft}{\smile}$  to send the note via **Gmail**, **Email**, or other apps. Then, complete as necessary.

### Calendar

With the Calendar application you can view the events you have scheduled in the coming days, weeks, or months.

### Open the Calendar

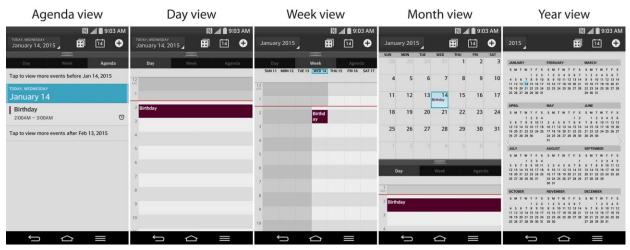

In Agenda, Day, Week view, or Month view, tap an event to view its details.

Tap a month in Year view to display Month view for that month.

**Note**: To go to any day in any Calendar view, tap **So to date**.

## Change Calendar View

You can change the calendar view.

■ Tap Z > Day, Week, Month, Year, Agenda, Life Square. Each view displays the events in your calendar for the period of time that you specify.

### Day View

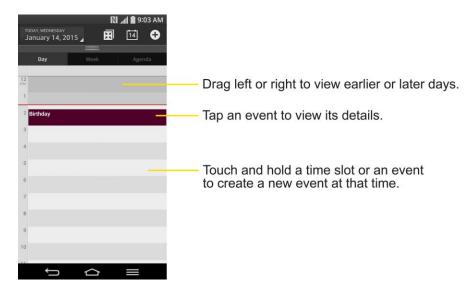

#### Week View

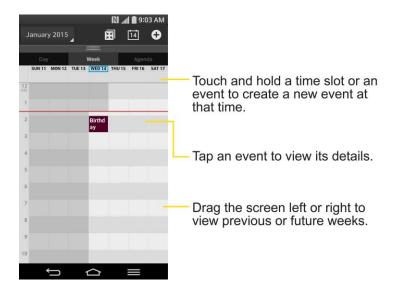

#### Month View

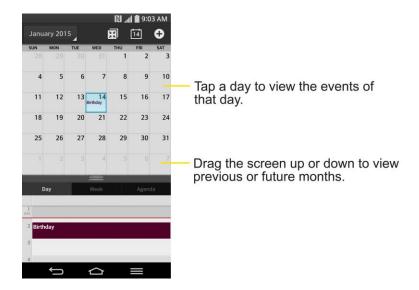

#### Year View

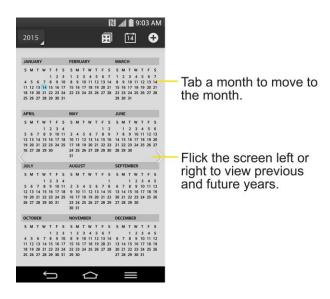

### Agenda View

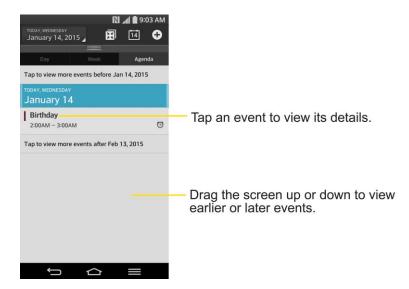

### View Event Details

You can view more information about an event in a number of ways, depending on the current view.

In Agenda, Day, Week view, or Month view, tap an event to view its details.

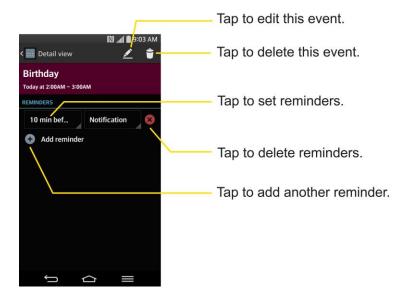

### Create an Event

You can use the Calendar tool on your phone to create events that appear on your phone and in your Google Calendar on the web.

- You can also touch and hold a spot in Day, Week, or Month view to open the new event screen with that day and time already entered.
- 2. Tap and add details about the event.
  - Enter a name, and other optional details about the event, just as you would on Google Calendar (on the web). If you have more than one calendar, you can choose the calendar to which to add the event. Tap to add more reminders. (See Set an Event Reminder.)
- 3. Scroll to the bottom of the screen and tap **Save**.
  - The event will be added to your Calendar. You can also access and configure the event from Google Calendar on the web.

#### Edit or Delete an Event

You can edit or delete an event that you created on the phone or on the web. You can also edit or delete events created by others, if they have given you permission.

#### Edit an Event

- 1. Open Calendar and tap the event to open it. (See View Event Details.)
- 2. Tap . (For information on how to create or change event information, see Create an Event.)
- 3. Make your changes to the event.
- 4. Tap Save.

#### Delete an Event

■ Tap an event to view the event details. Then, tap Tap Yes to confirm.

### Set an Event Reminder

You can set one or more reminders for an event, whether or not you created the event or have permission to edit its other details.

- 1. Open Calendar and tap the event to open it. (See View Event Details.)
- 2. Tap Add reminder to add a reminder.
- 3. Tap the reminder time to display a pop-up menu and choose your desired setting.

At the designated time, you will receive a notification to remind you about the event. (See Respond to an Event Reminder.) You can also use Google Calendar (on the web) to configure additional reminders.

#### Delete an Event Reminder

- 1. Open Calendar and tap the event to open it.
- 2. Tap to remove a reminder.

# Respond to an Event Reminder

If you set a reminder for an event, the reminder notification appears in the Status Bar when the reminder time arrives.(See Notifications Panel.)

- 1. If you receive notifications in the Status Bar, drag the Notifications Panel down to your notifications. Tap the event notification to open the list of Calendar notifications.
- 2. Tap an event in the Calendar Notifications list to view more information about that event.
- 3. Tap **Snooze** in the Calendar Notifications list to receive the reminder again 5 minutes later.

- or -

Tap **Dismiss** in the Calendar Notifications list to delete all reminders in the list.

4. Tap when viewing the Calendar Notifications list to keep the reminders. The reminders will remain in the Status Bar.

### Display and Synchronize Calendars

Initially, all calendars that you create or subscribe to through Google Calendar on the web are also displayed in the Calendar application on your phone. You can select which calendars to show or hide on the phone, and which to keep synchronized.

(For more information, see Synchronize Accounts.)

Only the calendars that you've created or subscribed to on the web are shown in the **Calendars** list.

To select calendars to display:

- 1. Tap > IIII > Calendar > Calendars to display.
- 2. Checkmark the desired accounts to display those calendars.

### Change Calendar Settings

You can change the settings for how the Calendar application displays events and how it notifies you of upcoming events.

- Open the Calendar, and tap > Settings > Calendar settings.
  - Week starts on: Opens a dialog box to configure from when the week starts on.
  - Hide declined events: When checkmarked, declined events so that they are not displayed in your calendar views. Tap to remove the checkmark and display all events in your calendar views.
  - Show events by: Select event display type Event brief or Timeline.
  - Show week number: Displays the week number out of the year.
  - Lock default time zone: Lock event times and dates to default time zone.
  - Clear search history: Allows you to remove all the searches you have performed.
  - About calendar: Display calendar application version.
- Open the Calendar, and tapSettings > Event notification settings.
  - Default reminder time: Allows you to select the default time set for event reminders.
  - **Notifications**: Checkmark to allow notifications of new events. When Notifications is set, you can select the notification type, notification sound, vibrate or vibrate type, and whether to pop-up the notification or not.
  - Quick responses: Edit default responses when emailing guests.

### **Folders**

Folders allow you to organize other Home screen shortcuts and icons, or folders that contain all your contacts, contacts with phone numbers, or starred contacts. Your folder's contents are kept up to date automatically. Organizing in folders can create space to add more shortcuts, widgets, or applications on the Home screen.

#### Add a Folder

- 1. Drag and drop an app icon over another app icon.
- 2. A folder will be created with both app icons in it.

#### Rename a Folder

1. Tap the folder icon to open it.

- 2. Tap Folder
- 3. Enter the new folder name and tap **OK**.

Note: You can also change the folder color.

#### Organize Items in a Folder

Just drag a shortcut, an icon, or a folder and drop in a folder.

### Alarm/Clock

You can use the Alarm/Clock application to monitor several types of information at once, in addition to the current date and time.

#### Open the Alarm

The Alarm/Clock application also allows you to set alarms.

1. Tap Alarm/Clock.

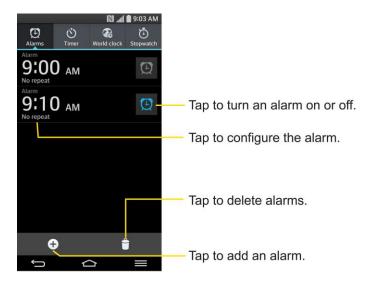

- 2. Tap an existing alarm to change its time and other attributes or tap **Add alarm** to add a new one.
- Set the time of the alarm. You can change the time by scrolling up/down the hour and minute and AM/PM field or tap the hour and minutes fields to enter the time with the keyboard.
- 4. Tap **Repeat** to set the days when you want the alarm to sound. (If you don't set a repeat, the alarm will only sound on the assigned day.)

- 5. Tap **Snooze duration** to open a dialog box to set the amount of time to wait before sounding the alarm again if it is not dismissed. You can set the alarm to ring repeatedly from 5 minutes up to 1 hour.
- 6. Tap **Vibration** to have the phone vibrate, in addition to playing the ringtone.
- 7. Tap **Alarm sound** to select a ringtone for the alarm. The ringtone plays briefly when you select it.
- 8. Slide the button on the **Alarm volume** slider to the right to increase the alarm volume and to the left to decrease it.
- 9. Tap **Auto app starter** to set the application you want to automatically open when you stop the alarm.
- 10. Tap **Puzzle lock** to checkmark the setting, which requires you to wake up enough to solve a simple puzzle to dismiss the alarm.
- 11. Tap **Memo** to enter a name for the alarm.
- 12. When you're finished, tap **Save**.

#### Change the Alarm/Clock Settings

- 1. Tap > | Alarm/Clock.
- 2. Tap **Settings**.
- 3. You can set the following options:
  - Alarm in silent mode: Tap to place a checkmark and allow your phone to play alarms even when it is in Silent mode.
  - **Volume button behavior**: Allows you to set the desired behavior of the volume buttons when pressed during an alarm.
  - **Puzzle lock**: Allows you to choose the puzzle type to use during the puzzle lock.
  - **Vibrate type**: Allows you to set the vibrate type.

#### Set a Timer

- 1. Tap > III > III Alarm/Clock > Timer tab.
- 2. Tap the Hour/Minute/Second sections to set the timer.
- 3. Tap to set the following options:

- **Vibration**: Set the phone vibrate along with the alert sound. (A blue checkmark appears.)
- Alert sound: Select the alert sound.
- Alert volume: Set the alert volume.
- 4. Tap Start
  - Tap
     Reset to reset the timer and start over.
  - Tap Resume to resume the timer after it's stopped.
  - Tap stop to stop the timer.

#### Set the World Clock

- 1. Tap > III > III Alarm/Clock > World clock tab.
- 2. Tap to add a city.
- 3. Enter the city name in the search field and tap **Done** on the keyboard.

As you enter letters, the cities which starts from the letters are displayed.

- or -

Scroll through the cities list and tap the city.

4. You can add cities as many as you want. Repeat steps 2 and 3.

### Use the Stopwatch

- 1. Tap > III > Larm/Clock > O Stopwatch tab.
- 2. Tap to start stopwatch time.
- 3. Tap to stop the stopwatch.
  - While measuring time, tap to record lap times.

### Tasks

You can add your tasks in Tasks application and synchronize with MS Exchange account.

### Synchronize MS Exchange

- 1. Tap > System settings > Accounts & sync.
- 2. Tap Add account.
- 3. Tap Microsoft Exchange to enter your email address and password information.

For further information about adding a Microsoft Exchange account, see Set Up a Corporate Email.

4. Make sure that you place a checkmark on Tasks.

#### Add a Task

- 1. Tap > | Tasks.
- 2. Tap to add a new task.

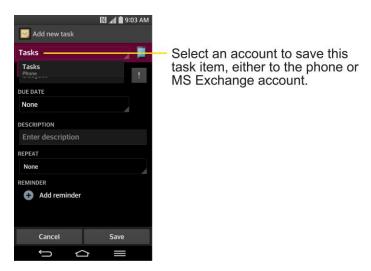

- 3. Tap **Tasks** and select an account to save the current task.
- 4. Enter the corresponding information on each field and tap Save.

### **Tasks Options**

- 1. Tap > | Tasks.
- 2. The following options are available.
  - : Tap to view All tasks or tasks from individual accounts.
  - C: Tap to search for tasks.

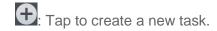

– or –

Tap to access the following options.

- Sync now: Tap to sync your Microsoft Exchange account tasks.
- **Sort by**: Allows you to sort tasks by Due date, Priority and Creation order.
- **Delete**: Allows you to delete tasks.
- View completed tasks: Allows you to view completed tasks.
- Lists to display: Allows you to select task lists to be shown.
- Settings: Allows you to set the following settings.
  - Notifications: Allows you to enable or disable reminder notifications.
    - **Notification sound**: Allows you to set the reminder notification sound.
    - **Vibrate**: Allows you to set the vibrate setting for reminder notifications.
  - Pop-up notification: Checkmark to display a pop-up reminder notification.
  - Add account: Allows you to add an MS Exchange account.

– or **–** 

The following options are available when you touch and hold a task in the tasks list.

- Edit: Allows you to edit the task.
- Move: Allows you to move the task to other lists.
- **Delete**: Allows you to delete the task.
- **Share**: Allows you to share the task with others.

### Calculator

You can use the Calculator application to solve math problems.

- 1. Tap > | Calculator.
- 2. Enter numbers and arithmetic operators on the screen.
  - Tap to use the QSlide for easy multitasking.

- Touch and hold the Calculator's display to open a menu where you can copy what you've entered and access other tools.
- Tap to delete the last number or operator you entered. Touch and hold to delete numbers repeatedly.
- Tap to clear the screen.
- Tap to view your calculation(s) history, change between the scientific and basic calculators, and access the calculator settings.

### Bluetooth

Bluetooth is a short-range communications technology that allows you to connect wirelessly to a number of Bluetooth phones, such as headsets and hands-free car kits, Bluetooth-enabled handhelds, computers, printers, and wireless phones. The Bluetooth communication range is usually up to approximately 30 feet.

### Turn Bluetooth On and Off

By default, your phone's Bluetooth feature is set to Off.

**Note**: Activating Bluetooth can drain your battery faster and reduce your available usage times. To conserve your phone's battery, turn off Bluetooth when not in use. Always turn off your Bluetooth when you are in locations that prohibit its use.

#### Turn Bluetooth On

- 1. Tap > System settings > Bluetooth.
- 2. Tap of on to activate the feature. When active, appears within the Status Bar.

#### Turn Bluetooth Off

- 1. Tap > System settings > Bluetooth.
- 2. Tap of on to deactivate Bluetooth.

#### **Bluetooth Status Indicators**

The following icons show your Bluetooth connection status at a glance:

Bluetooth is active

Bluetooth is connected

### Bluetooth Settings Menu

The Bluetooth settings menu allows you to set up many of the characteristics of your phone's Bluetooth service.

Includes the following:

- Entering or changing the name your phone uses for Bluetooth communication
- Setting your phone's visibility (or "discoverability") for other Bluetooth-enabled devices.

To access the Bluetooth Settings menu:

- 1. Tap > System settings > Bluetooth.
- 2. Tap off on to activate the feature. When active, appears within the Status Bar.
- 3. Set the following Bluetooth options:
  - Tap the check box next to your device name to place a checkmark and make your phone visible to other phones for pairing and communication. Tap again to uncheck and make your phone invisible.

**Note**: By default, the visibility option is set to 2 minutes. This value appears as a countdown within this field. You can change the visibility timeout. From the Bluetooth settings screen, tap > **Visibility timeout**, then tap your preference.

4. Tap **Search for devices** at the bottom of the screen to search for in-range Bluetooth-compatible devices. Make sure the target device is set to be discoverable.

### Pairing Bluetooth Devices

The Bluetooth pairing process allows you to establish trusted connections between your phone and another Bluetooth device. When you pair devices, they share a passkey, allowing for fast, secure connections while bypassing the discovery and authentication process.

#### Pair Your Phone

- 1. Verify your Bluetooth is active.
- 2. From the Bluetooth settings page, tap the check box next to your device name to make your phone visible. Your phone must be visible to successfully pair with an external device. If you want to search a new device, you also need to make that device visible. (See the instruction manual from the manufacturer.)
- 3. Tap **Search for devices**. (Your phone will display a list of discovered in-range Bluetooth devices.)
- 4. Tap a device from the list to initiate pairing.

- 5. Depending on the device, you might have to tap **Pair** to accept the passkey (if they match), confirm matching passkeys, or enter the passkey or PIN Code.
- 6. Tap **Done** > **OK** if you entered a passkey or PIN code.
- 7. The external device will then have to accept the connection and enter your phone's PIN code.

**Note**: Due to different specifications and features of other Bluetooth-compatible phones, display and operations may be different, and functions such as transfer or exchange may not be possible with all Bluetooth compatible phones.

**Note**: Pairing between two Bluetooth phones is a one-time process. Once a pairing has been created, the phones will continue to recognize their partnership and exchange information without having to re-enter a passcode again.

#### **Unpair Your Phone**

Disconnecting a paired device breaks the connection between the device and your phone, but retains the pairing. At a later point when you wish to reconnect the device, there is no need to setup the connection information again. Try following sequence if you want to delete a paired device.

- 1. Verify your Bluetooth is active.
- 2. From the Bluetooth settings page, tap next to the previously paired device (under the PAIRED DEVICE section).
- 3. Tap Unpair.

**Note**: Disconnections are manually done but often occur automatically if the paired device goes out of range of your phone or if it is powered off.

### Send Items via Bluetooth

Depending on your paired phone's settings and capabilities, you may be able to send pictures, videos, Contacts information, or other items using a Bluetooth connection.

**Note**: Prior to using this feature, Bluetooth must first be enabled, and the recipient's phone must be visible. If no phones are detected, tap **Search for devices** to begin a new search.

#### Send Contact Information

- 2. Tap an entry to open its details page.
- 3. Tap > Share > Bluetooth.

- 4. Tap a paired phone.
  - The external Bluetooth phone must be visible and communicating for the pairing to be successful.

#### Send Pictures and/or Videos

- 2. Tap an album to open it and view its contents. (The pictures and videos in the album are displayed in chronological order.)
- 3. Tap , then checkmark pictures and/or videos to share.
- 4. Tap **Share** > **Bluetooth**.
- 5. Tap a paired phone.
  - The external Bluetooth phone must be visible and communicating for the pairing to be successful.

### Disconnect Bluetooth Connection During an Active Call

You can manually disconnect or unpair from a Bluetooth phone through the Bluetooth settings menu.

- During an active call, where the audio is being routed through a connected Bluetooth phone (headset or hands-free connection), tap **Bluetooth** to route the phone's audio through the connected Bluetooth headset (On) or through the speaker (Off).
  - When the call is routed to a Bluetooth headset, the current call area is surrounded by a blue box, the **Bluetooth** button indicates it's on, and the **Bluetooth** call icon is displayed in the Status Bar.
  - When Bluetooth is turned off, the call is routed through either the earpiece or speaker, the call area is surrounded by a green box, the Bluetooth button indicates it's off, and the Call icon is displayed in the Status Bar.

**Note**: Communication can be toggled between the Bluetooth headset and the phone earpiece or speaker by tapping the Bluetooth button On or Off.

### **SmartShare**

You can use the SmartShare feature easily in the Gallery, Music, Videos app, etc.

### Enjoy Content Via a Variety of Devices

You can share your phone's content with a variety of devices.

Tap to share the content in the Gallery, Music, Videos, POLARIS Viewer 5.

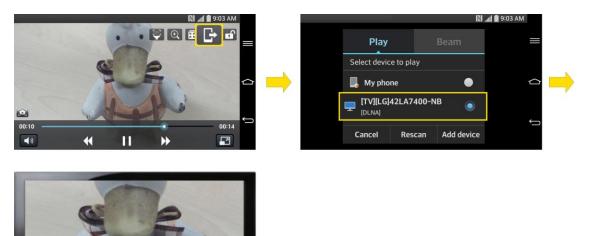

### Playing / Sending

- Play: You can play the content via a TV, a Bluetooth speaker, etc.
- **Beam**: You can send the content to the device of Bluetooth and SmartShare Beam supported.
  - SmartShare Beam: Transferring the content feature fast via Wi-Fi Direct.

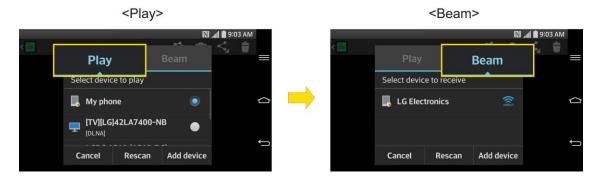

### Enjoy Content from Nearby Devices

You can enjoy the content from nearby devices (i.e., PC, NAS, Mobile) in the Gallery, Music, Videos app, etc.

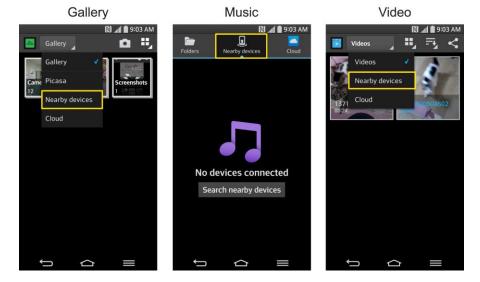

### **Connecting Devices**

Connect your device and other devices supported by DLNA in the same Wi-Fi network.

#### Searching Other Devices

- 1. Tap **Nearby devices**, then you can see the DLNA-supported devices.
- 2. Connect to the device to view the content.

### Using Content from the Cloud

You can use content from the cloud (i.e., Dropbox) in the Gallery, Music, Videos app, etc.

#### Using the Cloud

**Note**: The supported features may vary depending on the cloud. Retrieving data may take some time depending on the cloud.

- 1. Select Cloud in the Gallery, Music, Videos app, etc.
- 2. Select the cloud what you want to use and log in.
- 3. You can use the content of the cloud after logging in.
- 4. Set the cloud settings to select the app to use the cloud.

# Transfer User Contents From an Android Phone to Your LG G Flex

If you want to transfer your user contents (i.e., pictures) from an Android phone to your LG G Flex, you can perform one of the following steps.

### Transfer Via PC or Laptop

You can transfer user contents via a desktop or laptop using a USB cable.

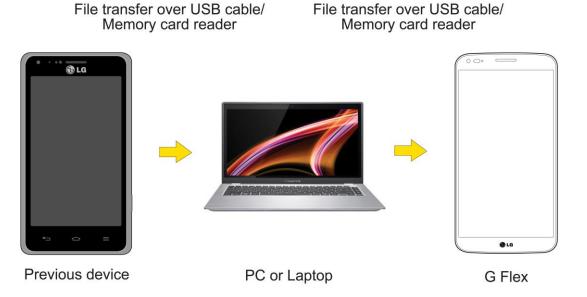

- 1. Connect the Android phone to a computer using a USB cable. Then open the Android phone's Notifications Panel.
- 2. Tap **USB connected**, then (depending on the phone) tap **Media sync (MTP), USB storage**, or **Mass storage**.
- 3. On the computer, open **My computer** (or **Windows Explorer**), click the removable drive associated with your phone, then transfer all of the files you want to the computer.
- 4. On the computer, safely stop/remove the USB Phone. For example, for Windows® XP, use the Safely Remove Hardware option.
- On the Android phone, open the Notifications Panel, tap USB connected > Charge
  phone (or Turn off USB storage) then disconnect the previous Android Phone from the
  computer.
- 6. Connect the LG G Flex to the computer using the supplied USB cable.
- 7. In the USB connection type menu on the LG G Flex, tap Media sync (MTP).
- 8. On the computer, organize the files in the folder, transfer the files into the LG G Flex folder, then safely stop/remove the USB Phone.
- 9. On the LG G Flex, open the Notifications Panel, tap **USB connected** > **Charge phone**, then disconnect it from the computer.

### Transfer Via Bluetooth Connection

You can transfer user contents between Bluetooth-enabled phones via Bluetooth connection.

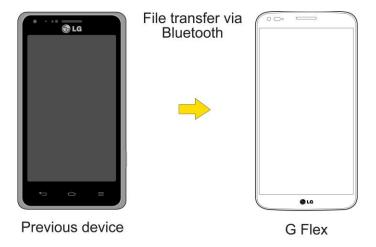

For example, to transfer pictures and videos:

- 2. Tap , then Choose the file you want to send (or check **Select all** to send all files).
- 3. Tap **Share** and tap **Bluetooth**. The Bluetooth menu appears.
- 4. Tap **Search for devices** at the bottom of the screen to find the phone you want to send the file to.
- 5. Tap the phone and pair the devices to start the transfer.

– or –

If the phone that may receive your file was already paired, it would be on the list of PAIRED DEVICES. Tap the phone to start the transfer.

**Note**: Any applications supporting **Share**, such as **Music** and **POLARIS Viewer 5**, can send files via Bluetooth.

### Transfer Via Cloud Storage

You can transfer user contents via the cloud service as Dropbox, Box Cloud, etc. after installing the apps from the Accounts & sync menu, Update Center, or Play Store.

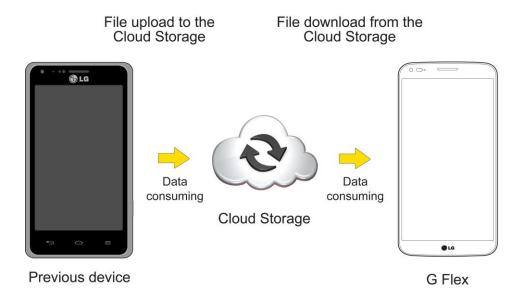

**Note**: It is recommended that you access your content through the cloud using a Wi-Fi connection to avoid data consumption.

# Settings

This section provides an overview of items you can change using your phone's System settings menus.

### Wireless Networks

This group of settings lets you control your phone's Wi-Fi settings, Bluetooth, Tethering, VPN, and Mobile networks.

### Airplane Mode

Airplane Mode (flight mode) allows you to use many of your phone's features, such as games, and music when you are in an airplane or in any other area where making or receiving calls or data is prohibited. When you set your phone to Airplane Mode, it cannot send or receive any calls or access online data.

### Activate Airplane Mode

- 1. Press and hold the **Power/Lock Button** to display the phone options.
- 2. Tap Turn on Airplane mode.
  - or –
- 1. Tap > > System settings.
- 2. Tap the **Airplane mode** switch to turn the function on. While in Airplane Mode, your phone's Status Bar will display.

### Deactivate Airplane Mode

- 1. Press and hold the **Power/Lock Button** to reveal the phone options.
- 2. Tap Turn off Airplane mode.
  - or -
- 1. Tap > System settings.
- 2. Tap **Airplane mode** switch to turn the function off.

### Wi-Fi Settings

Your phone lets you take advantage of Wi-Fi hotspots for high-speed data access using available computer networks. For details on your phone's Wi-Fi features and settings, see Connect Wi-Fi.

### Wi-Fi Calling Settings

You can make and receive calls via a Wi-Fi network. Wi-Fi Calling is an excellent solution for coverage issues in and around the home or wherever cellular coverage is limited. When Wi-Fi Calling is enabled, all incoming and outgoing calls will be made via your Wi-Fi network. Minutes used while connected to the Wi-Fi network count against your available rate plan minutes, see Wi-Fi Calling.

### Bluetooth Settings

Your phone's Bluetooth capabilities let you use wireless headsets, send and receive pictures and files, and more. For details on your phone's Bluetooth settings, see Bluetooth Settings Menu.

### Mobile Data

You can check the current data usage, set to enable/disable mobile data, or set the mobile data limit.

#### Turn Mobile Data On or Off

- 1. Tap > System settings > Mobile data.
- 2. Tap the **Mobile data** switch to off on turn it on.

- or -

Tap the **Mobile data** switch to turn it off.

# Call Settings

Your phone's Call settings menu lets you configure International call options and TTY mode.

### Voicemail Settings

You can configure your voicemail settings. For details on Voicemail settings, see Configure Visual Voicemail Settings.

### Smart Dialing

Activate to make a call to the U.S. from abroad without entering the national code. Touch and hold 0 or tap the contact.

- 1. Tap > System settings > Call.
- 2. Tap the **Smart dialing** checkbox to enable/disable the feature.

### North American Dialing

Replace + code as needed for outgoing calls. The Smart dialing option must be disabled.

- 1. Tap > System settings > Call.
- 2. Tap the North American dialing checkbox to enable/disable the feature.

### International Dialing

Set international dialing code for outgoing calls. The Smart dialing and North American dialing options must be disabled.

- 1. Tap > System settings > Call > International dialing.
- 2. Enter the international dialing code and tap **OK**.

### Incoming Voice Call Pop-up

Activate to display the incoming call pop-up when using an application.

- 1. Tap > System settings > Call.
- 2. Tap the **Incoming voice call pop-up** checkbox to enable/disable the feature.

### Call Reject

You can set call rejection and manage the reject list.

- 1. Tap > System settings > Call > Call reject.
- 2. Tap Call reject mode and set an option.
- 3. Tap Reject calls from to set up the rejection list.

### Decline with Message

You can send out a simple text message when you want to ignore an incoming call and respond to the caller with a text instead. You can add or edit quick messages.

- 1. Tap > System settings > Call > Decline with message.
- 2. Tap a quick message to edit it.
  - or –
  - Tap to add a new quick message.
- 3. Enter a message and tap **Save**.

### Privacy Keeper

You can set whether the phone to display the caller's information or not when you receive a call.

1. Tap > Systems settings > Call > Privacy keeper.

2. Tap Hide all info, Show number only, or Show caller info.

#### Auto Answer

Activate to set auto answer with handsfree.

- 1. Tap > System settings > Call > Auto answer.
- 2. Tap Disable, 1 second, 3 seconds, or 5 seconds.

### TTY Mode

A TTY (also known as a TDD or Text Telephone) is a telecommunications phone that allows people who are deaf, hard of hearing, or who have speech or language disabilities, to communicate by telephone. Your phone is compatible with select TTY phones. Please check with the manufacturer of your TTY phone to ensure that it is compatible with digital cell phones. Your phone and TTY phone will connect via a special cable that plugs into your phone's headset jack. If this cable was not provided with your TTY phone, contact your TTY phone manufacturer to purchase the connector cable.

#### Turn TTY Mode On or Off

- 1. Tap > System settings > Call > TTY mode.
- 2. Tap TTY Off to turn TTY mode off or tap TTY Full, TTY HCO or TTY VCO.

To access the state Telecommunications Relay Service (TRS) for assistance with TTY calls:

■ Dial 7 PORS 1 co 1 co reach an operator.

For additional information about Sprint Relay Services and TTY compatibility, call Sprint Relay Customer Service at **800-676-3777** or visit www.sprintrelay.com.

**Note**: In TTY Mode, your phone will display the TTY access icon. When enabled, TTY mode may impair the audio quality of non-TTY phones connected to the headset jack.

**WARNING**: 9-1-1 Emergency Calling Sprint recommends that TTY users make emergency calls by other means, including Telecommunications Relay Services (TRS), analog cellular, and landline communications. Wireless TTY calls to 9-1-1 may be corrupted when received by public safety answering points (PSAPs), rendering some communications unintelligible. The problem encountered appears related to software used by PSAPs. This matter has been brought to the attention of the FCC, and the wireless industry and the PSAP community are currently working to resolve this.

### Hearing Aids

Activate to turn on hearing aid compatibility.

1. Tap > System settings > Call.

2. Tap the **Hearing aids** checkbox to enable/disable the feature.

### **Proximity Sensor**

You can access the proximity sensor through the Call Settings menu.

When receiving and making calls, this sensor automatically turns the backlight off and locks the touch keypad by sensing when the phone is near your ear. This extends battery life and prevents the touch keypad from activating unintentionally during calls.

To enable the Proximity Sensor:

- 1. Tap > System settings > Call.
- 2. Tap the **Proximity Sensor** checkbox to enable it. (A blue checkmark will appear.)

#### Voice Enhancement

You can set the phone to enhance voice clarity in noisy environments so you can hear more clearly.

To set noise reduction:

- 1. Tap > System settings > Call.
- 2. Tap the **Voice enhancement** checkbox to turn it on. (A blue checkmark will appear.)

### Save Unknown Numbers

You can set the phone to save the phone numbers not saved in Contacts yet.

To save unknown numbers:

- 1. Tap > System settings > Call.
- 2. Tap the **Save unknown numbers** checkbox to turn it on. (A blue checkmark will appear.)

### Power Button Ends Call

You can set the phone to end calls with Power button , in addition to on the call screen.

To set to end calls with Power button:

- 1. Tap > System settings > Call.
- 2. Tap **Power button ends call** to enable it. (A blue checkmark will appear.)

# Roaming Settings

With your phone and global roaming service from Sprint Worldwide<sup>SM</sup> Wireless Service, you can make phone calls and use wireless data services around the globe on compatible CDMA and GSM/UMTS networks.

### Roaming Icon

Your display screen always lets you know when you're off the Nationwide Sprint Network.

Anytime you are roaming, the phone displays the CDMA roaming icon ( $^{\frown}$ ) or the GSM roaming icon ( $^{\frown}$ ). If you are roaming on a digital system, you will see the roaming icon along with the text **– Digital Roam –** .

#### Roam on Other Digital Networks

When you're roaming on digital networks, your call quality and security will be similar to the quality you receive when making calls on the Nationwide Sprint Network. However, you may not be able to access certain features, such as data services, depending on the available network.

**Note**: If you're on a call when you leave the Nationwide Sprint Network, your call will be dropped. If your call is dropped in an area where you think Sprint service is available, turn your phone off and on again to reconnect to the network.

### Check for Voicemail Messages While Roaming

When you are roaming off the Nationwide Sprint Network, you may not receive a notification of new voicemail messages on your phone. Callers can still leave messages, but you will need to periodically check your voicemail for new messages if you are in a roaming service area for an extended period of time.

- 1. Dial your 10-digit wireless phone number.
- 2. When you hear your voicemail greeting, tap \*
- 3. Enter your passcode at the prompt and follow the voice prompts.

When you return to the Nationwide Sprint Network, voicemail notification will resume as normal.

### Roaming Mode

Your phone allows you to control your roaming capabilities. By using the Roaming menu option, you can determine which signals your phone accepts.

Choose from two different settings on your dual-band phone to control your roaming experience.

- 1. Tap > > System settings > Roaming.
- 2. Tap Roaming mode to change the CDMA roaming mode.

- Home only to access only the home area mobile network, which is the Nationwide Sprint Network. This option also prevents roaming on other networks.
- Automatic to seek service off the Nationwide Sprint Network. When Sprint service is unavailable, the phone searches for an alternate system.
- 3. Tap each Domestic roaming option and International roaming option to place a checkmark and connect to voice and data service while roaming.

**Note**: With Data roaming unchecked, you can still transmit data with a Wi-Fi connection. See Connect Wi-Fi.

### Roaming Guard

Roaming guard makes it easy to manage your roaming by requiring confirmation before placing or answering a roaming call.

To turn Call Guard on or off:

- 1. Tap > System settings > Roaming > Roaming guard.
- 2. Tap each roaming guard option to activate or deactivate this function. When active, an extra key press is required for dialing when in a roaming area.

**Note**: Call Guard is turned on by default on your phone. Voice dialing and speed dialing are not available when you are roaming with Call Guard enabled.

To place roaming calls with Call Guard on:

- 1. Tap > Phone.
- 2. Enter 1 + area code + the seven-digit number and tap

To answer incoming roaming calls with Call Guard on:

- 1. Swipe in any direction. A message will be displayed notifying you that roaming charges will apply.
- 2. Tap **Yes**.

### Data Roam Guard

Depending on service availability and roaming agreements, your phone may be able to access data services while roaming on certain digital systems. You can set your phone to alert you when you are roaming off the Nationwide Sprint Network and try to use data services such as messaging.

**Note**: Data Roam Guard is turned on by default on your phone.

To set your Data Roam Guard notification:

- 1. Tap > System settings > Roaming > Roaming guard.
- 2. Tap the **Domestic data roaming**, **International data roaming** checkboxes or both to place a checkmark and activate the function.

To use data services when Data Roam Guard is active:

When a pop-up notification appears informing you that data roam charges may apply, tap Connect or Always Connect to connect.

### Share & Connect

Your phone lets you use the wireless technology that enables data transmission between devices using NFC, Bluetooth.

### NFC Settings

NFC (Near Field Communication) is a wireless technology that enables data transmission between two objects when they are brought within a few inches of each other. When you enable NFC on your phone, it can exchange data with other NFC-enabled devices or read information from smart tags embedded in posters, stickers, and other products. From the NFC settings menu, you can manage direct sharing and pairing.

#### Turn On NFC

- 1. Tap > System settings > Share & connect.
- 2. Tap the **NFC** switch of to activate.

### Android Beam

When this feature is turned on, you can beam app content to another NFC-capable device by holding the devices close together.

For example, you can beam Browser pages, YouTube videos, contacts, and more. Just bring the devices together (typically back to back) and then touch your screen. The app determines what gets beamed.

#### Turn On Android Beam

- 1. Tap > System settings > Share & connect.
- 2. Tap the **Android Beam** switch of to activate the feature. (NFC turns on automatically)

### SmartShare Beam

Turn on to receive multimedia contents via SmartShare Beam from LG phones or tablets.

#### Turn On SmartShare Beam

- 1. Tap > System settings > Share & connect.
- 2. Tap **SmartShare Beam** and tap the **SmartShare Beam** switch of to activate the feature.
- 3. Turn on the SmartShare Beam feature on other LG phones or tablets supporting SmartShare Beam to send/receive photos, musics, videos and documents.

### Media Server

Share media content with nearby devices via DLNA.

- 1. Tap > System settings > Share & connect.
- 2. Tap **Media sever** and checkmark the **Content sharing** checkbox to allow nearby devices to access your content.

#### Miracast

You can mirror phone screen and sound onto LG Miracast dongle or TV wirelessly.

- 1. Tap > System settings > Share & connect > Miracast.
- 2. Tap the **Miracast** switch of to turn on this feature.
- 3. Turn on the Miracast feature on your TV or connect to a LG Miracast dongle.

**Tips**: To start the Miracast feature quickly, tap the Miracast icon in the Notifications Panel. While mirroring, Wi-Fi or Mobile Hotspot cannot be used simultaneously.

### Wireless Storage

To manage files on your phone in the computer or copy files to the phone from the computer without a USB connection. Both devices must be connected to the same network.

### Turn On Wireless Storage

- 1. Tap > System settings > Share & connect.
- 2. Tap the **Wireless storage** and tap the **Wireless storage** switch to activate the feature.
- 3. Connect to a network, then select the devices to allow connection.

4. Enter the URL shown on your phone in the address bar of the browser on your computer to access your phone's photos and other files wirelessly from your computer.

# More Settings

You can change more settings in the Wireless Networks category.

### USB Tethering

You can share your phone's data connection with a computer by turning on the USB tethering.

To share your phone's data connection via USB cable:

- 1. Press > System settings > More....
- 2. Connect your phone to your computer with a USB cable.
- 3. Tap the **USB tethering** switch to activate. Then tap **OK** to confirm.

Note: You cannot access your phone's memory on your computer when using USB tethering.

### Wi-Fi Hotspot

You can share your phone's data connection with up to eight phones at once, by turning your phone into a portable Wi-Fi hotspot.

To share your phone's data connection as a portable Wi-Fi hotspot:

- 1. Press > System settings > More... > Wi-Fi hotspot.
- 2. Tap the **Wi-Fi hotspot** switch of to activate it. After a moment, the phone starts broadcasting its Wi-Fi network name (SSID), so you can connect it with up to eight (8) computers or other phones.
- 3. To change the network name (SSID) or secure its Wi-Fi network, tap **Set up Wi-Fi hotspot**.
- 4. In the dialog box, configure the following options.
  - Tap the Wi-Fi name SSID field and enter a new Wi-Fi name SSID that other computers see when scanning for Wi-Fi networks.
  - To secure the Wi-Fi network, tap the Security menu and select WPA2 PSK (Wi-Fi Protected Access 2 with a Preshared Key). When a password field is added to the dialog box, enter a password. You will need to enter this password when you connect the phone's hotspot with a computer or other phone.
  - Tap the SSID Visibility field to decide if you want your hotspot to be displayed to other devices.

- To limit the number of phones to share your phone's data connection, tap Max users and select the number of the phones to limit.
- 5. Tap Save.

### Bluetooth Tethering

This feature allows you to connect other devices to your phone via Bluetooth and share its internet connection.

#### Turn on Bluetooth Tethering

- 1. Press > System settings > More....
- 2. Tap the **Bluetooth tethering** switch of activate.

#### Help

Displays help information for USB tethering, Wi-Fi hotspot, and Bluetooth tethering.

# Mobile Networks Settings

You can choose whether to turn on or off the LTE radio band. You can also set whether to enable or disable data access on your phone.

#### Enable/Disable Data Access

- 1. Tap > System settings > More... > Mobile networks.
- 2. Tap the **Data enabled** checkbox to enable/disable the feature.

#### 4G Settings

Allows you to view your 4G network provider and IP address.

- 1. Tap > System settings > More... > Mobile networks.
- 2. Tap **4G settings** to check **Network provider** and **IP address**.

#### **Network Mode**

Allows you to choose your preferred network mode.

- 1. Tap > System settings > More... > Mobile networks > Network mode.
- 2. Choose from the following options:
  - Tap Global to turn on the Global radio band.
  - Tap LTE/CDMA to turn on the LTE/CDMA radio band.

- Tap CDMA to turn on the CDMA radio band.
- Tap GSM/UMTS to turn on the GSM/UMTS radio band.

#### **Connections Optimizer**

Your phone can be set to automatically connect you to Wi-Fi networks on your device's remembered list and, if applicable, to the Sprint 4G Network.

- 1. Tap > System settings > More....
- 2. Tap Mobile networks > Connections Optimizer.
- 3. Read the message and tap I agree.

#### Default message App

Allows you to choose an app as your default text and multimedia messaging app.

### **VPN Settings**

From your phone, you can add, set up, and manage virtual private networks (VPNs) that allow you to connect and access resources inside a secured local network, such as your corporate network. For details on your phone's VPN settings, see Virtual Private Networks (VPN).

# Device Settings

This group of settings lets you configure your phone's sound, display, gestures, power saver, apps, and quad core control settings.

### Sound Settings

In the Sound settings menu, you can configure call and notification ringtones, audio volumes, as well as some related settings.

#### Sound Profile

- 1. Tap > System settings.
- 2. From the DEVICE section, tap **Sound** > **Sound profile**.
- 3. Tap one of the three options.

To switch to silent mode:

- 1. Tap > System settings.
- 2. From the DEVICE section, tap **Sound** > **Sound profile**.
- 3. Tap Silent.

Press the **Volume Down Button** until you see on the screen.

#### Volumes

Adjust your phone's volume settings to suit your needs and your environment.

- 1. Tap > > System settings.
- 2. From the DEVICE section, tap **Sound** > **Volumes**.
- 3. Adjust each volume level.
  - Ringtone: Changes the volume of your call ringtones (if applicable).
  - **Notifications**: Allows you to set this volume level. This is the volume of the ringtone when you receive a notification.
  - Touch feedback & system: Changes the volume for feedback taps and system notifications.
  - Music, video, games & other media: Changes the volume of your music, videos and other media.
- 4. Tap **OK**.

**Tip**: You can adjust the ringer volume on the Home screen or Applications screen, or almost any screen by using the Volume Buttons on the back of your phone. In other applications such as Music, YouTube, spoken directions, and other audio, the Volume Buttons control the volume of the application.

#### Vibrate Strength

Set vibrate strength for incoming calls, notifications and touch feedback.

#### Quiet Mode

You can set the days and times to automatically turn off all sounds except alarms and media.

- 1. Tap > > System settings.
- 2. From the DEVICE section, tap **Sound** > **Quiet mode**.
- 3. Set the time and days and vibrate option.
- 4. Tap the **Turn Quiet mode on now** switch of activate it.

### Ringtone & Vibration Settings

You can select and assign ringtones and notifications for your incoming calls.

#### Phone Ringtone

The phone ringtones alert you of incoming calls.

To select a ringtone for voice calls:

- 1. Tap > > System settings.
- 2. From the DEVICE section, tap **Sound** > **Phone ringtone**.
- 3. Tap a ringtone to select it and to hear it. If you want to set the ringtone, tap **OK**. If not, select another ringtone or tap **Cancel**.

To use a song as a ringtone:

You can use a song as your phone ringtone, in place of one of the ringtones that come with the phone.

- 1. Tap > > System settings.
- 2. From the DEVICE section, tap **Sound** > **Phone ringtone**.
- 3. Tap and tap a song.

For details about using the Music Player application, see Music.

#### **Smart Ringtone**

To set the phone to automatically increase the volume of the ringtone in noisy environments.

- 1. Tap > System settings.
- 2. From the DEVICE section, tap **Sound**.
- 3. Tap the **Smart ringtone** checkbox to turn on the feature. (A blue checkmark will appear.)

#### Ringtone with Vibration

To set the phone to vibrate accompanying the ringtone.

- 1. Tap > System settings.
- 2. From the DEVICE section, tap **Sound**.
- 3. Tap the **Ringtone with vibration** checkbox to turn on the feature. (A blue checkmark will appear.)

# Vibrate Type

To set a vibrate type for incoming calls, messages receipt, Email receipt, alarm, and calendar event.

- 1. Tap > System settings.
- 2. From the DEVICE section, tap **Sound** > **Vibrate type**.

**Note**: **Vibrate type** can only be selected when **Vibrate only** is selected as the sound profile or **Ringtone with vibration** option is checked in the Sound screen.

- 3. Set each vibrate type to the desired option.
- 4. Tap **OK**.

#### **Gentle Vibration**

Allows you to gradually increase vibration up to the currently configured setting.

- 1. Tap > > System settings.
- 2. From the DEVICE section, tap **Sound** > **Gentle vibration**.

#### Voice Notifications

To read out the incoming call and the message event automatically.

- 1. Tap > System settings > Sound.
- 2. From the DEVICE section, tap **Sound** > **Voice notifications**.
- 3. Tap off on to turn the feature on and set the desired options.

#### **Notification Sound**

When you receive a notification such as the arrival of new messages, calendar events, or alarms, the phone sounds a ringtone.

- 1. Tap > System settings > Sound.
- 2. From the DEVICE section, tap **Sound > Notification sound**.
- 3. Tap a sound to select it and to hear it. If you want to set the sound, tap **OK**. If not, select another sound or tap **Cancel**.

# Touch Feedback & System

The Touch Feedback & System menu lets you select whether you hear tones when touching numbers on the dialpad, selecting on-screen options, and more.

To hear tones when you use the dialpad to dial a number:

- 1. Tap > System settings.
- 2. From the DEVICE section, tap **Sound** > **Touch feedback & system**.
- 3. Tap the **Dial pad touch tones** checkbox. (A blue checkmark will appear.)

To hear sound when you tap buttons, icons, and other on-screen items:

- 1. Tap > System settings.
- 2. From the DEVICE section, tap **Sound** > **Touch feedback & system**.
- 3. Tap the **Touch sounds** checkbox. (A blue checkmark will appear.)

To hear sound when the screen is locked or unlocked:

- 1. Tap > System settings.
- 2. From the DEVICE section, tap **Sound** > **Touch feedback & system**.
- 3. Tap the **Screen lock sound** checkbox. (A blue checkmark will appear.)

To set behavior when an emergency call is placed.

- 1. Tap > > System settings.
- 2. From the DEVICE section, tap **Sound > Touch feedback & system > Emergency tone**.
- 3. Tap the desired option.

To set your phone to vibrate when touching buttons and keys:

- 1. Tap > System settings.
- 2. From the DEVICE section, tap **Sound** > **Touch feedback & system**.
- 3. Tap the **Vibrate on touch** checkbox. (A blue checkmark will appear.)

# Display Settings

Adjusting your phone's display settings not only helps you see what you want, it can also help increase battery life.

# **Brightness**

Adjust your screen's contrast (brightness) to suit your surroundings.

- 1. Tap > System settings.
- 2. From the DEVICE section, tap **Display** > **Brightness**.
- 3. Use the slider to set a brightness level.

**Note**: For the best battery performance, use the dimmer levels. You can also set **Automatic brightness** to adjust brightness depending on the surrounding lighting.

4. Tap **OK**.

#### Screen Timeout

Select how long the display screen remains backlit after you touch the screen or press a key before the screen darkens.

- 1. Tap > > System settings.
- 2. From the DEVICE section, tap **Display** > **Screen timeout**.
- 3. Tap 15 sec, 30 sec, 1 min, 2 min, 5 min, or 10 min.

**Note**: Long backlight settings reduce the battery's talk and standby times. For the best battery performance, use the shortest convenient timeout.

#### Screen-off Effect

Select the screen-off effect when locking and turning off the screen.

- 1. Tap > System settings.
- 2. From the DEVICE section, tap **Display** > **Screen-off effect**.
- 3. Tap the desired option.
- 4. Tap **OK**.

**Note**: To preview the screen-off effect, tap **Preview**.

#### Auto-Rotate Screen

Choose whether the phone automatically switches the orientation of the screen as you turn it sideways or even upside down.

1. Tap > > System settings.

- 2. From the DEVICE section, tap **Display**.
- 3. Tap the **Auto-rotate screen** checkbox to automatically rotate the screen. (a blue checkmark will appear.)

– or –

To disable the auto-rotate feature, tap the **Auto-rotate screen** checkbox again so that the checkmark is removed.

**Note**: Some applications on your phone do not support the Auto-rotate feature.

#### Screen Mode

Choose the desired screen options.

- 1. Tap > > System settings.
- 2. From the DEVICE section, tap **Display** > **Screen mode**.
- 3. Tap the desired option.

#### Daydream

Screensaver will be on when the phone is sleeping while docked and/or charging.

- 1. Tap > System settings.
- 2. From the DEVICE section, tap **Display** > **Daydream**.
- 3. Tap the feature you want to use and configure it.
- 4. To activate daydream feature, tap the **Daydream** switch of one of the one of the one

# Font Type

Choose the desired font type for device menus.

- 1. Tap > System settings.
- 2. From the DEVICE section, tap **Display** > **Font type**.
- 3. Tap a desired font type.

#### Font Size

Choose the desired font size for device menus.

1. Tap > System settings.

- 2. From the DEVICE section, tap **Display** > **Font size**.
- 3. Tap a desired font size.

#### **Smart Screen**

Keep the screen on when device detects your eyes looking at the screen.

- 1. Tap > > System settings.
- 2. From the DEVICE section, tap **Display** > **Smart screen**. (A blue checkmark will appear.)

#### **Smart Video**

Video pauses when the phone detects you are not looking at the screen.

- 1. Tap > > System settings.
- 2. From the DEVICE section, tap **Display** > **Smart video**. (A blue checkmark will appear.)

#### Front Touch Buttons

Configure the Front touch buttons options.

To select front touch buttons' combination:

- 1. Tap > System settings.
- 2. From the DEVICE section, tap **Display > Front touch buttons > Button combination**.
- 3. Select front touch buttons' combination from the list.

To select front touch buttons' color:

- 1. Tap > System settings.
- 2. From the DEVICE section, tap **Display** > **Front touch buttons** > **Color**.
- 3. Tap the one color theme from the list.

To turn on transparent background:

- 1. Tap > System settings.
- 2. From the DEVICE section, tap **Display** > **Front touch buttons**.
- 3. Tap the **Transparent background** checkbox. (A blue checkmark will appear.)

To swipe front touch buttons for one-handed operation:

- 1. Tap > System settings.
- 2. From the DEVICE section, tap **Display** > **Front touch buttons**.
- 3. Tap the **Swipe front touch buttons** checkbox. (A blue checkmark will appear.)

To select which apps hide the front touch buttons:

- 1. Tap > System settings.
- From the DEVICE section, tap Display > Front touch buttons > Hide front touch buttons.
- 3. Tap the checkbox next to the apps you want to hide the front touch buttons. (A blue checkmark will appear.)

#### **Notification LED**

Configures the notification LED options.

- 1. Tap > > System settings.
- 2. From the DEVICE section, tap **Display** > **Notification LED**.
- 3. To activate LED light for notification, tap the **Notification LED** switch of our of our of our of the notification of the notification of the n
- 4. Tap each item to receive notification with LED light flash.

# Auto-Adjust Screen Tone

Allows you to save battery power by adjusting the screen brightness automatically by analyzing image color.

- 1. Tap > System settings.
- 2. From the DEVICE section, tap **Display**.
- 3. Tap the **Auto-adjust screen tone** checkbox to save battery power by adjusting screen brightness.

#### Screen Capture Area

Allows you to adjust the area captured by a screen shot.

- 1. Tap > System settings.
- 2. From the DEVICE section, tap **Display** > **Screen capture area**.
- 3. Tap the desired capture area options.

# Home Screen

Configure your phone's home screen settings.

#### Select Home

Allows you to select the default Home screen launcher.

- 1. Tap > System settings.
- 2. From the DEVICE section, tap **Home screen** > **Select Home**.
- 3. Choose **Home** (standard Android layout) or **EasyHome** (simplified version for users less familiar with Android navigation).

#### Theme

Choose the desired theme.

- 1. Tap > System settings.
- 2. From the DEVICE section, tap **Home screen** > **Theme**.
- 3. Select the desired theme and tap **Apply**.

# Wallpaper

Choose the desired wallpaper.

- 1. Tap > System settings.
- 2. From the DEVICE section, tap **Home screen** > **Wallpaper**.
- 3. Choose a location and select the desired wallpaper.
- 4. Tap **Set wallpaper** or **Apply** to set it as the wallpaper.

### Screen Swipe Effect

Choose the desired type of effect to display when you swipe from one Home screen canvas to the next.

- 1. Tap > System settings.
- 2. From the DEVICE section, tap **Home screen > Screen swipe effect**.
- 3. Tap the desired effect and **OK**.

# Allow Home Screen Looping

Displays the first screen after the last screen when scrolling.

- 1. Tap > System settings.
- 2. From the DEVICE section, tap **Home screen**.
- 3. Tap the Allow Home screen looping checkbox. (A blue checkmark will appear.)

# Portrait View Only

Allows the wallpaper to scroll with the screen instead of having it as a static image.

- 1. Tap > > System settings.
- 2. From the DEVICE section, tap **Home screen**.
- 3. Tap the **Portrait view only** checkbox. (A blue checkmark will appear.)

# Home Backup & Restore

You can backup and restore app/widget configurations and the theme.

- 1. Tap > System settings.
- 2. From the DEVICE section, tap **Home screen**.
- 3. Tap Home backup & restore > Backup or Restore.

#### Do You Know?

This option allows you to add an additional Home screen panel displaying your phone's new features.

- 1. Tap > > System settings.
- 2. From the DEVICE section, tap **Home screen**.
- 3. Tap the **Do you know?** check box to enable this feature.

#### Help

Allows you to view help tips for the Home screen.

# Lock Screen

Lock screen menu lets you configure screen lock options and when to be locked.

#### Select Screen Lock

You can increase your phone's security by face unlock, creating a screen unlock Knock Code, pattern, PIN, or choosing a password. When these features are enabled, you must show your face, draw the correct unlock pattern, enter the PIN, or enter the password on the screen to unlock and regain access to the phone.

- 1. Tap > System settings.
- 2. From the DEVICE section, tap **Lock screen** > **Select screen lock**.
- 3. Select the desired screen lock option from the following options.
  - None: No lock screen.
  - **Swipe**: Swipe any part of the screen to unlock the screen.
  - **Knock Code**: The Knock Code feature allows you to create your own unlock code using a combination of knocks on the screen. You can access the Home screen directly when the screen is off by tapping the same sequence on the screen.
  - **Face Unlock**: Unlocks the screen through facial recognition. Follow the prompts. You are asked to set a Pattern and/or PIN as a backup.
  - Pattern: Opens a set of screens that guide you through drawing a screen unlock pattern. It's recommended that you enter backup PIN as well in case that you might lost the pattern. Then, you can set vibrate on touch or whether to make the pattern visible.
  - PIN: Enter a numeric PIN to unlock screen.
  - **Password**: Enter a password to unlock screen.

From then on, any time you wish to turn the phone on or unlock the screen, you must draw your unlock pattern or enter the PIN or password to unlock the screen.

 If you have set up Unlock Knock Code, Unlock PIN or Unlock Password, enter the Unlock PIN or Unlock Password. After entering it, tap OK. The last screen you were working on opens.

**Note**: You have five opportunities to enter your unlock Knock Code, Pattern, PIN or Password. If you've entered the wrong information five times, you must wait 30 seconds before you can attempt again.

- If you've set up a Google Account on the phone, tap the **Forgot pattern?** button. You will be able to unlock the phone with your Google Account username and password or entering you Backup PIN.
- If you haven't created a Google Account on the phone, you must perform a factory reset.

**CAUTION!** If you perform a factory reset, all user applications and user data will be deleted. Please remember to back up any important data before performing a factory reset.

When you can't recall your unlock **Pattern**, **PIN** or **Password**:

| 1. | Turn | the | phone | off. |
|----|------|-----|-------|------|
|    |      |     |       |      |

| 2. | Press and hold the following keys: <b>Volume Down Button</b> 😊 + <b>Power/Lock Button</b> |
|----|-------------------------------------------------------------------------------------------|
|    |                                                                                           |

- 3. Release the keys as soon as Recovery mode is displayed.
- 4. Press the Volume Down Button to scroll to wipe data/factory reset. Then press the Power/Lock Button to select it.
- 5. Press the Volume Down Button to scroll to Yes -- delete all user data. Then press the Power/Lock Button to select it.
- 6. The phone will perform a factory reset.
- 7. Make sure that **reboot system now** is highlighted and press the **Power/Lock Button**to make the selection and reboot your phone.

# Swing Lock Screen

Tilt your phone up or down to move Lock screen naturally in that direction.

- 1. Tap > System settings.
- 2. From the DEVICE section, tap **Lock screen** > **Swing Lock Screen**.
- 3. Tap the **Swing Lock Screen** checkbox to activate.

### Screen Swipe Effect

Choose the desired screen effect when you swipe the screen to unlock the phone.

- 1. Tap > System settings.
- 2. From the DEVICE section, tap **Lock screen** > **Screen swipe effect**.
- 3. Tap Ripple, Dewdrop, White hole, Particle or Crystal.

**Note**: The Swing Lock screen option must be disabled.

#### Weather Animation

Show weather animation for current location or primary city set in Weather based on auto data updates.

- 1. Tap > System settings.
- 2. From the DEVICE section, tap Lock screen.
- 3. Tap the **Weather animation** checkbox to show weather animation. (A blue checkmark will appear.)

# Wallpaper

Select the wallpaper to display for your lock screen.

- 1. Tap > > System settings.
- 2. From the DEVICE section, tap Lock screen > Wallpaper.
- 3. Select Gallery or Wallpaper gallery.
- 4. Select the desired wallpaper and tap **Yes** or **Set wallpaper**.

**Note**: The Swing Lock screen option must be disabled.

# Widgets

Show widgets on the lock screen.

- 1. Tap > System settings.
- 2. From the DEVICE section, tap Lock screen.
- 3. Tap the **Widgets** checkbox to show widgets. (A blue checkmark will appear.)

#### Shortcuts

Customize clocks and shortcuts on the lock screen.

- 1. Tap > System settings.
- 2. From the DEVICE section, tap **Lock screen** > **Shortcuts**.
- 3. Tap each shortcut key to select the desired shortcut key.
- 4. After personalizing, tap Save.

#### Owner Info

Select whether to display the owner information on the lock screen and customize the owner information.

1. Tap > System settings.

- 2. From the DEVICE section, tap Lock screen.
- 3. Tap the **Owner info** checkbox to show owner information on the lock screen. (A blue checkmark will appear.)
- 4. Tap to enter the owner information.

#### **Lock Timer**

Choose the amount of time before the screen automatically locks after the screen has timed-out.

- 1. Tap > System settings.
- 2. From the DEVICE section, tap Lock screen > Lock timer.
- 3. Tap the desired time.

# Power Button Instantly Locks

Allows you to instantly lock the screen when you press the Power/Lock Button .

- 1. Tap > System settings.
- 2. From the DEVICE section, tap Lock screen.
- 3. Tap the **Power button instantly locks** checkbox to turn on the feature. (A blue checkmark will appear.)

# Gestures

You can configure various gestures options.

#### Screen On/Off

You can set the phone to turn the screen on by quickly double-tapping the phone.

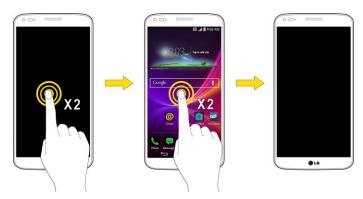

1. Tap > System settings.

- 2. From the DEVICE section, tap **Gestures**.
- 3. Tap the **Screen on/off** checkbox to set this feature on. (A blue checkmark will appear.)

**Note**: If Knock Code is in use and KnockON is activated, the KnockON feature will only support turning the screen off.

# Answer an Incoming Call

During an incoming call, bring the phone to your ear to answer the call.

If the proximity sensor is covered by anything, such as a phone case, it may cause incorrect action.

- 1. Tap > System settings.
- 2. From the DEVICE section, tap **Gestures**.
- 3. Tap the **Answer an incoming call** checkbox to set this feature on. (A blue checkmark will appear.)

# Fade Out Ringtone

You can set the phone to fade out the ringtone by picking up it from the flat surface during the incoming call.

If proximity sensor is covered by anything, such as a phone case, it may cause incorrect action.

- 1. Tap > > System settings.
- 2. From the DEVICE section, tap **Gestures**.
- 3. Tap the **Fade out ringtone** checkbox to set this feature on. (A blue checkmark will appear.)

# Silence Incoming Calls

You can set the phone to silence incoming calls by just flipping the phone.

- 1. Tap > > System settings.
- 2. From the DEVICE section, tap **Gestures**.
- 3. Tap the **Silence incoming calls** checkbox to set this feature on. (A blue checkmark will appear.)

### Snooze or Stop Alarm

You can set the phone to snooze or stop the alarm by just flipping the phone.

- 1. Tap > System settings.
- 2. From the DEVICE section, tap **Gestures**.
- 3. Tap the **Snooze or stop alarm** checkbox to set this feature on. (A blue checkmark will appear.)

#### Pause Video

You can set the phone to pause the video by just flipping the phone.

- 1. Tap > > System settings.
- 2. From the DEVICE section, tap **Gestures**.
- 3. Tap the **Pause video** checkbox to set this feature on. (A blue checkmark will appear.)

#### Help

Allows you to view help information for the available gestures.

#### Motion Sensor Calibration

Improves the accuracy of the tilt and speed of the sensor.

- 1. Tap > System settings.
- 2. From the DEVICE section, tap Gestures.
- 3. Tap Motion sensor calibration.
- 4. Place the phone on a flat surface and tap **Calibrate sensor**.

# One-handed Operation

You can configure various one-handed operation's options.

# Dial Keypad

To adjust the position of the dial keypad to the left or right.

- 1. Tap > > System settings.
- 2. From the DEVICE section, tap **One-handed operation**.
- 3. Tap the **Dial keypad** checkbox to set this feature on. (A blue checkmark will appear.)

# LG Keyboard

To adjust the position of the LG keypad to the left or right.

- 1. Tap > System settings.
- 2. From the DEVICE section, tap **One-handed operation**.
- 3. Tap the **LG keyboard** checkbox to set this feature on. (A blue checkmark will appear.)

#### Lock Screen

To adjust the position of the PIN to the left or right.

- 1. Tap > System settings.
- 2. From the DEVICE section, tap **One-handed operation**.
- 3. Tap the **Lock screen** checkbox to set this feature on. (A blue checkmark will appear.)

# Swipe Front Touch Buttons

Swipe the front touch buttons left or right to adjust the position of buttons.

- 1. Tap > System settings.
- 2. From the DEVICE section, tap **One-handed operation**.
- 3. Tap the **Swipe front touch buttons** checkbox to set this feature on. (A blue checkmark will appear.)

#### Help

Allows you to view help information for one-handed operation features.

# Storage

The Storage menu lets you monitor the used and available space on the system memory.

- 1. Tap > System settings.
- 2. From the DEVICE section, tap **Storage**.

# Battery

The Battery menu lets you view any battery information and configure options.

- 1. Tap > System settings.
- 2. From the DEVICE section, tap **Battery**.
- 3. Tap **Battery percentage on status bar** to display the battery percentage indicator on the Status Bar.

- 4. Tap **Battery saver** to set the Battery saver feature on or off and select which functions are changed when the feature is activated.
- 5. Tap **Help** to view tips about the Battery saver feature.

# **Apps**

This menu lets you view details about the applications installed on your phone, manage their data, force them to stop, and set whether you want to permit installation of applications that you obtain from websites and email.

To view details about the applications:

- 1. Tap > System settings > Apps.
- 2. Tap the **DOWNLOADED**, **RUNNING**, or **ALL** tab to view your apps.
- 3. Tap the desired app to view its information.

To force applications to stop:

- 1. Tap > System settings > Apps.
- 2. Tap the **RUNNING** tab.
- 3. Find the application to force stop and tap the application.
- 4. Tap **Stop**.
- 5. Read the disclaimer and tap **OK**.

To uninstall a downloaded application:

- 1. Tap > System settings > Apps.
- 2. Tap the **DOWNLOADED** tab.
- 3. Find the application you want to uninstall and tap it.
- 4. Tap Uninstall.
- 5. Read the disclaimer and tap **OK**.

# Multitasking

The Multitasking menu allows you enable various useful features used for multitasking.

#### Slide Aside

Allows you to use a three-finger swipe to save running apps to the left or bring them back to the display.

- 1. Tap > System settings > Multitasking > Slide Aside.
- 2. Tap the **Slide Aside** checkbox to enable/disable the feature.

Note: See Slide Aside for more information.

#### **Dual Window**

The Dual Window feature splits the screen to enable multi-tasking, drag and drop interaction, auto-linking and recently used apps.

- 1. Tap > System settings > Multitasking.
- 2. Tap the **Dual Window** checkbox to enable/disable the feature.

Note: See Dual window for more information.

#### Split View

When you select a link on the full screen, linked content runs on a split screen similar to the Dual Window feature.

- 1. Tap > System setting > Multitasking > Split view.
- 2. Tap the **Split view** checkbox to enable/disable the feature.

#### Help

Allows you to view help information for multitasking features.

# Tap & Pay

When NFC is turned on, you can use the tap & pay feature to pay for items just by touching your phone to a reader at a register. If your device doesn't have a default app, you can browse Google Play for other payment apps.

- 1. Tap > > System settings.
- 2. From the **DEVICE** section, tap **Tap & pay**.

# Personal Settings

This group of settings lets you configure accounts & sync, cloud, guest mode, location, security, language & input, and backup & reset settings.

# Accounts & Sync

Use the Accounts & sync settings menu to add, remove, and manage your Google<sup>TM</sup> and other supported accounts. You also use these settings to control how and whether all applications send, receive, and sync data on their own schedules and whether all applications can

synchronize user data automatically. Gmail<sup>TM</sup>, Calendar, and other applications may also have their own settings to control how they synchronize data; see the sections on those applications for details. Tap **Add account** to add new account.

- 1. Tap > System settings.
- 2. From the PERSONAL section, tap **Accounts & sync**.

**Note**: Tap **Auto-sync data** to automatically sync your account data.

# Cloud

The Cloud menu allows you to manage the cloud accounts for LG apps.

You can add your cloud account on the list and then you can browse, play and download your content on LG apps.

To add a cloud account:

- 1. Tap > System settings.
- 2. From the PERSONAL section, tap Cloud.
- 3. To add an account, tap **Dropbox** or **Box** and enter your account details.
- 4. After signing in, tap the cloud menu in Gallery, Music, Videos, File Manager and Polaris Viewer 5 to use cloud content.

To set which apps to use the cloud with:

- 1. Tap > System settings > Cloud.
- 2. Select a cloud and tap the apps you want to use with it.

To remove an account:

- 1. Tap > System settings > Cloud.
- 2. Select a cloud and tap **Remove account > OK**.

# Guest Mode

Use Guest mode when showing your phone to others. Only pre-selected apps will appear on a separate Home screen. You can enter Guest mode by drawing the mode pattern on the Lock screen.

**Note**: To use Guest mode, set the Lock screen to pattern lock. Guest can also use apps not pre-selected but linked to pre-selected apps.

#### Use Guest Mode

- 1. Tap > System settings > Guest mode.
- 2. To activate Guest mode, tap the **Guest mode** switch OFF ON).
- 3. If not set, draw the pattern to use for Guest Mode.

#### Set the Guest Mode Pattern

- 1. Tap > System settings > Guest mode.
- 2. Tap **Set pattern** to set the drawing pattern to unlock for Guest mode.

# Set the Apps Available for Guests

- 1. Tap > System settings > Guest mode.
- 2. Tap **Set apps** to select apps to be viewed in Guest mode.

#### Help

Displays help and use information for the Guest Mode feature.

# Location

Turn on location service, your phone determines your approximate location using GPS, Wi-Fi and mobile networks.

- Tap > System settings > Location.
  - Mode Set the location mode from High accuracy (GPS and networks), Battery saving (Networks only), and Device sensors only (GPS only).

# Security

Use the Security settings to configure how to help secure your phone and its data.

■ Tap > System settings > Security.

# **Encrypt Phone**

Opens a screen that encrypts data on the phone for security. You will be required to enter a PIN or password to decrypt your phone each time you power it on.

# Password Typing Visible

Checkmark to briefly show each character of passwords as you enter them so that you can see what you enter.

#### Phone Administrators

View or deactivate phone administrators.

#### Unknown Sources

Allow installation of non-Play Store applications.

# Verify Apps

Disallow or warn before installation of apps that may cause harm.

# Storage type

Displays the storage type for credential storage.

#### **Trusted Credentials**

Checkmark to allow applications to access your phone's encrypted store of secure certificates and related passwords and other credentials. You use credential storage to establish some kinds of VPN and Wi-Fi connections. If you have not set a password for the secure credential storage, this setting is dimmed.

# Install from Storage

Touch to install a secure certificate from storage.

#### Clear Credentials

Deletes all secure certificates and related credentials and erases the secure storage's own password, after prompting you to confirm that you want to do this.

# Language & Input Settings

Your phone's Language & input settings let you select a language for the devices screens and menus, as well as manage a personal user dictionary. The Keyboard settings let you select a preferred input method, control keyboard settings, and more.

#### Language

You can choose to display your device's on-screen menus in multiple languages.

- 1. Tap > System settings > Language & input > Language.
- 2. Select a language from the list.

# **Spelling Correction**

Allows spelling correction when using the on-screen keyboard.

# Personal Dictionary

Allows you to view, edit, and add words to your personal dictionary.

### Keyboard & Input Methods

Shows the default keyboard type. Checkmark the keyboard you want to use from **Android Keyboard**, **LG Keyboard**, **Google voice typing**, or **Swype**. Tap

to configure each keyboard's settings.

### Voice Search

Tap to configure the Voice Search settings.

# Text-to-Speech Output

Tap to set the preferred engine or general settings for text-to-speech output.

### Pointer Speed

Adjust the pointer speed. (e.g., mouse, trackpad)

# Backup & Reset

The privacy settings on your device allow you to back-up your data, automatically restore data, and erase all the data on your phone.

#### Back Up My Data

You can back up app data, Wi-Fi passwords, and other settings to Google servers.

- 1. Tap > System settings > Backup & reset.
- 2. Check if the **Backup account** is correct.
- 3. Tap the **Back up my data** checkbox. (A blue checkmark will appear.)
- 4. To set to automatically restore the backups, tap the **Automatic restore** checkbox. (A blue checkmark will appear.)

#### **Backup Account**

Allows you to choose an account to use to back up data.

- 1. Tap > System settings > Backup & reset.
- 2. Set the **Backup account**.

#### **Automatic Restore**

When reinstalling an app, enabling this option restores backed up settings and data.

- 1. Tap > System settings > Backup & reset.
- 2. Tap the **Automatic restore** checkbox. (A blue checkmark will appear.)

# LG Backup Service

Backs up all information on the device and restores it in the event of data loss or replacement.

- 1. Tap > System settings > Backup & reset > LG Backup service.
- 2. Read the LG apps rights agreement and tap the check box (if necessary).
- 3. Tap **Accept**, if not previously accepted.

Note: Tap > Help to learn more about LG Backup Service.

# **Factory Data Reset**

Resetting the phone restores all the factory defaults, including personal data from internal phone storage, information about your Google Account, any other accounts, your system and application settings, and any downloaded applications. Resetting the phone does not erase any system software updates you've downloaded or any files you have saved, such as music, pictures, or applications. After resetting the phone, the next time you turn on the phone, you're prompted to reenter the same kind of information as when you first started the phone. See Activate Your Phone.

- 1. Tap > System settings > Backup & reset.
- 2. If you are certain that you would like to restore all factory settings, tap **Factory data** reset.
- 3. Tap Reset phone.
- 4. Enter your unlock sequence if you have configured one, then tap **Erase everything** and **OK** to confirm.

# System Settings

This group of settings lets you configure date & time, accessibility and PC connection. You can activate the phone, update the phone, print, or view the phone information.

# Date & Time

Set your preferences for how the date and time is displayed. You can also select a time zone.

■ Tap > System settings > Date & time.

# Accessibility

Use the Accessibility settings to configure any accessibility plug-ins you have installed on your phone.

**Note**: Requires additional plug-ins to become selectable.

#### Vision

Allows you to configure the following visual options.

- 1. Tap > Systems settings > Accessibility.
- 2. Set the following options as you want.
  - TalkBack: Tap the TalkBack switch of the screen to adjust the TalkBack settings. When TalkBack is turned on, the touchscreen settings require the user to first tap an item they wish to select, and then double tap the item again in order to access this feature.
  - Large text: Checkmark to increase the size of the text.
  - **Invert colors**: Checkmark to invert the colors of screen and content.
  - Color adjustment: Set the color contrast for better screen viewing. Tap the Color adjustment switch at the top right corner of the screen to turn it on. Then, tap the screen and drag across the screen in any direction until you see the color contrast you want to use.
  - Touch zoom: Zoom in or out by triple tapping the screen.
  - Screen shades: Set to 0% brightness of device for saving power and low vision.
  - Text-to-speech output: Text-to-speech output provides audible readout of text, for example, the contents of text messages, and the Caller ID for incoming calls.

# Hearing

Allows you to configure the following hearing options.

- 1. Tap > Systems settings > Accessibility.
- 2. Set the following options as you want.
  - Audio type: Checkmark to change the sound to Mono or Stereo.
  - Sound balance: To manually adjust the sound direction.

• **Captions**: Customize caption settings for those with hearing impairments.

### Physical and Motor

Allows you to configure the following physical and motor options.

- 1. Tap > Systems settings > Accessibility.
- 2. Set the following options as you want.
  - Touch feedback time: Allows you to set the touch and hold delay (short, medium, or long).
  - Universal touch: Provide a touch board with easy use for general buttons or gestures to access in short. Tap the Universal touch icon to be able to tap its Power button, Home key, Volume down button, Volume up button, and Pinch button. Draw a "C" on the board to automatically display the Dial tab. Draw an "M" on the board to automatically display the Messaging application. Draw a "W" on the board to automatically launch the browser application.

# System

Allows you to configure the following system options.

- 1. Tap > Systems settings > Accessibility.
- 2. Set the following options as you want.
  - **Persistent notification**: Tap the switch of turn it on. Alerts sound repeatedly when there are unread notifications for certain apps.
  - Auto-rotate screen: Checkmark to allow the device to rotate the screen depending on the device orientation (portrait or landscape).
  - Read passwords: Checkmark so that the device reads out passwords as you enter them.
  - Power key ends call: Checkmark so that you can end voice calls by pressing the Power/Lock Button . When this option is enabled, pressing the Power/Lock Button during a call does not lock the screen.
  - Accessibility settings shortcut: Sets quick, easy access to selected features when you triple-tap the Home Key
     Choose Off, Show all, TalkBack, Invert colors, Universal touch, or Accessibility settings.

#### Services

Allows you to configure the service options.

■ Tap > Systems settings > Accessibility.

# PC Connection

Your phone's PC connection menu lets you configure the default USB connection method, and ask upon connecting setting.

#### Select USB Connection Method

Opens a dialog box to choose the default connection mode when connecting your phone to a PC via USB. Choose from **Charge phone**, **Media sync (MTP)**, or **Send images (PTP)**.

**Note**: For Windows® XP, the MTP driver is not installed by default. If Windows Media Player(WMP) over version 10.x is installed on the PC, the MTP driver may be installed. For Windows® 7 except for N edition, the driver is installed.

### Ask Upon Connecting

Checkmark to have the phone ask you to choose which USB connection mode it should connect with to a PC.

#### Help

Displays help information about the available USB connection methods.

# Accessory

Keep in mind that turning on these accessory settings may result in irregular device behavior.

■ Tap > Systems settings > Accessory.

### QuickWindow Case

Activate to activate the QuickWindow case to use functions available on the small view window.

Tap of to activate the feature. Tap **Select apps** to choose which apps are displayed when using the QuickWindow case.

# USB Storage Plug & Pop

Checkmark to display the app panel automatically when USB storage is connected to the phone via OTG (On-the-Go) USB cable. Tap the checkbox next to the apps you want to make available and tap of to activate the feature.

# Earphone Plug & Pop

Activate to display the app panel automatically when earphone is connected to the phone. Tap the checkbox next to the apps you want to make available and tap of to activate the feature.

# Activate This Device

Follow the onscreen instructions to activate your phone.

- 1. Tap > System settings > Activate this device.
- 2. Follow the on-screen instructions.

# System Updates

From time to time, updates may become available for your phone. You can download and apply updates through the Settings menu.

# **Update PRL**

This option allows you to download and update the PRL (Preferred Roaming List) automatically.

- 1. Tap > System settings > System updates > Update PRL.
- 2. Follow the on-screen instructions.

# **Update Profile**

This option allows you to automatically update your online user profile information. If you choose to change your user name and select a new one online, you must then update the user name on your phone.

- 1. Tap > System settings > System updates > Update profile.
- 2. Follow the on-screen instructions.

### **Update Firmware**

This option allows you to download and update the Firmware for your device.

- 1. Tap > System settings > System updates > Update Firmware.
- 2. Follow the on-screen instructions.

# Update LG software

This option allows you to download and update the LG software.

- 1. Tap > System settings > System updates > Update LG software.
- 2. Follow the on-screen instructions.

#### **UICC Unlock**

This option allows you to unlock the client initiated UICC.

- 1. Tap > System settings > System updates > UICC Unlock.
- 2. Follow the on-screen instructions.

# **Printing**

This menu allows you to manage your Google Cloud Print settings and print jobs.

■ Tap > System settings > Printing.

# About Phone

Display information about the network, phone identity, battery, hardware, software, legal, and regulations and safety.

- 1. Tap > System settings > About phone.
- 2. Tap the desired menu.

# Copyright Information

© 2015 Sprint. Sprint, Sprint Spark and the logos are trademarks of Sprint. HD Voice logo is a trademark of the GSM Association.

All materials in this guide including, without limitation, the design, the text, and any marks are the property of LG Electronics, Inc. Copyright © 2015 LG Electronics, Inc. ALL RIGHTS RESERVED. LG and the LG logo are registered trademarks of LG Electronics, Inc. LG G Flex is a trademark of LG Electronics, Inc. The Bluetooth<sup>®</sup> word mark and logos are registered trademarks owned by Bluetooth SIG, Inc. microSD™ is a trademark of SanDisk. Other trademarks and trade names are those of their respective owners. Unless otherwise specified herein, all accessories referenced herein are sold separately. All features, functionality, and other product specifications are subject to change. Screen shots are simulated and subject to change.

# DivX Mobile HD

ABOUT DIVX VIDEO: DivX<sup>®</sup> is a digital video format created by DivX, LLC, a subsidiary of Rovi Corporation. This is an official DivX Certified<sup>®</sup> device that has passed rigorous testing to verify that it plays DivX video. Visit divx.com for more information and software tools to convert your files into DivX videos.

ABOUT DIVX VIDEO-ON-DEMAND: This DivX Certified® device must be registered in order to play purchased DivX Video on- Demand (VOD) movies. To obtain your registration code, locate the DivX VOD section in your device setup menu. Go to vod.divx.com for more information on how to complete your registration.

DivX Certified<sup>®</sup> to play DivX<sup>®</sup> video up to HD 720p, including premium content. DivX<sup>®</sup>, DivX Certified<sup>®</sup> and associated logos are trademarks of Rovi Corporation or its subsidiaries and are used under license.

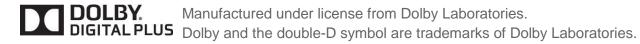

### **Note: Open Source Software**

To obtain the source code under GPL, LGPL, MPL, and other open source licenses, that is contained in this product, please visit <a href="http://opensource.lge.com">http://opensource.lge.com</a>. In addition to the source code, all referred license terms, warranty disclaimers and copyright notices are available for download. LG Electronics will also provide open source code to you on CD-ROM for a charge covering the cost of performing such distribution (such as the cost of media, shipping, and handling) upon email request to opensource@lge.com. This offer is valid for three (3) years from the date on which you purchased the product.

# Index

3-way Calling, 53 Call Settings, 158 About Phone, 197 Call Using the Phone Dialer, 41 Access Gmail, 70 Call Waiting, 52 Access Recently-Used Applications, 29 Caller ID, 52 Accessibility, 193 Camera Settings, 114 Change Calendar Settings, 142 Accessory, 195 Change Calendar View, 136 Accounts & Sync, 187 Activate This Device, 196 Change Gmail Settings, 75 Activate Your Phone. 2 Change the Phone's Wallpaper, 27 Activation and Service, 2 Change the Screen Orientation, 31 Change Your Main Greeting via the Add a Contact, 61 Add a Contact to Your Favorites, 62 Voicemail Menu, 50 Add a VPN Connection, 112 Communicate with Your Contacts, 65 Add a Wi-Fi Network, 104 Compose Text Messages, 83 Add an Email Account (POP3 or IMAP), 77 Configure and Sync Corporate Email Add and Remove Widgets on the Home Settings, 80 Configure Visual Voicemail Settings, 49 Screen, 27 Adjust Browser Settings, 109 Connect to or Disconnect From a VPN, 113 Connect Wi-Fi, 103 Airplane Mode, 157 Alarm/Clock, 143 Corporate Email (Outlook), 78 Android Beam, 164 Create a Google Account, 69 Applications, 22 Create an Event, 139 Applications: How to View, Open and Create and Send Email, 79 Customize Applications Icons on the Home Switch, 20 Assign Pictures, 118 Screen, 28 Customize Your Home Screen, 25 Auto Answer, 160 Data Roam Guard, 163 Back Key, 19 Back Up Your Downloaded Music Files, 98 Data Services General Information (Sprint Backup & Reset, 191 Spark LTE and 3G Networks), 111 Battery and Charger, 13 Date & Time, 192 Decline with Message, 159 Bluetooth, 148 Bluetooth Settings, 158 Delete Messages, 87 Device Settings, 168 Bluetooth Settings Menu, 149 Dial and Save Phone Numbers With Pauses. Bluetooth Tethering, 167 Browser, 106 Browser Menu, 108 Dial From the Contacts List, 45 Calendar, 136 Dialing Options, 42 Call Emergency Numbers, 43 Disconnect Bluetooth Connection During an Call Forwarding, 53 Active Call, 151

Index 199

Display Settings, 172

Call Logs, 56

Dual Play, 124 Listen to Multiple Voicemail Messages, 48 Dual Recording, 120 Live Zoom, 124 Location, 189 Dual Window, 133 Edit a Contacts Entry. 62 Lock and Unlock Your Phone. 9 Edit or Delete an Event, 140 Lock Screen, 178 Edit the Display Name via the Voicemail Make Phone Calls, 41 Menu, 50 Make Your First Call, 3 Email, 76 Managing Message Conversations, 85 Enjoy Content from Nearby Devices, 152 Media Server, 165 Enjoy Content Via a Variety of Devices, 151 Menu Key, 16 Enter Text With the On-screen Keyboard, Miracast, 165 34 Missed Call Notification, 42 Export Contacts to Your Internal Storage, Mobile Data, 158 Mobile Networks Settings, 167 Extend Your Battery Life, 15 More Settings, 166 Extended Home Screen, 20 Multi-point Autofocus, 116 Find a Phone Number, 58 Multitasking, 186 Folders, 142 Music, 97 Gallery Options, 117 Music Player, 97 Gestures, 182 NFC Settings, 164 Get Started with Contacts, 60 North American Dialing, 158 Go to a Specific Website, 108 Notebook, 134 Google Maps™, 99 Notifications Panel, 18 Google Play Music, 97 One-handed Operation, 184 Google Play Store, 94 Open Email, 79 GPS Navigation, 99 Pairing Bluetooth Devices, 149 PC Connection, 195 Guest Mode, 12, 188 Hardware Key Control Mode, 13 Personal Settings, 187 HD™ Voice, 41 Phone and Web Search Using Text Entry, Hearing Aids, 160 Home Key, 19 Phone Call Options, 52 Home Screen, 19, 177 Phone Function Keys, 15 Home Screen Clean View, 30 Plug & Pop, 7 Import Contacts From Your Internal Storage, Plus (+) Code Dialing, 45 67 Power Button Ends Call, 161 Import, Export, and Share Contacts, 67 Prepare Your Phone for VPN Connection, In-call Options, 54 112 In-Call Options, 44 Printing, 197 Incoming Voice Call Pop-up, 159 Privacy Keeper, 159 International Dialing, 159 Proximity Sensor, 161 Joining and Separating Contacts, 68 QSlide, 127 Language & Input Settings, 190 Quick Access, 31 Launch a Web Connection, 106 QuickMemo, 128

Index 200

QuickRemote, 129

Learn to Navigate the Browser, 106

QuickTranslator, 131

Read and Reply to Text Messages, 83

Receive Phone Calls, 46 Record Videos, 119

Register Your Phone on Sprint Prepaid, 2 Reply to or Delete an Email Message, 80 Respond to an Event Reminder, 141 Retrieve Your Voicemail Messages, 51

Review Visual Voicemail, 48 Ringtone & Vibration Settings, 170

Roaming Guard, 163 Roaming Mode, 162 Roaming Settings, 162 Save a Phone Number, 58

Save and Resume a Draft Message, 85

Save Unknown Numbers, 161 Scout™ by Telenav, 101

Search Your Phone and the Web, 38

Security, 189

Send a Gmail Message, 72

Send a Multimedia Message (MMS), 84

Send Items via Bluetooth, 150 Set an Event Reminder, 140

Set Up Secure Credential Storage, 112

Set Up Speed Dialing, 55 Set Up Visual Voicemail, 47

Set Up Voicemail, 51 Set Up Your Phone, 1 Set Up Your Voicemail, 3 Setting Up Guest Mode, 12 Share & Connect, 164 Share a Contact, 67

Shot & Clear, 116 Sign In to Your Google Account, 69

Slide Aside, 29 Smart Dialing, 158 SmartShare, 151 SmartShare Beam, 165

Sound Settings, 168
Sprint Applications, 96

Sprint ID, 95

Sprint Spark 4G LTE, 105 Sprint Spark LTE, 111

Status Bar, 31

Super Zooming, 116 System Settings, 192 System Updates, 196 Take Pictures, 114

Tap & Pay, 187

Text and Multimedia Messaging, 83

Text Link, 39
Text-to-Speech, 59
Tips for Editing Text, 37
Touchscreen Navigation, 11

Tracking Zoom, 121

Transfer User Contents From an Android

Phone to Your LG G Flex, 153

Transfer Via Bluetooth Connection, 154

Transfer Via Cloud Storage, 155 Transfer Via PC or Laptop, 154

TTY Mode, 160

Turn Bluetooth On and Off, 148

Turn Wi-Fi On and Connect to a Network,

103

Turn Your Phone On and Off, 7 Turn Your Screen On and Off, 8

Unlock Your Screen Using the Knock Code

Feature, 10 USB Tethering, 166 Use Direct Dialing, 45

Use the Applications Key, 20

Using Clip Tray, 39

Using Content from the Cloud, 153

Using Guest Mode, 13 Using the Video Editor, 126

Video Editor, 125

Video Gallery Options, 123 View Your Pictures, 117

Virtual Private Networks (VPN), 112

Visual Voicemail, 47

Visual Voicemail Options, 48

Voice Command, 133 Voice Enhancement, 161

Voice Mate, 132

Voicemail Notification, 51 Voicemail Settings, 158 Voicemail(Traditional), 50

VPN Settings, 168

Index 201

Wi-Fi Calling, 43 Wi-Fi Calling Settings, 158 Wi-Fi Direct, 105 Wi-Fi Hotspot, 166 Wi-Fi Settings, 157 Wireless Networks, 157 Wireless Storage, 165
Work with Menus, 16
Your Home Screen, 19
Your Phone at a Glance, 1
Your User Name, 106
YouTube, 99

Index 202